2021 年 9 月

# QIAstat-Dx® Analyzer 1.0 使用者手冊

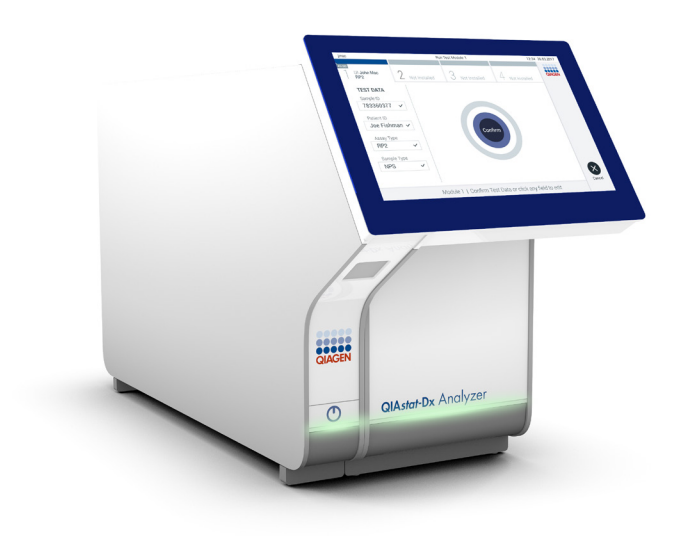

修訂版本 1 適用於軟體版本 1.5.x

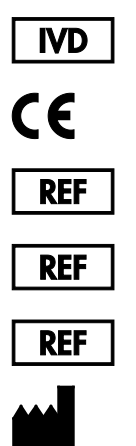

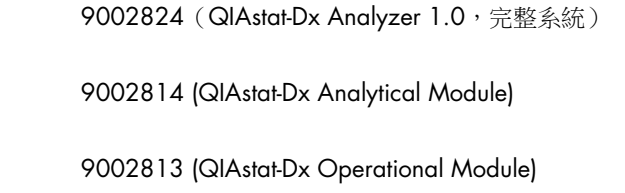

QIAGEN GmbH, QIAGEN Strasse 1, D-40724 Hilden

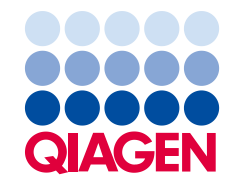

Sample to Insight

# 目錄

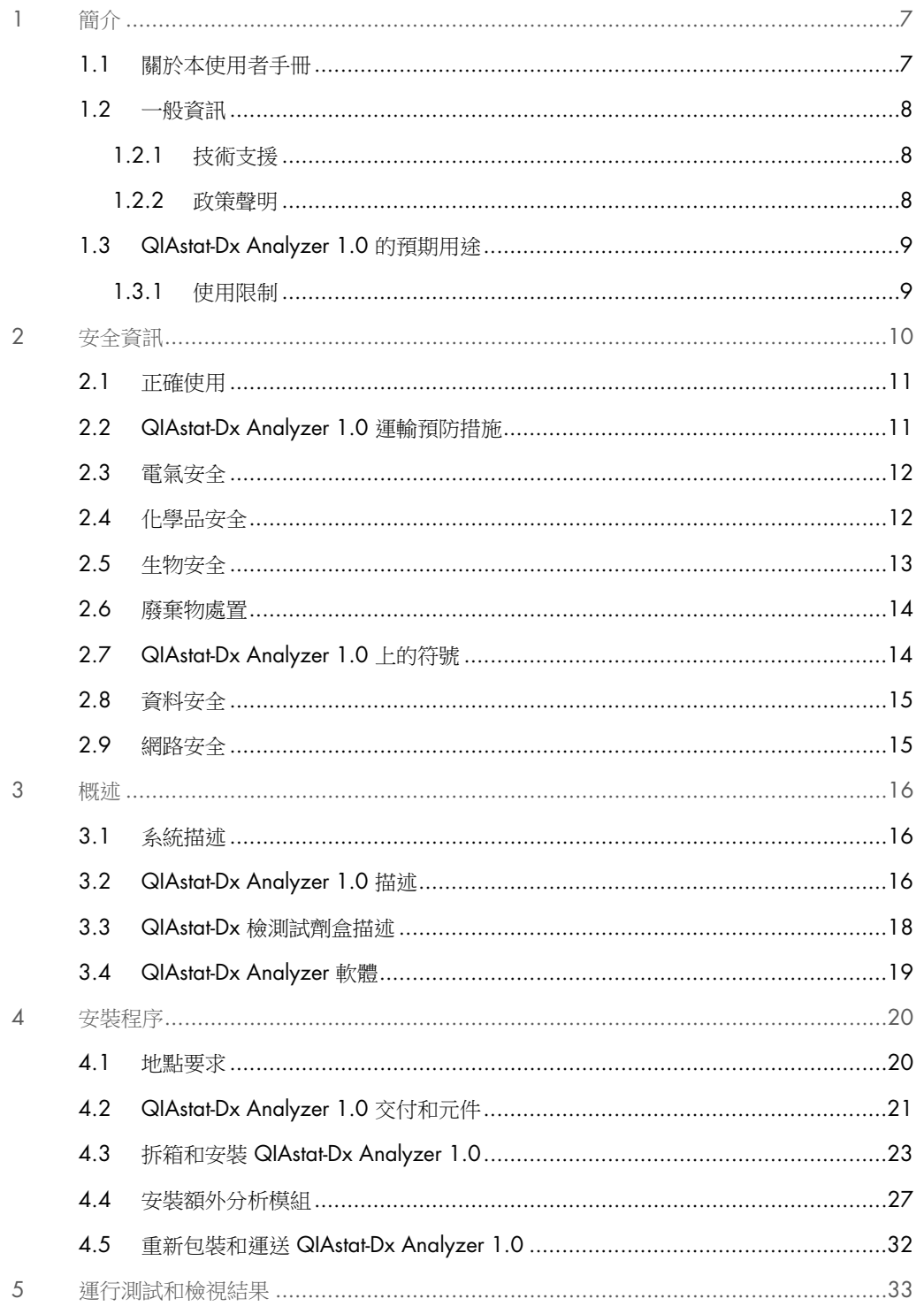

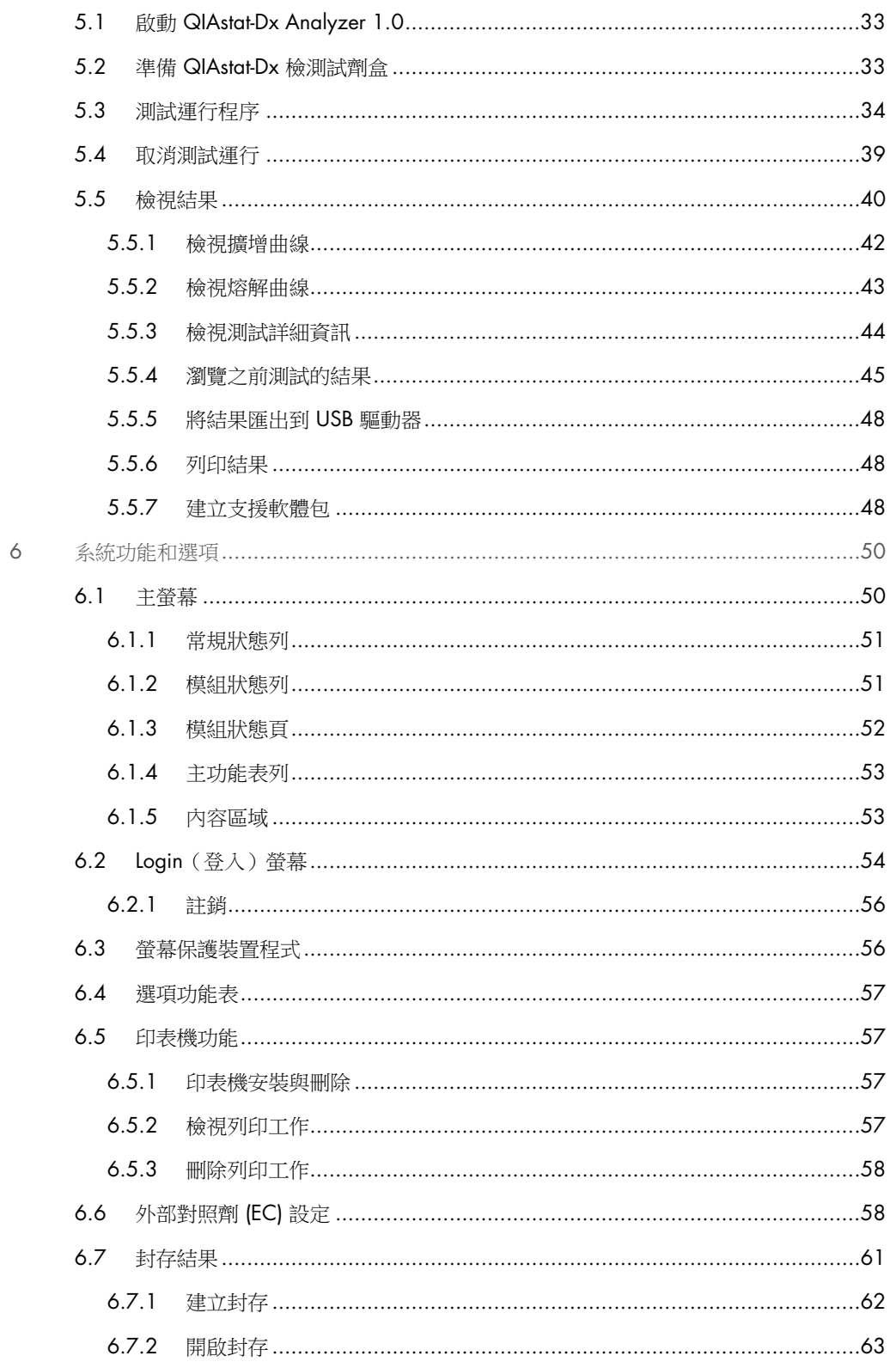

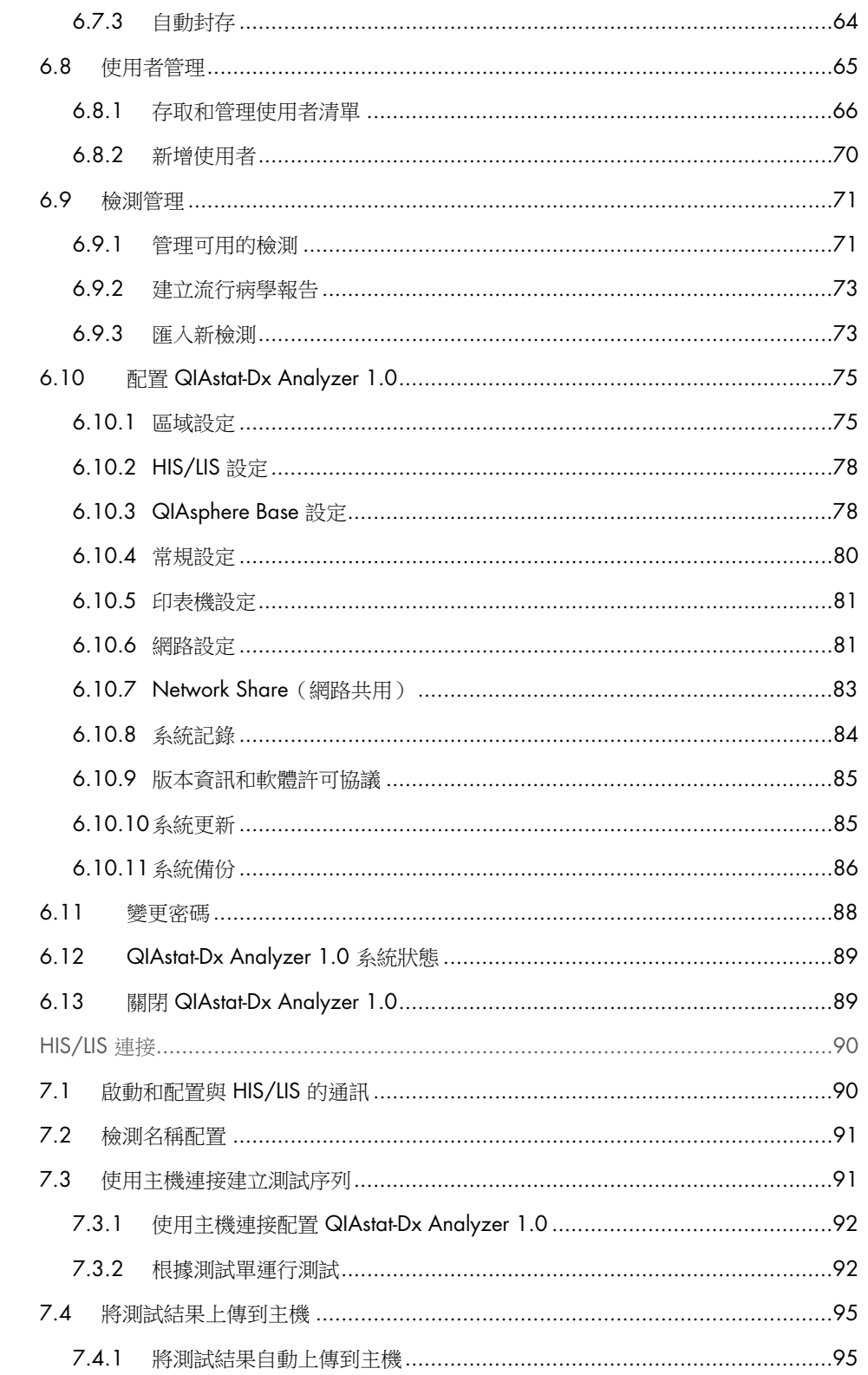

 $\overline{7}$ 

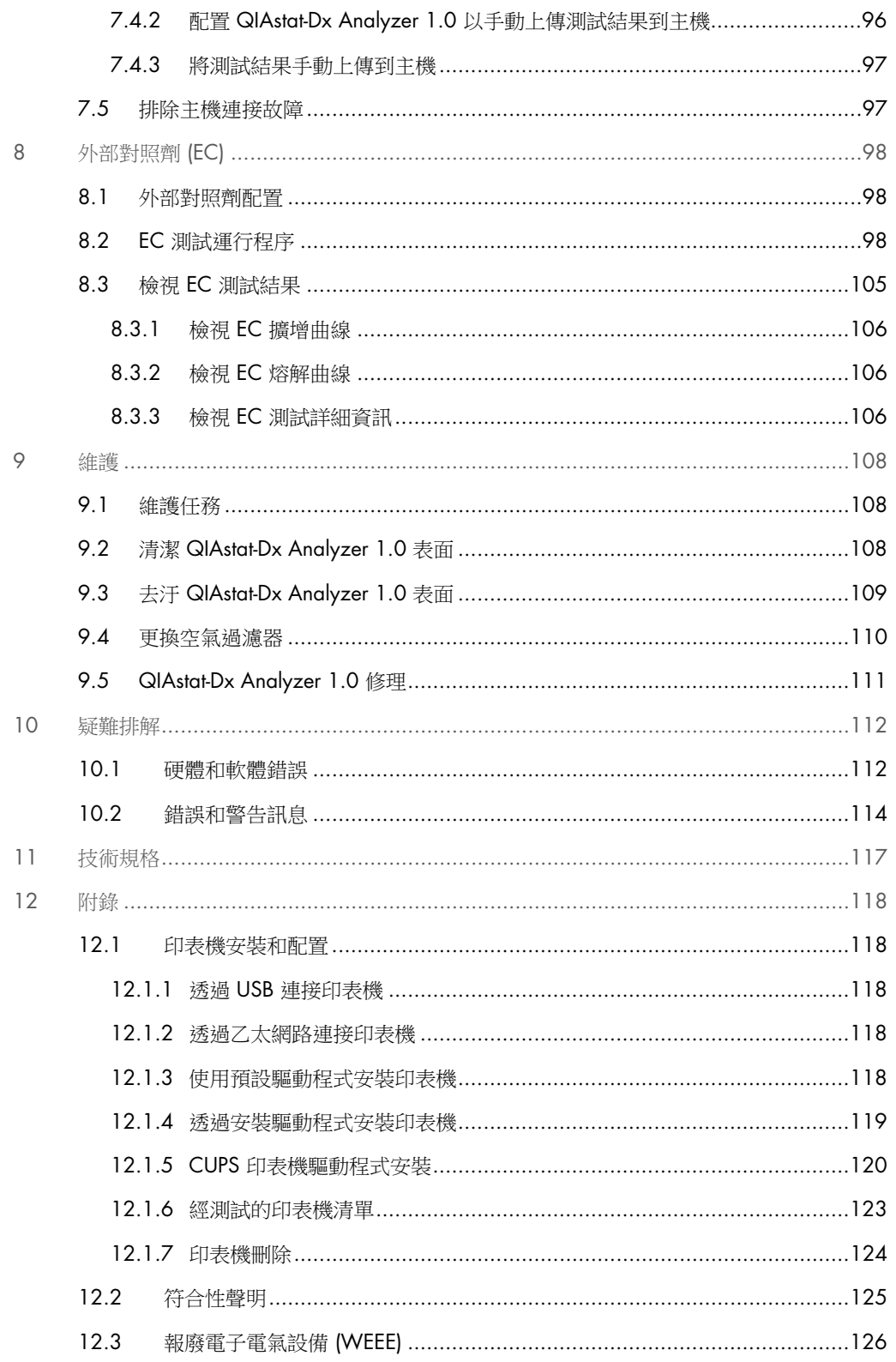

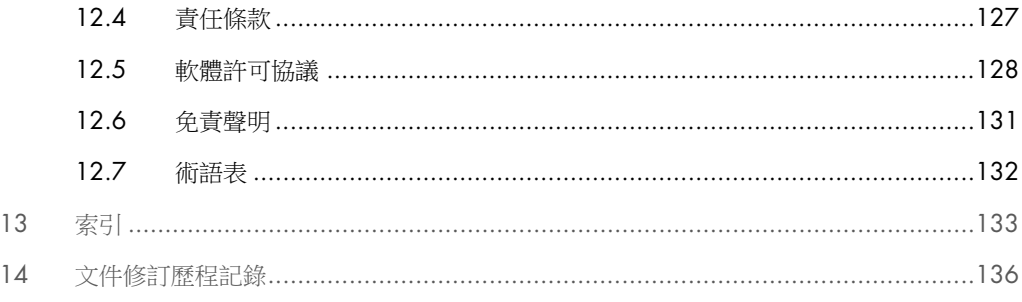

使用者提出申請後,可提供本手冊的印刷版本。

# <span id="page-6-0"></span>1 簡介

感謝您選取 QIAstat-Dx® Analyzer 1.0。我們相信本系統會成為您實驗室中不可或缺的一部分。

本手冊介紹了如何操作軟體版本 1.5 的 QIAstat-Dx Analyzer 1.0。在使用 QIAstat-Dx Analyzer 1.0 前,敬請您認真閱讀此使用者手冊並特別注意安全資訊。必須遵循本使用者手冊中的說明和 安全資訊,以確保安全操作儀器及將儀器保持在安全狀態。

備註:本使用者手冊中的圖僅供參考,具體檢測可能略有不同。

<span id="page-6-1"></span>1.1 關於本使用者手冊

本使用者手冊分以下章節介紹有關 QIAstat-Dx Analyzer 1.0 的資訊:

- 簡介
- 安全資訊
- 概述
- 安裝程序
- 運行測試和檢視結果
- 系統功能和選項
- HIS/LIS 連接
- 外部對照劑 (EC)
- 維護
- 疑難排解
- 技術規格

附錄包含以下資訊:

- 印表機安裝和配置,包括經過測試的印表機清單
- 符合性聲明
- 報廢電子電氣設備 (Waste Electrical and Electronic Equipment, WEEE)
- 責任條款
- 軟體許可協議
- 免責聲明
- 術語表

# <span id="page-7-0"></span>1.2 一般資訊

# <span id="page-7-1"></span>1.2.1 技術支援

QIAGEN 員工均為公司技術支援的品質和效率而自豪。我們技術服務部門的員工均為經驗豐富的 專家,他們在分子生物學以及 QIAGEN 產品使用方面具備廣泛的實踐和理論知識。如果您對 QIAstat-Dx Analyzer 1.0 或 QIAGEN 產品有任何問題或遇到任何相關的困難,請隨時與我們聯絡。

QIAGEN 客戶是我們產品在高端或專業化應用方面的主要資訊來源。這些資訊對 QIAGEN 的專 家和研究人員幫助巨大。因此,如果您對產品性能、最新應用或技術方面有任何建議,我們歡迎 您隨時與我們聯絡。

如需技術協助,請聯絡 QIAGEN 技術服務部,網址為 support.qiagen.com。

在電話諮詢 QIAGEN 技術服務部錯誤時,請準備好以下資訊:

- QlAstat-Dx Analyzer 1.0 序號、類型、軟體版本和安裝的檢測定義檔
- 錯誤代碼(如適用)
- 錯誤首次發生的時間點
- 錯誤發生的頻率(即間歇性或持續性錯誤)
- 錯誤照片,如可能
- <span id="page-7-2"></span>支援軟體包

# 1.2.2 政策聲明

QIAGEN 的政策是在新技術和元件可用時改進產品。QIAGEN 保留隨時變更規格之權利。為努力 提供有用且適合的文件,我們希望您對此使用者手冊提出意見。請聯絡 QIAGEN 技術服務部門。

# <span id="page-8-0"></span>1.3 QIAstat-Dx Analyzer 1.0 的預期用途

QIAstat-Dx Analyzer 1.0 用於體外診斷和提供診斷結果。所有分析步驟都是使用分子診斷 QIAstat-Dx 試劑盒和 real-time PCR 檢測完全自動化。

QIAstat-Dx Analyzer 1.0 系統僅供專業使用,不用於自我測試。

# <span id="page-8-1"></span>1.3.1 使用限制

- 根據本手冊中的說明和 QlAstat-Dx 檢測試劑盒使用說明, QlAstat-Dx Analyzer 1.0 只能與 QIAstat-Dx 檢測試劑盒配合使用。
- 連接 QlAstat-Dx Analyzer 1.0 時,只能使用系統隨附的電纜。
- 所有維護或維修工作只能由 QIAGEN 授權的人員執行。
- 只能在沒有角度或傾斜的平整水平面上操作 QlAstat-Dx Analyzer 1.0。
- 如果某 QlAstat-Dx 檢測試劑盒已經成功運行過,或存在錯誤或未完成運行,請勿再重複運行 該檢測試劑盒。
- 在 QlAstat-Dx Analyzer 1.0 的每一側至少留出 10 cm 空隙, 以確保充分通風。
- 確保 QlAstat-Dx Analyzer 1.0 位置遠離空調出口或熱交換器。
- 切勿在正在進行測試前移動儀器。
- 切勿在運行過程中變更系統組態。
- 切勿使用觸控式螢幕抬起或移動 QIAstat-Dx Analyzer 1.0。
- 備份、還原或系統更新進行期間,或建立封存期間,請勿關閉或重新啟動儀器。

# <span id="page-9-0"></span>2 安全資訊

在使用 QlAstat-Dx Analyzer 1.0 前, 敬請您認真閱讀此使用者手冊並特別注意安全資訊。必須遵 循本使用者手冊中的說明和安全資訊,以確保安全操作儀器及將儀器保持在安全狀態。

本使用者手冊中相應之處明確說明可能傷害使用者或導致儀器損壞的危險。

如果設備的使用方式不符合製造商規定,可能會損害設備提供的防護機制。

*QIAstat-Dx Analyzer 1.0* 使用者手冊中顯示以下類型的安全資訊。

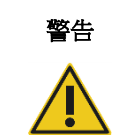

**警告 |「**警告」用於告知使用者可能導致本人或他人人身傷害之情況。 有關此類情況的詳細資訊在類似對話方塊中給出。

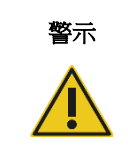

**警示** │ 「警示」用於告知使用者可能導致**儀器**或其他設備損壞之情況。 有關此類情況的詳細資訊在類似對話方塊中給出。

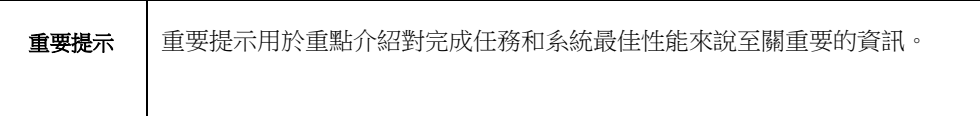

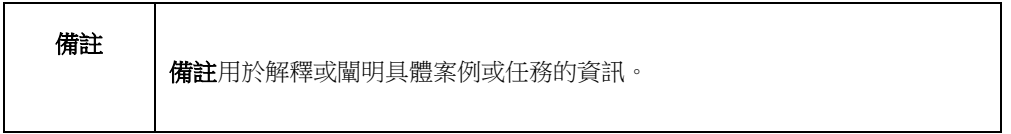

本手冊中的指導將作為使用者所在國家的標準安全要求的補充,並不能取而代之。

# <span id="page-10-0"></span>2.1 正確使用

根據本使用者手冊使用 QlAstat-Dx Analyzer 1.0。強烈建議仔細閱讀並熟悉說明,然後再使用 QIAstat-Dx Analyzer 1.0。

- 遵循 QlAstat-Dx Analyzer 1.0 上印刷或隨附的所有安全說明。
- 錯誤使用 QlAstat-Dx Analyzer 1.0 或不遵循其正確安裝和維護過程可能導致人身傷害或 QIAstat-Dx Analyzer 1.0 損壞。
- QIAstat-Dx Analyzer 1.0 必須只能由具有資質且接受過適當培訓的醫務人員操作。
- QlAstat-Dx Analyzer 1.0 的檢修只能由 QIAGEN 授權代表執行。
- 切勿在不符合其設計的危險環境中使用 QIAstat-Dx Analyzer 1.0。
- 根據貴組織的網路安全政策保管憑證。

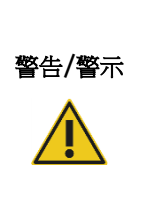

# 人身傷害和材料損壞風險

切勿打開 QIAstat-Dx Analyzer 1.0 的外殼。QIAstat-Dx Analyzer 1.0 的外殼旨 在保護操作員和確保正確操作 QIAstat-Dx Analyzer 1.0。在沒有外殼的情況下 使用 QIAstat-Dx Analyzer 1.0 可能導致電氣危險和 QIAstat-Dx Analyzer 1.0 故障。

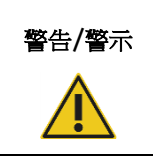

# 警告/警示 人身傷害和材料損壞風險

當試劑盒入口的蓋子關閉時,請務必小心,避免夾傷手指等人身傷害。

# <span id="page-10-1"></span>2.2 QIAstat-Dx Analyzer 1.0 運輸預防措施

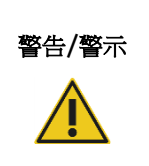

# 警告/警示 │ 人身傷害和材料損壞風險

QIAstat-Dx Analyzer 1.0 是一台沉重的儀器。為避免人身傷害或 QIAstat-Dx Analyzer 1.0 損壞, 抬升該設備時請務必小心,並使用適當的抬升方法。

# <span id="page-11-0"></span>2.3 電氣安全

遵循適用於電子儀器的所有一般安全預防措施。

維修前從電源插座上拔下電源線。

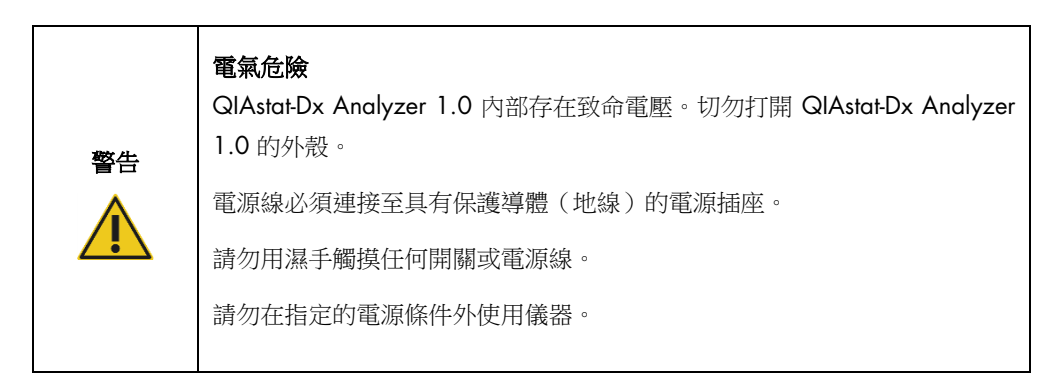

# <span id="page-11-1"></span>2.4 化學品安全

可以從 QIAGEN 申請和獲取試劑盒材料的安全資料表 (Safety Data Sheets, SDSs)。

用過的 QIAstat-Dx 檢測試劑盒必須遵從所有國家、省和地方的健康與安全法律法規進行處置。

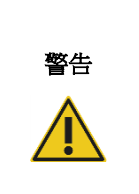

# 危險化學品

如果試劑盒外殼損壞,則化學品可能會從試劑盒洩漏。QIAstat-Dx 檢測試劑 盒中使用的一些化學品可能是危險品或可能成為危險品。始終佩戴護目鏡、 手套,穿著實驗服。

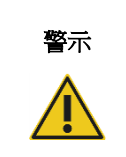

# 警示 QIAstat-Dx Analyzer 1.0 損壞風險

避免化學品或其他液體濺入或濺出 QIAstat-Dx Analyzer 1.0。因液體濺灑而 造成的損壞將使保固無效。

# <span id="page-12-0"></span>2.5 生物安全

QIAstat-Dx Analyzer 1.0 和試劑盒本身不包含生物危險材料。但是,含有生物來源材料的樣本和 試劑通常應作為潛在的生物危險材料進行處理。請使用本出版物中介紹的實驗室安全程序,例如 疾病與預防控制中心及國立衛生研究院的微生物和生物醫學實驗室生物安全 [\(www.cdc.gov/od/ohs/biosfty/biosfty.htm\)](http://www.cdc.gov/od/ohs/biosfty/biosfty.htm)。

QIAstat-Dx Analyzer 1.0 上測試的樣本可能含有感染因數。使用者應當注意這些因數帶來的健康 風險,並應遵從安全法規的要求使用、儲存和處置這些樣本。處理試劑或樣本時,請佩戴個人防 護性設備和一次性無粉手套,完成處理後請徹底洗手。

請務必遵循相關準則中提出的安全預防措施,例如 Clinical and Laboratory Standards Institute® (CLSI) (美國臨床和實驗室標準協會)的 Protection of Laboratory Workers from Occupationally Acquired Infections, Approved Guidelines (保護實驗室人員免受職業獲得性感染,經過批准的準則) (M29), 或以下組織提供的其他適當標準:

- OSHA®: Occupational Safety and Health Administration (職業安全與健康管理局) (美國)
- ACGIH®: American Conference of Government Industrial Hygienists (美國政府工業衛生學家 會議)(美國)
- COSHH: Control of Substances Hazardous to Health (危害健康物質的控制) (英國)

透過小心處理樣本和 QIAstat-Dx 檢測試劑盒來避免污染 QIAstat-Dx Analyzer 1.0 和工作區。如果 出現污染(例如,從試劑盒洩漏),請對受到影響的區域和 QIAstat-Dx Analyzer 進行清潔和去汙 處理(請參閱第 [9](#page-107-0) 節)。

# 生物危險

將含有傳染性樣本的 QIAstat-Dx 檢測試劑盒裝入 QIAstat-Dx Analyzer 1.0 或 從中取出此類試劑盒時,請務必小心。試劑盒破裂可能會污染 QlAstat-Dx Analyzer 1.0 和周圍區域。

處理所有 QlAstat-Dx 檢測試劑盒時,都應將其視為可能含有感染因數。

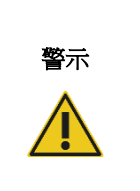

警告

# 污染風險

立即控制並清潔來自已破損或已明顯損壞的 QIAstat-Dx 檢測試劑盒的污染。 儘管內含物並不存在傳染性,但其仍可透過正常活動擴散,進而可能影響其 他分析結果,導致出現假陽性結果。

有關對 QlAstat-Dx Analyzer 1.0 進行清潔和去汙的說明,請參閱第 [9.2](#page-107-2) 節和第 [9.3](#page-108-0) 節。

# <span id="page-13-0"></span>2.6 廢棄物處置

用過的 QIAstat-Dx 檢測試劑盒和塑膠器具可能含有危險化學品或感染因數。此類廢棄物的正確收 集和處置必須遵從所有國家、省和地方的健康與安全法律法規。

有關報廢電子電氣設備 (WEEE) 的處置,見附錄 [12.3](#page-125-0)。

# <span id="page-13-1"></span>2.7 QIAstat-Dx Analyzer 1.0 上的符號

QIAstat-Dx Analyzer 1.0 儀器和/或 QIAstat-Dx 檢測試劑盒上有以下符號。

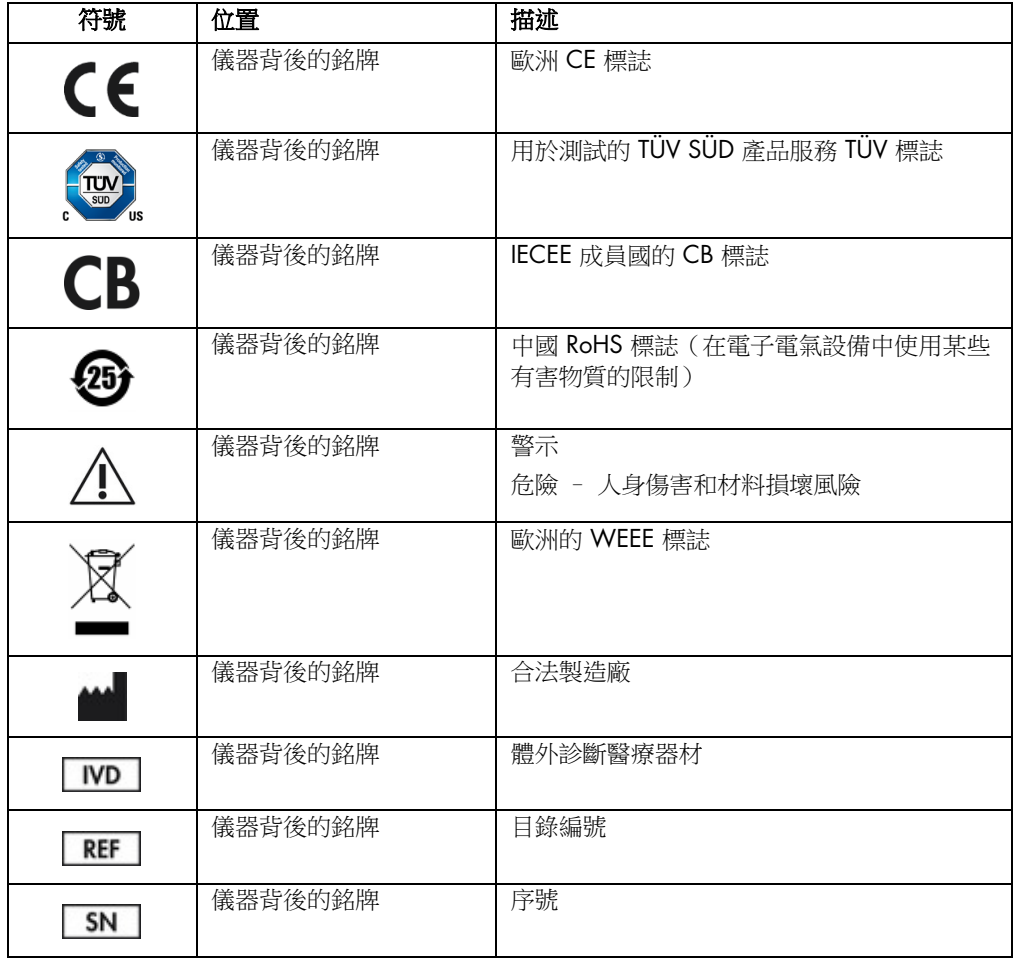

<span id="page-14-0"></span>2.8 資料安全

備註:強烈建議根據貴組織的政策執行定期系統備份,以確保資料的可用性,並保護資料避免 遺失。

QlAstat-Dx Analyzer 1.0 隨附 USB 存放裝置,最好用於短期資料儲存和一般資料傳輸(例如,儲 存結果、系統備份和封存建立、系統更新或檢測定義檔匯入)。強烈建議使用另一個存放位置進 行永久性資料儲存。

備註:使用前應考慮到 USB 存放裝置的使用受到限制(例如,記憶體容量或覆寫風險)。

為了獲得長期的資料安全性,請遵循貴組織的資料儲存和安全政策保留憑證。

# <span id="page-14-1"></span>2.9 網路安全

使用 QIAstat-Dx Analyzer 1.0 時,強烈建議使用下列網路安全建議:

- 在安全環境和安全網路中操作 QIAstat-Dx Analyzer 1.0。
- 若系統更新,安裝之前務必比較更新包的總和檢查碼,以及網站 ([www.qiagen.com](http://www.qiagen.com/)) 上提供的 總和檢查碼。
- 系統更新、系統備份和封存還原及建立推行期間,請勿離開儀器,因為這些程序期間會關閉 自動登出功能。 有關自動登出的詳細資訊,請參閱第 [6.10.4](#page-79-0) 節。
- 進行持續備份,並將備份檔案保存在安全且最好離線的存放裝置內。有關備份的詳細資訊, 請參閱第 [6.10.11](#page-85-0) 節。
- 始終確認您使用不含惡意軟體的 USB 存放裝置。
- 使用 QlAstat-Dx Analyzer 1.0 的多使用者模式。有[關使用者管理的](#page-64-0)詳細資訊,請參閱第 [6.8](#page-64-0) 節。
- 遵循最低權限原則(依據工作特定指派帳戶給使用者)。有關使用者管理的詳細資訊,請參 閱第 [6.8](#page-64-0) 節。
- 遵循貴組織有關設定複雜密碼,以及密碼變更頻率的政策。
- 離開 QlAstat-Dx Analyzer 1.0 且自動執行時,務必登出。有關登出的詳細資訊,請參閱第 [6.2.1](#page-55-0) 節。
- 請勿使用可隨意編輯的欄位輸入個人資訊或受保護健康資訊。
- 若您認為 QIAstat-Dx Analyzer 1.0 可能受到入侵,請聯絡 QIAGEN 技術服務部。

此外《QlAstat-Dx Analyzer 1.0 安全與隱私指南》將協助您遵循資料保護法規,以安全有保障的 方式安裝、配置、操作和維護儀器。《*QIAstat-Dx Analyzer 1.0* 安全與隱私指南》可從 qiagen.com/QIAstat-Dx\_Privacy 取得。

# <span id="page-15-0"></span>3 概述

# <span id="page-15-1"></span>3.1 系統描述

QIAstat-Dx Analyzer 1.0 與 QIAstat-Dx 檢測試劑盒相結合,使用即時 PCR 來檢測人類生物樣本中 的病原體核酸。QIAstat-Dx Analyzer 1.0 和試劑盒是封閉式系統,可以進行自動樣本製備,然後 檢測和識別病原體核酸。之後將樣本插入 QlAstat-Dx 檢測試劑盒,該試劑盒將攜帶所有必需的試 劑,以便從樣本中分離並放大核酸。整合的軟體將會解讀檢測到的即時放大訊號,並透過直觀的 使用者介面進行報告。

# <span id="page-15-2"></span>3.2 QIAstat-Dx Analyzer 1.0 描述

QIAstat-Dx Analyzer 1.0 由 1 個操作模組和一個或多個(最多 4 個)分析模組組成。操作模組包 含連接分析模組和可與 QIAstat-Dx Analyzer 1.0 進行使用者交互的元件。分析模組包含用於樣本 測試和分析的硬體和軟體。

QIAstat-Dx Analyzer 1.0 包含以下元件:

- 觸控式螢幕,用於與 QlAstat-Dx Analyzer 1.0 進行使用者交互
- 條碼閱讀器,用於樣本、病患、使用者和 QlAstat-Dx 檢測試劑盒識別
- USB 連接埠,用於檢測和系統升級、文件匯出和印表機連接(正面一個,背面三個)
- 試劑盒入口,用於將 QIAstat-Dx 檢測試劑盒插入 QIAstat-Dx Analyzer 1.0
- 乙太網接頭,用於連接網路

[圖](#page-16-0) [1](#page-16-0) [和圖](#page-16-1) [2](#page-16-1) 顯示了各種 QIAstat-Dx Analyzer 1.0 功能的位置。

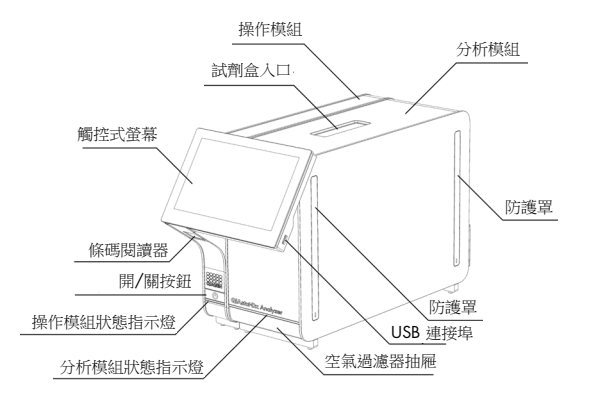

<span id="page-16-0"></span>圖 1: QIAstat-Dx Analyzer 1.0 前視圖。操作模組位於左側,分析模組位於右側。

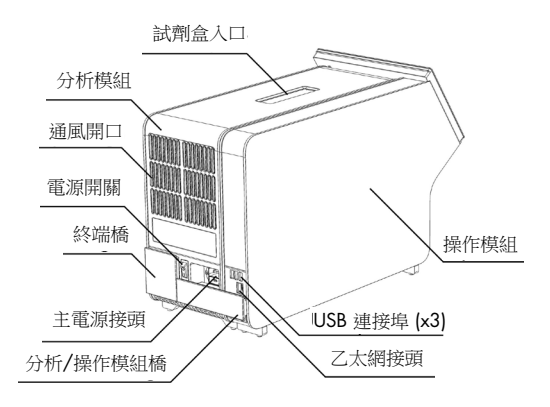

<span id="page-16-1"></span>圖 2: QlAstat-Dx Analyzer 1.0 後視圖。操作模組位於右側,分析模組位於左側。

# <span id="page-17-0"></span>3.3 QIAstat-Dx 檢測試劑盒描述

QIAstat-Dx 檢測試劑盒是一次性塑膠設備,可以進行全自動分子檢測。QIAstat-Dx 檢測試劑盒的 主要功能包括相容各種樣本類型(例如,液體、拭子)、用於測試和真正無人值守的所有預載試 劑的密封隔離。所有樣本製備和檢測測試步驟均在 QIAstat-Dx 檢測試劑盒中進行。

完成測試運行所需的所有試劑均是預載的,並由 QIAstat-Dx 檢測試劑盒進行獨立控制。使用者無 需接觸和/或操作任何試劑。測試期間,將透過氣動微流體,在分析模組中對試劑進行處理,不 會直接接觸 QIAstat-Dx Analyzer 1.0 致動器。QIAstat-Dx Analyzer 1.0 外殼上的進氣口和排氣口 空氣過濾器會進一步保護環境。測試後,QIAstat-Dx 檢測試劑盒仍始終保持密封狀態,對安全處 理有很大的幫助。

在 QIAstat-Dx 檢測試劑盒內,使用氣動壓力自動循序執行了多個步驟,以便透過轉移艙將樣本和 液體轉移到其目標位置。QIAstat-Dx 檢測試劑盒進入 QIAstat-Dx Analyzer 1.0 後,會自動執行以 下檢測步驟:

- 內部對照劑重懸
- 使用機械和/或化學方式進行細胞裂解
- 膜基核酸純化
- 將經過純化的核酸與凍乾的主混合試劑混合
- 將定義的洗脫/預混液等份轉移到不同的反應室
- 在每個反應室中進行即時的多工 PCR 測試。如果存在目標分析物,則會在每個反應室中直接 檢測到螢光增加。

[圖](#page-17-1) [3](#page-17-1) 是試劑盒及其功能的一般佈局。

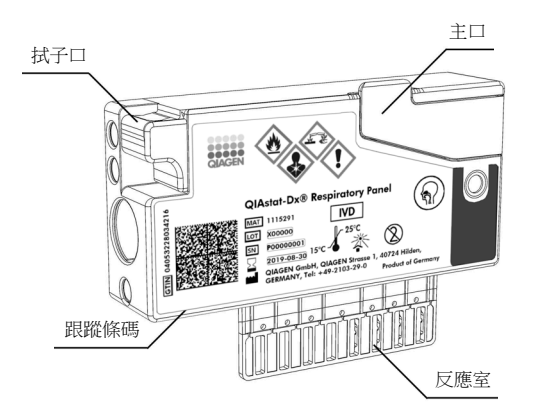

<span id="page-17-1"></span>圖 3:QIAstat-Dx 檢測試劑盒功能。

# <span id="page-18-0"></span>3.4 QIAstat-Dx Analyzer 軟體

系統會預先安裝 QlAstat-Dx Analyzer 的軟體 (SW), 可執行三項主要功能組:

- 一般操作功能可允許輕鬆設定、執行及視覺化測試及其相關結果
- 配置功能可允許對系統進行配置(使用者管理、檢測管理和硬體/軟體配置管理)
- 測試執行控制,以執行組成測試執行的必要自動化分析步驟

<span id="page-19-0"></span>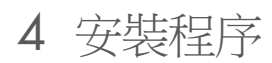

# <span id="page-19-1"></span>4.1 地點要求

為 QIAstat-Dx Analyzer 1.0 選取平整、乾燥和清潔的工作台空間。確保該空間沒有過大的氣流、 濕氣、灰塵,沒有陽光直射、熱源、振動和電氣干擾,且溫度波動不大。有關 QlAstat-Dx Analyzer 1.0 的重量和尺寸,以及正確的操作條件(溫度和濕度),請參閱第 [11](#page-116-1) 節。在 QIAstat-Dx Analyzer 1.0 四周均應該有足夠的間隙,以確保適當通風、可暢通無阻地觸及試劑盒 入口、QIAstat-Dx Analyzer 1.0 的背面、電源開關、開/關按鈕、條碼閱讀器和觸控式螢幕。

備註: 安裝和使用 QlAstat-Dx Analyzer 1.0 前, 請參考第 [11](#page-116-1) 節並熟悉 QlAstat-Dx Analyzer 1.0 的運行條件。

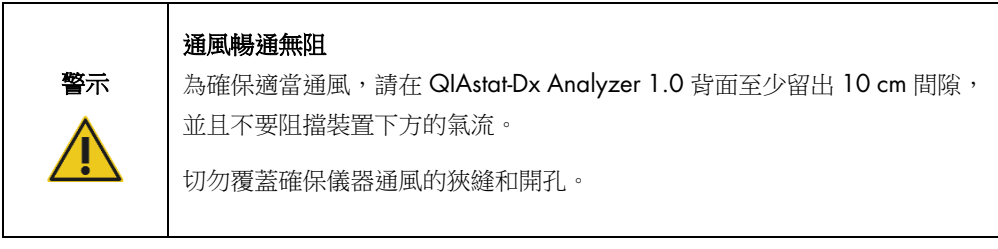

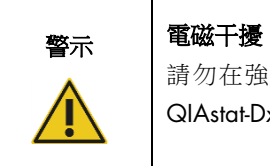

請勿在強電磁輻射源(例如,故意未遮罩的 RF 源)的附近放置或使用 QlAstat-Dx Analyzer 1.0, 因為這會對正常操作產生干擾。

# <span id="page-20-0"></span>4.2 QIAstat-Dx Analyzer 1.0 交付和元件

QIAstat-Dx Analyzer 1.0 分成兩個箱子交付,包含設定和操作系統所需的所有元件。下文會介紹 箱內物品:

# 箱子 1 中的物品:

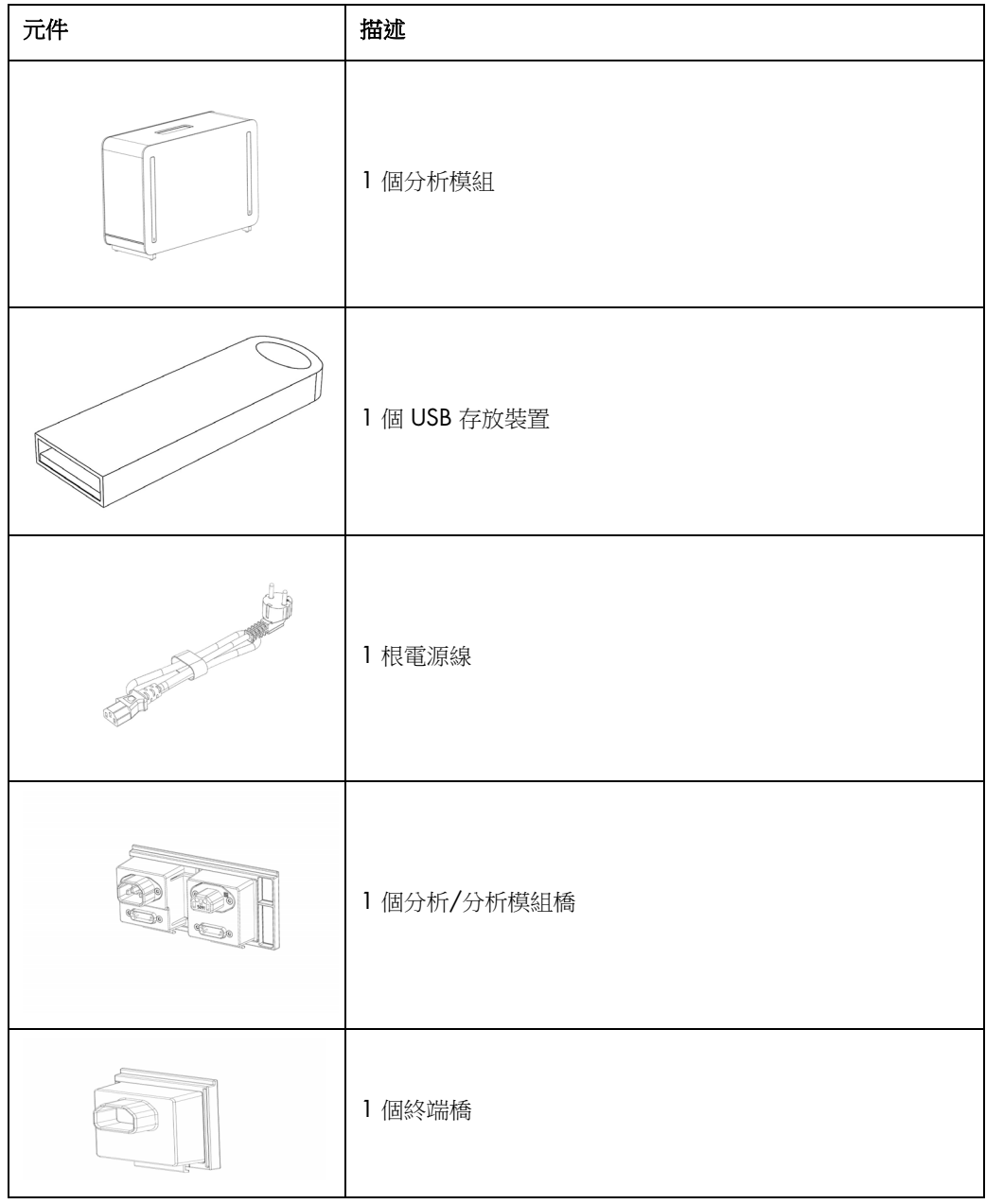

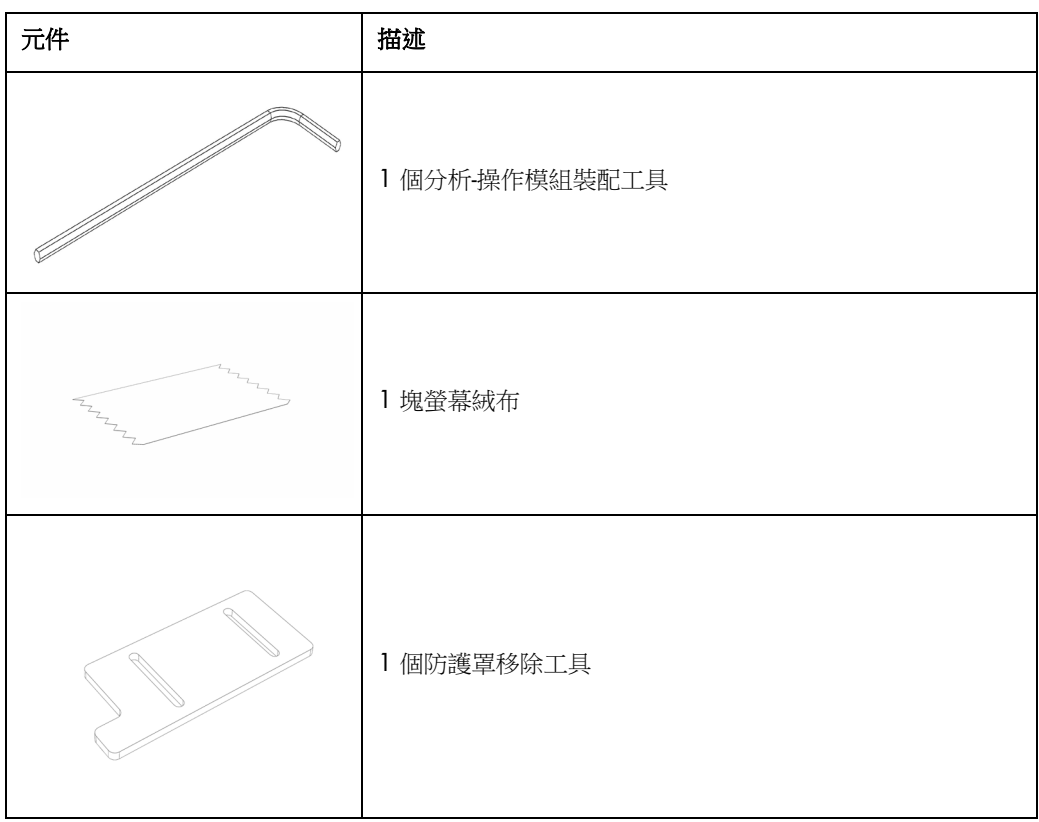

# 箱子 2 中的物品:

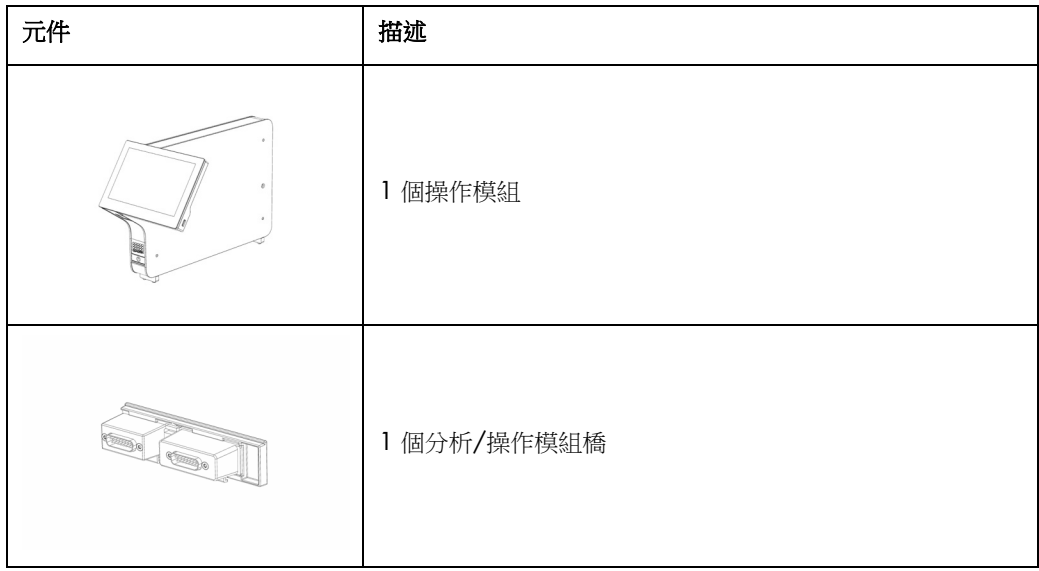

# <span id="page-22-0"></span>4.3 拆箱和安裝 QIAstat-Dx Analyzer 1.0

按照以下步驟小心拆開 QIAstat-Dx Analyzer 1.0 的包裝箱:

1. 將分析模組從包裝箱中取出,然後將其放在水平面上。取下分析模組上附著的泡沫塊。 備註:[如圖](#page-22-1) [4](#page-22-1) 所示,必須使用雙手將分析模組從底座抬離,然後再搬運。

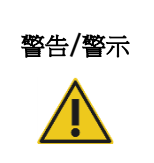

# 警告/警示 │ 人身傷害和材料損壞風險

QIAstat-Dx Analyzer 1.0 是一台沉重的儀器。為避免人身傷害或 QIAstat-Dx Analyzer 1.0 損壞,抬升該設備時請務必小心,並使用適當的抬升方法。

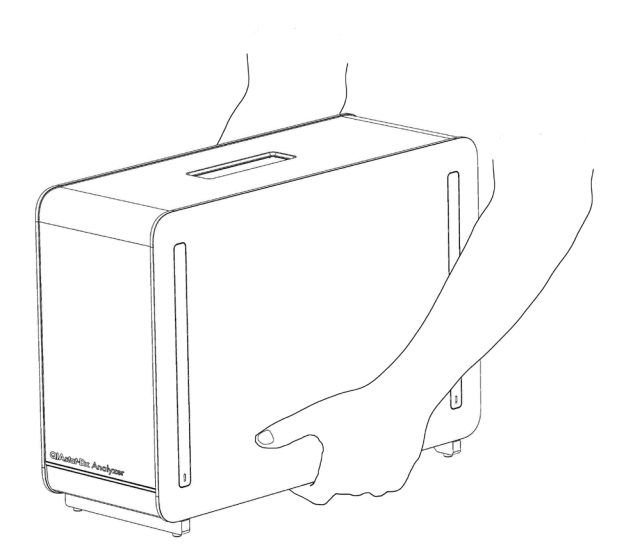

<span id="page-22-1"></span>圖 4:正確地處理分析模組。

2. 使用 QlAstat-Dx Analyzer 1.0 隨附的防護罩移除工具,移除分析模組側面的防護罩[\(圖](#page-23-0) [5](#page-23-0))。

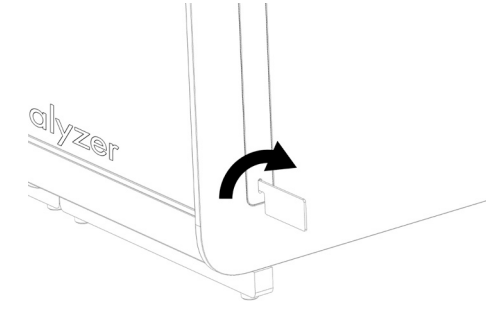

### <span id="page-23-0"></span>圖 5:移除防護罩。

3. 將操作模組從包裝箱中取出,然後將其連接到分析模組的左側。使用 QlAstat-Dx Analyzer 1.0 自帶的分析-操作模組裝配工具鎖緊螺絲[\(圖](#page-23-1) [6](#page-23-1))。

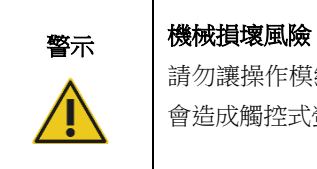

請勿讓操作模組處於無支撐狀態,或將其放在觸控式螢幕上,因為這樣可能 會造成觸控式螢幕損壞。

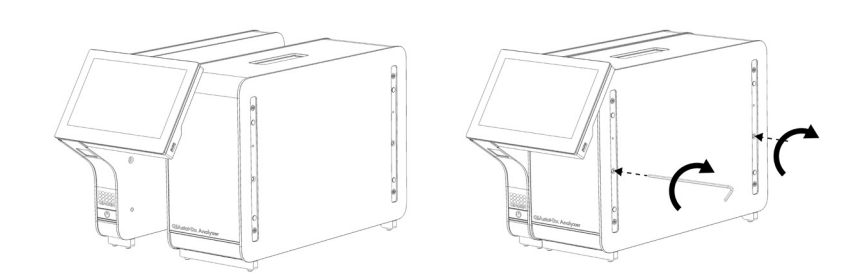

### <span id="page-23-1"></span>圖 6:將操作模組連接到分析模組。

4. 重新連接分析模組側面的防護罩[\(圖](#page-24-0) [7](#page-24-0))。

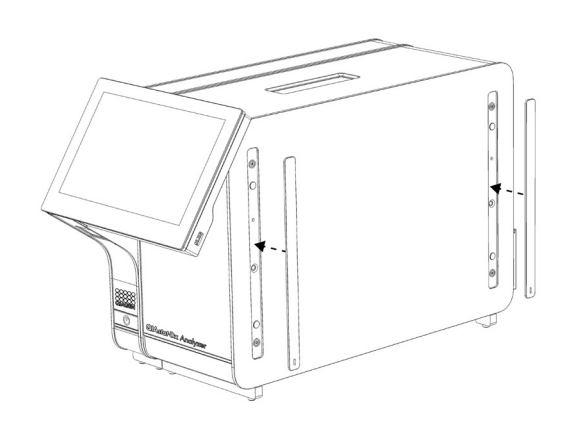

# <span id="page-24-0"></span>圖 7:重新連接防護罩。

5. 連接 QlAstat-Dx Analyzer 1.0 背面的分析/操作模組橋,使操作和分析模組連接到一起 [\(圖](#page-24-1) [8](#page-24-1))。

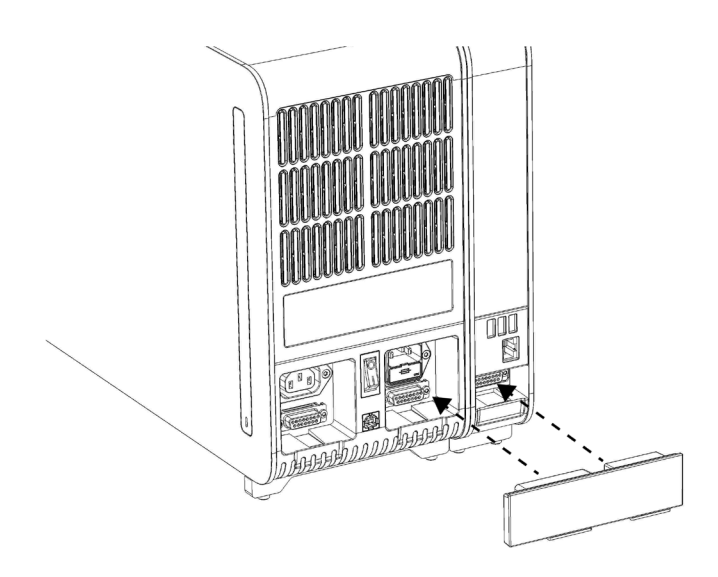

<span id="page-24-1"></span>圖 8:連接分析/操作模組橋。

6. 連接分析模組背面的終端橋[\(圖](#page-25-0) [9](#page-25-0))。

### <span id="page-25-0"></span>圖 9:連接終端橋。

7. 將 QIAstat-Dx Analyzer 1.0 隨附的電源線連接到分析模組的背面[\(圖](#page-25-1) [10](#page-25-1))。

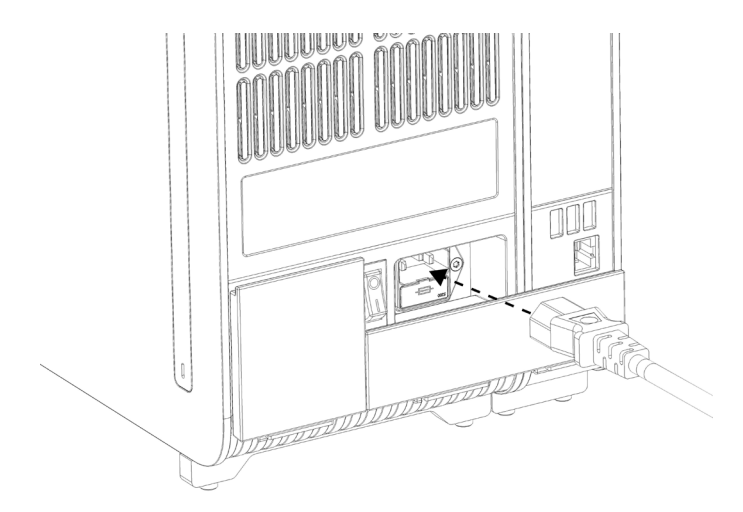

# <span id="page-25-1"></span>圖 10:連接電源線。

- 8. 將電源線連接到電源插座。
- 9. 將分析模組背側電源開關按到「I」位置打開儀器[\(圖](#page-26-1) [11](#page-26-1))。檢查分析和操作模組的狀態指示 燈是否為藍色。

備註:如果狀態指示燈為紅色,則分析模組存在故障。使用第 [10](#page-111-0) 節的聯絡資訊聯絡 QIAGEN 技術服務部請求協助。

備註:儀器不應放到難以操作電源開關的位置。

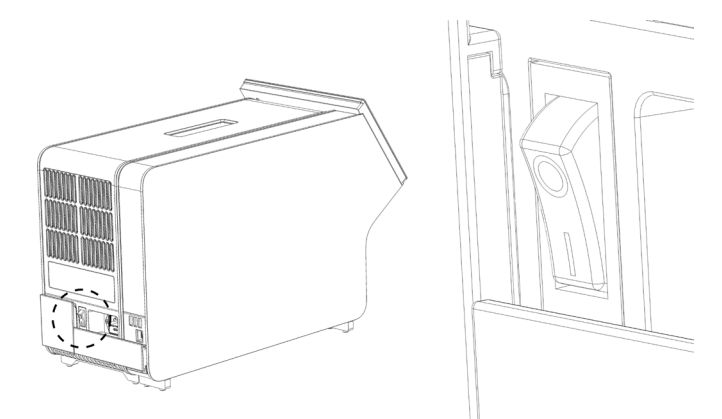

# <span id="page-26-1"></span>圖 11:找到電源開關並將其設定到「I」位置。

- 10.QlAstat-Dx Analyzer 1.0 已經準備就緒,可以用於指定用途了。請參閱第 [6.10](#page-74-0) 節來配置系統 參數、設定系統日期和時間,以及配置網路連接。
- <span id="page-26-0"></span>4.4 安裝額外分析模組

仔細打開額外分析模組並按以下步驟安裝:

- 1. 準備 QIAstat-Dx Analyzer 1.0 安裝新模組:
	- 1a. 按 QIAstat-Dx Analyzer 1.0 前側的開/關按鈕關閉系統。
	- 1b. 將分析模組背側電源開關按到「O」位置關閉儀器。
	- 1c. 拔出電源線。
	- 1d. 移除分析模組背面的終端橋(下一[頁圖](#page-27-0) [12](#page-27-0))。

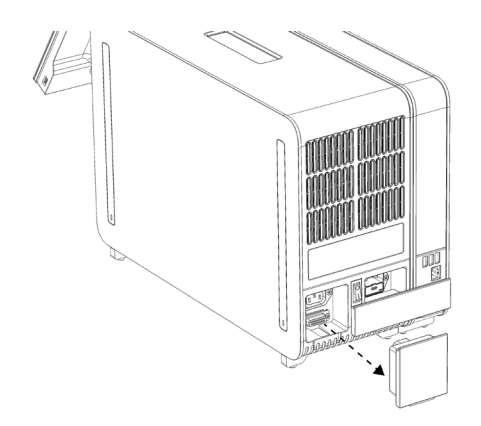

## <span id="page-27-0"></span>圖 12:移除終端橋。

1e. 從分析模組的側面將防護罩移除,這裡就是將連接額外分析模組的地方[\(圖](#page-27-1) [13](#page-27-1))。

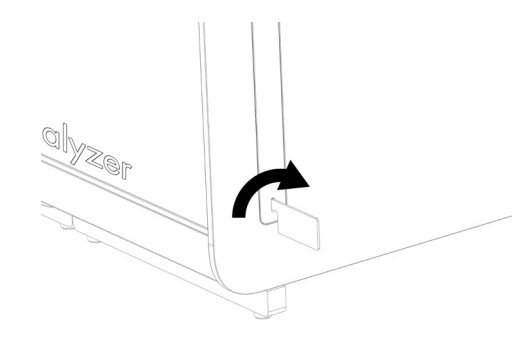

<span id="page-27-1"></span>圖 13:移除防護罩。

2. 將其他分析模組從包裝箱中取出,然後將其放在水平面上。取下分析模組上附著的泡沫塊。 備註: 如下一[頁圖](#page-28-0) [14](#page-28-0) 所示,必須使用雙手將分析模組從底座抬離,然後再搬運。

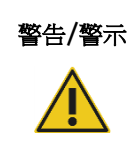

# 警告/警示 │ 人身傷害和材料損壞風險

QIAstat-Dx Analyzer 1.0 是一台沉重的儀器。為避免人身傷害或 QIAstat-Dx Analyzer 1.0 損壞,抬升該設備時請務必小心,並使用適當的抬升方法。

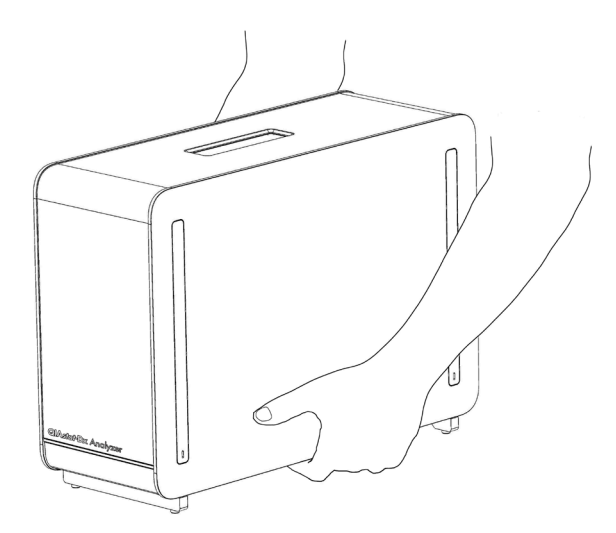

<span id="page-28-0"></span>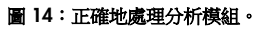

3. 使用 QIAstat-Dx Analyzer 1.0 隨附的防護罩移除工具,移除分析模組側面的防護罩 [\(圖](#page-28-1) [15](#page-28-1))。

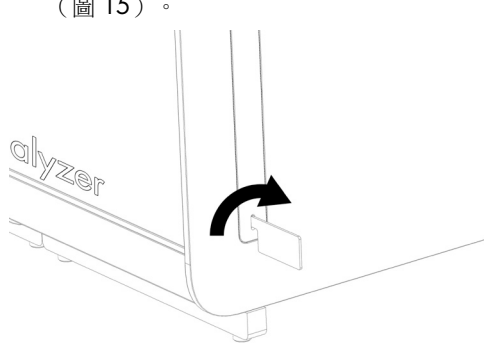

<span id="page-28-1"></span>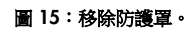

4. 將額外分析模組與現有分析模組對齊。使用 QIAstat-Dx Analyzer 1.0 自帶的分析-操作模組裝 配工具鎖緊螺絲[\(圖](#page-28-2) [16](#page-28-2))。

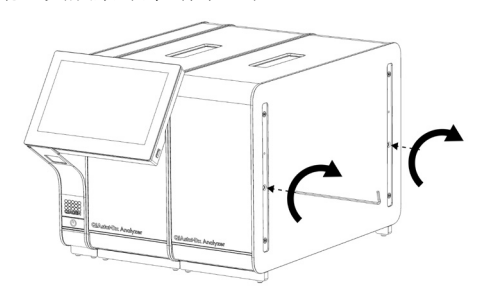

<span id="page-28-2"></span>圖 16:對齊和連接額外分析模組。

5. 重新連接額外分析模組側面的防護罩[\(圖](#page-29-0) [17](#page-29-0))。

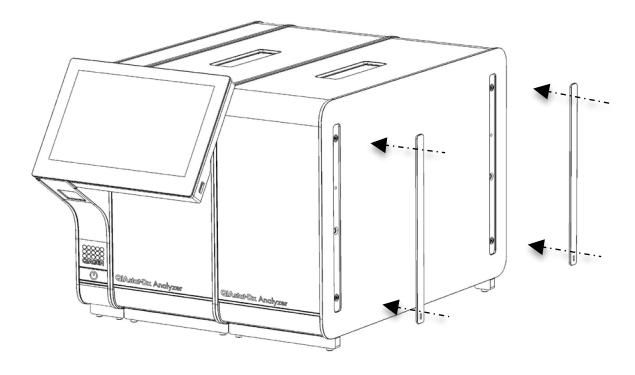

## <span id="page-29-0"></span>圖 17:將防護罩裝回額外分析模組。

6. 連接 QIAstat-Dx Analyzer 1.0 背面的分析/分析模組橋,使兩個分析模組連接到一起 [\(圖](#page-29-1) [18](#page-29-1))。

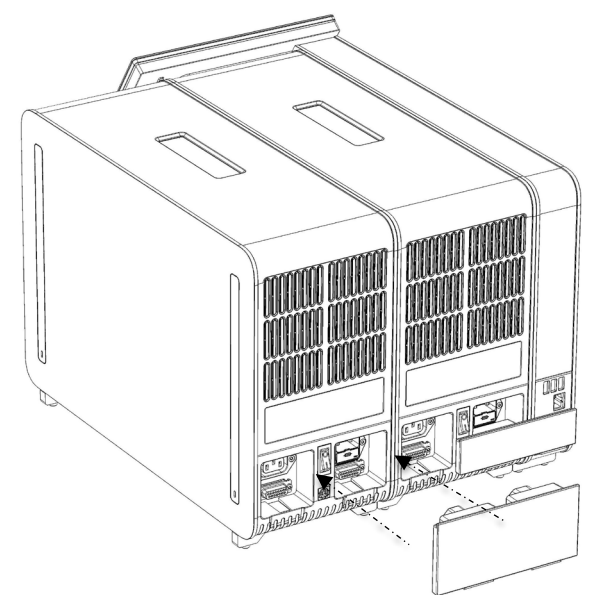

<span id="page-29-1"></span>圖 18:連接分析/分析模組橋。

7. 連接分析模組背面的終端橋[\(圖](#page-30-0) [19](#page-30-0))。

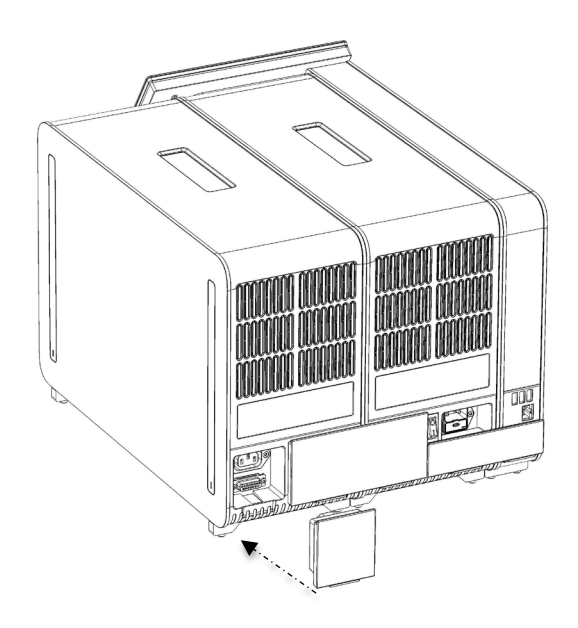

### <span id="page-30-0"></span>圖 19:連接終端橋。

8. 將 QIAstat-Dx Analyzer 1.0 隨附的電源線連接到原來的分析模組的背面[\(圖](#page-30-1) [20](#page-30-1))。

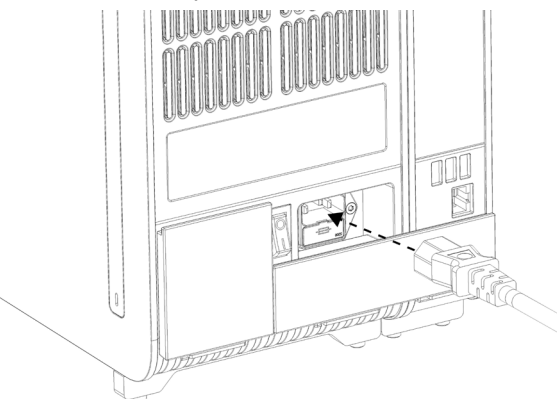

### <span id="page-30-1"></span>圖 20:連接電源線。

- 9. 將電源線連接到電源插座。
- 10.將分析模組背側電源開關按到「I」位置打開儀器(下一[頁圖](#page-31-1) [21](#page-31-1))。檢查分析和操作模組的狀 態指示燈是否為藍色。

備註:如果狀態指示燈為紅色,則分析模組存在故障。使用第 [10](#page-111-0) 節的聯絡資訊聯絡 QIAGEN 技術服務部請求協助。

備註:儀器不應放到難以操作電源開關的位置。

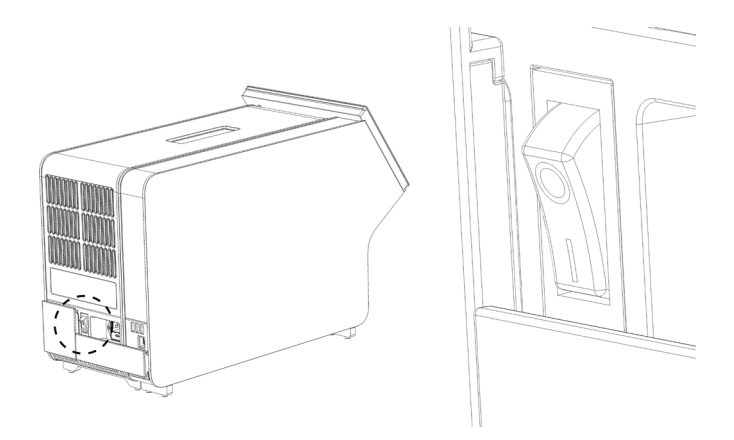

## <span id="page-31-1"></span>圖 21:找到電源開關並將其設定到「I」位置。

11.QlAstat-Dx Analyzer 1.0 已經準備就緒,可以用於指定用途了。請參閱第 [6.10](#page-74-0) 節來配置系統 參數、設定系統日期和時間,以及網路連接。

# <span id="page-31-0"></span>4.5 重新包裝和運送 QIAstat-Dx Analyzer 1.0

在重新包裝 QIAstat-Dx Analyzer 1.0 進行運輸時,必須使用原始的包裝材料。若沒有原始的包裝 材料,請聯絡 QIAGEN 技術服務部。確保已經正確準備了儀器(請參閱第 [9.2](#page-107-2) 節),然後再進 行包裝並確保其沒有生物或化學危險。

如要重新包裝儀器:

- 1. 確保儀器已關閉(將電源開關按到「O」位置)。
- 2. 請將電源線與電源插座斷開。
- 3. 將分析模組背面的電源線斷開。
- 4. 斷開分析模組背面的終端橋。
- 5. 斷開 QIAstat-Dx Analyzer 1.0 背面用於連接操作和分析模組的分析/操作模組橋。
- 6. 使用防護罩拆卸工具拆卸分析模組側面的防護罩。
- 7. 使用分析-操作模組組裝工具擰松將操作模組固定到分析模組的兩個螺絲。使用其包裝箱包 裝操作模組。
- 8. 重新放置分析模組側面的防護罩。包裝分析模組,將泡沫塊裝入其包裝箱。

# <span id="page-32-0"></span>5 運行測試和檢視結果

備註:本使用者手冊中的圖僅供參考,具體檢測可能略有不同。

- <span id="page-32-1"></span>5.1 啟動 QIAstat-Dx Analyzer 1.0
	- 1. 按 QIAstat-Dx Analyzer 1.0 前側的開/關按鈕啟動裝置[\(圖](#page-32-3) [22](#page-32-3))。

備註: 必須將分析模組背面的電源開關設定為「I」位置。在「I」位置, 操作和分析模組指示 燈變藍(即開機)。

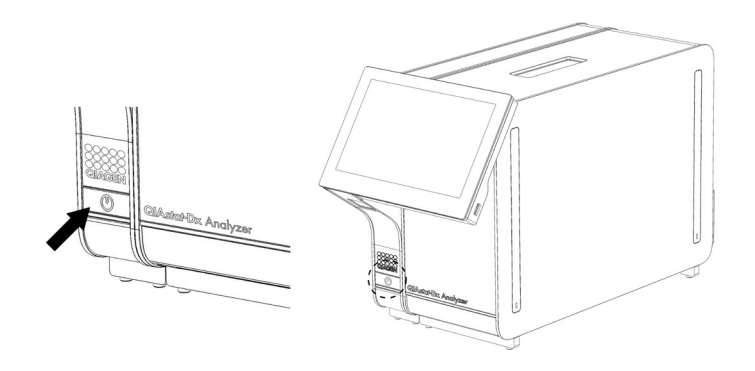

### <span id="page-32-3"></span>圖 22:按開/關按鈕啟動儀器。

2. 請等待主螢幕顯示,分析和操作模組狀態指示燈變為綠色並停止閃爍。

備註:初始安裝之後,就會顯示 Login (登入)螢幕。有關詳細資料,請參閱第 [6.2](#page-53-0) 節。 備註: QlAstat-Dx Analyzer 1.0 初始安裝成功之後,系統管理員需要登入進行軟體的第一次 設定。第一次登入時,使用者 ID 為「administrator」,預設密碼為「administrator」。第一次 登入後必須變更密碼。User Access Control (使用者存取控制)會自動啟動。強烈建議建立至 少一個沒有「Administrator」(管理員)角色的使用者帳戶。

# <span id="page-32-2"></span>5.2 準備 QIAstat-Dx 檢測試劑盒

將 QIAstat-Dx 檢測試劑盒從其包裝中取出。有關向 QIAstat-Dx 檢測試劑盒新增樣本和有關待運行 檢測的具體資訊,請參閱特定檢測的使用說明(例如,QIAstat-Dx Respiratory Panel)。將樣本新 增到 QIAstat-Dx 檢測試劑盒後,請始終確保樣本蓋關緊。

# <span id="page-33-0"></span>5.3 測試運行程序

觸摸 QlAstat-Dx Analyzer 1.0 觸控式螢幕時,所有操作員都應該穿著合適的個人防護設備,例如 手套。

1. 按下主螢幕右上角的 ▶ Run Test (運行測試)按鈕。

備註:若啟用外部對照劑 (EC) 且 EC 測試將到期進行,會顯示以 EC 樣本運行測試的提醒。 有關詳細資料,請參閱第 [8](#page-97-0) 節。

備註:若啟用 EC,且選定模組上一次執行的 EC 測試未通過,會顯示警告。使用者必須具體 選擇是否仍然要以選取的模組執行測試。

2. 出現提示後,請使用操作模組整合的條碼閱讀器掃描樣本 ID 條碼[\(圖](#page-33-1) [23](#page-33-1))。

備註:根據 QlAstat-Dx Analyzer 1.0 的配置,還可以使用觸控式螢幕上的虛擬鍵盤來輸入 樣本 ID。有關詳細資料,請參閱第 [6.10.4](#page-79-0) 節。

備註:根據選擇的系統組態,此時可能還需要輸入病患 ID。有關詳細資料,請參閱第 [6.10.4](#page-79-0) 節。

備註:取決於 EC 配置,會顯示標示為 EC Test (EC 測試)的切換按鈕。對於測試運行,此按 鈕會留在關閉位置。有關 EC 的詳細資訊,請參閱第 [8](#page-97-0) 節。

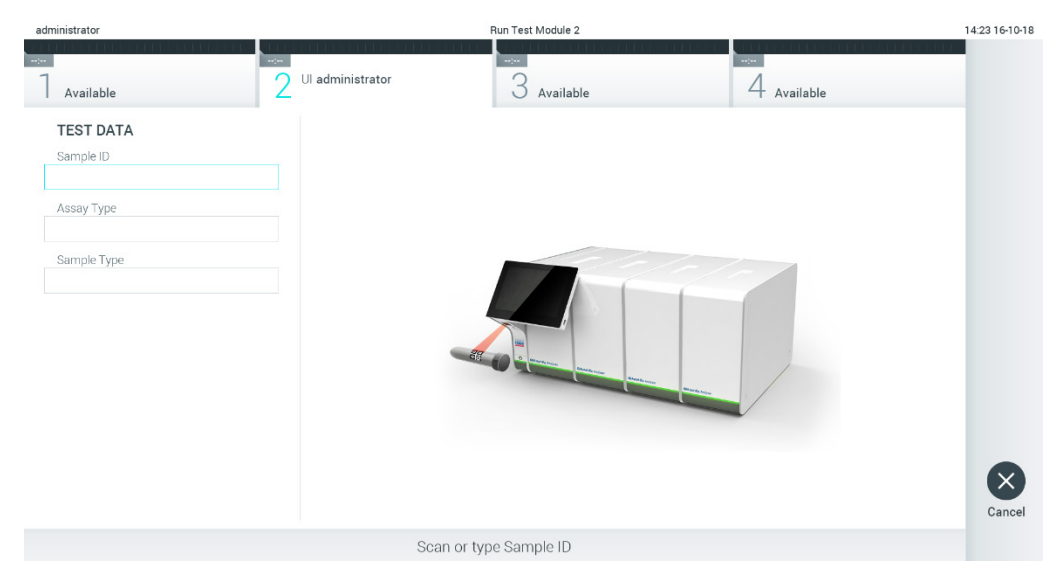

圖 23:掃描樣本 ID 條碼。

<span id="page-33-1"></span>3. 出現提示時,掃描要使用的 QIAstat-Dx 檢測試劑匣的條碼。QIAstat-Dx Analyzer 1.0 根據 QlAstat-Dx 檢測試劑匣條碼[\(圖](#page-34-0) [24](#page-34-0)),自動識別要運行的檢測。

備註:QIAstat-Dx Analyzer 1.0 不會接受已經超出有效期的 QIAstat-Dx 檢測試劑盒、之前使 用過的試劑盒或裝置上未安裝的檢測的試劑盒。出現這些情況時,會顯示錯誤訊息。有關詳 細資料,請參閱第 [10.2](#page-113-0) 節。

備註: 有關為 QlAstat-Dx Analyzer 1.0 匯入和新增檢測的說明,請參閱第 [6.9.3](#page-72-1) 節。 備註:若啟用外部對照劑 (EC), 且 EC 測試到期,或先前在選定模組上的選定檢測之測試未通 過,會顯示警告。使用者需要確認是否要繼續,且基本使用者無法繼續測試設定。有關詳細資 料,請參閱第 [8](#page-97-0) 節。

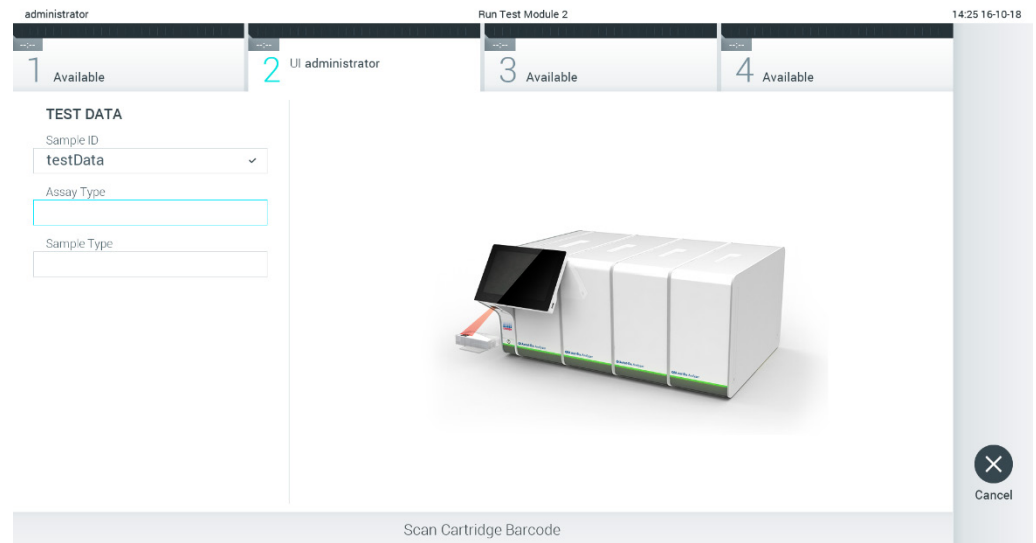

### <span id="page-34-0"></span>圖 24:掃描 QIAstat-Dx 檢測試劑盒條碼。

4. 如果需要,請從清單中選取合適的樣本類型[\(圖](#page-34-1) [25](#page-34-1))。

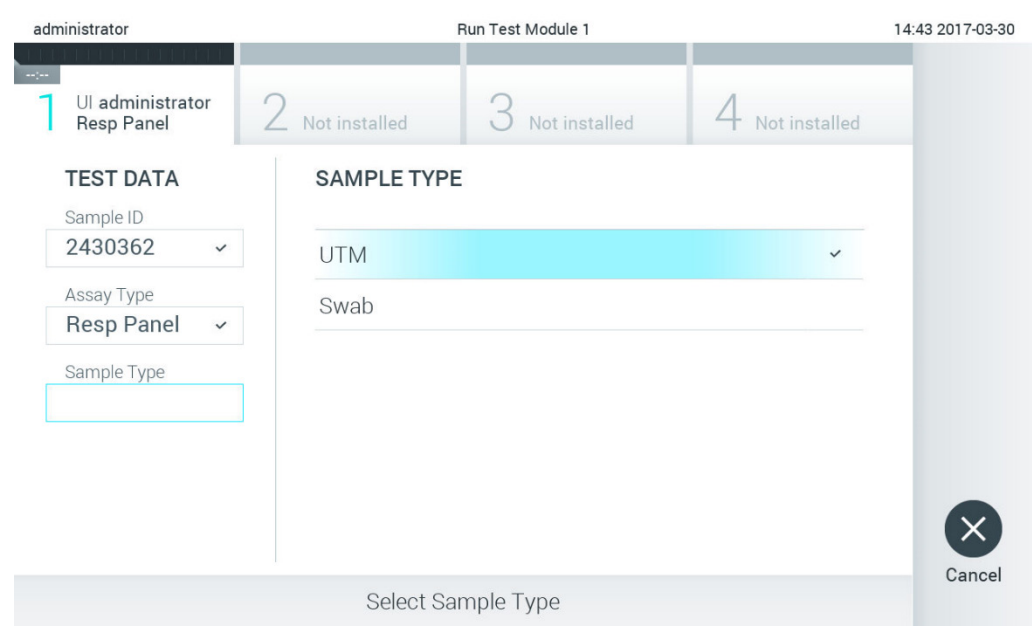

<span id="page-34-1"></span>圖 25:選取樣本類型。

5. 將出現 Confirm (確認)螢幕。檢查輸入的資料並透過在觸控式螢幕上按下相關欄位,然後編 輯資訊來進行必需的變更[\(圖](#page-35-0) [26](#page-35-0))。

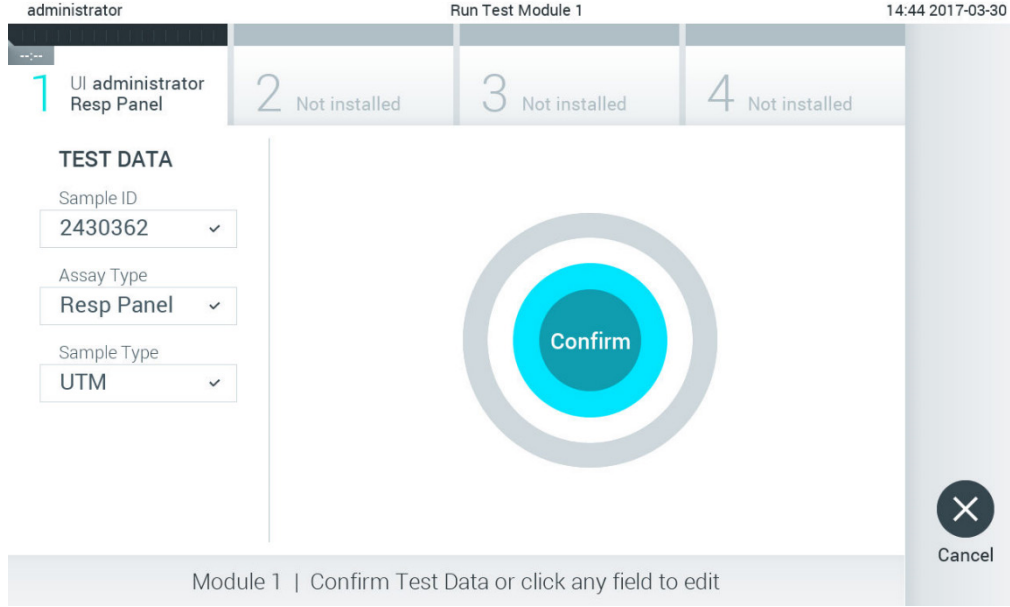

- <span id="page-35-0"></span>圖 26:Confirm(確認)螢幕。
- 6. 顯示的資料全部正確時,請按下 Confirm (確認)。如果需要,請按下相應的欄位來編輯 其內容,或按下 Cancel (取消) 來取消測試。
- 7. 確保拭子口樣本蓋和 QIAstat-Dx 檢測試劑盒主要進樣口均已牢固關閉。當 QIAstat-Dx Analyzer 1.0 頂部的試劑盒入口自動打開時,請插入 QlAstat-Dx 檢測試劑盒,條碼向左,反 應室向下[\(圖](#page-36-0) [27](#page-36-0))。

備註:有多個分析模組連接到操作模組時,QIAstat-Dx Analyzer 1.0 會自動選取要運行測試 的分析模組。

備註:無需將 QIAstat-Dx 檢測試劑盒推入 QIAstat-Dx Analyzer 1.0。將其正確放入試劑盒 入口,之後 QlAstat-Dx Analyzer 1.0 會自動將試劑盒移動到分析模組。
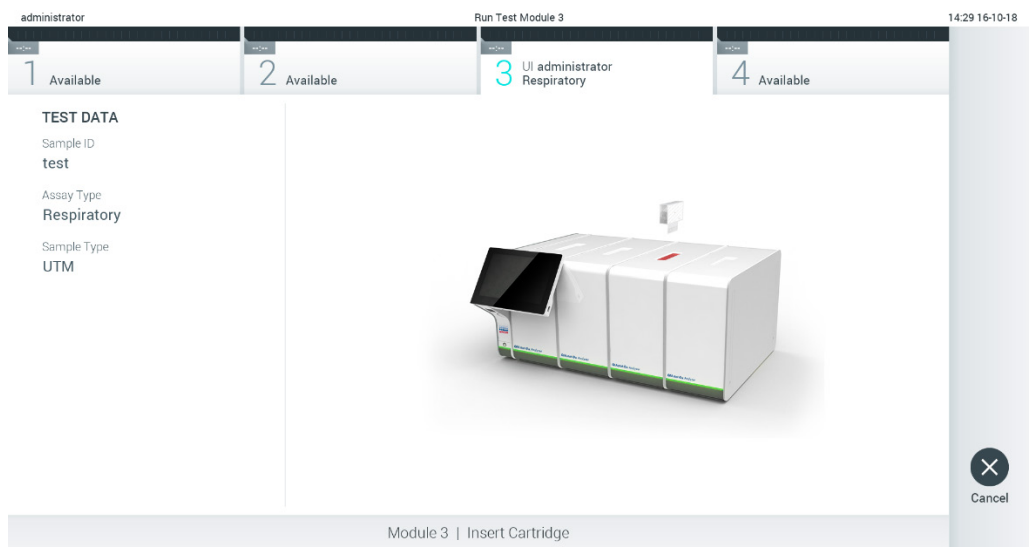

#### 圖 27:將 QIAstat-Dx 檢測試劑盒插入 QIAstat-Dx Analyzer 1.0。

8. 檢測到 QIAstat-Dx 試劑盒後,QIAstat-Dx Analyzer 1.0 會自動蓋上試劑盒入口的蓋子並開始 測試運行。操作員無需其他操作即可開始運行。

備註:QIAstat-Dx Analyzer 1.0 只接受測試設定期間使用和掃描的 QIAstat-Dx 檢測試劑盒。 如果插入的試劑盒不是掃描的試劑盒,則會出錯,試劑盒將自動退出。

備註:此時,可以按下觸控式螢幕右下角的 Cancel(取消)按鈕來取消測試運行。

備註:根據系統組態,操作員可能需要重新輸入其使用者密碼才能開始測試運行。

備註:如果未將 QIAstat-Dx 檢測試劑盒放到入口,則試劑盒入口蓋會在 30 秒後自動關閉。 如果發生這種情況,請使用步驟 5 重複程序。

9. 測試運行時,剩餘執行時間會顯示在觸控式螢幕上[\(圖](#page-36-0) [28](#page-36-0))。

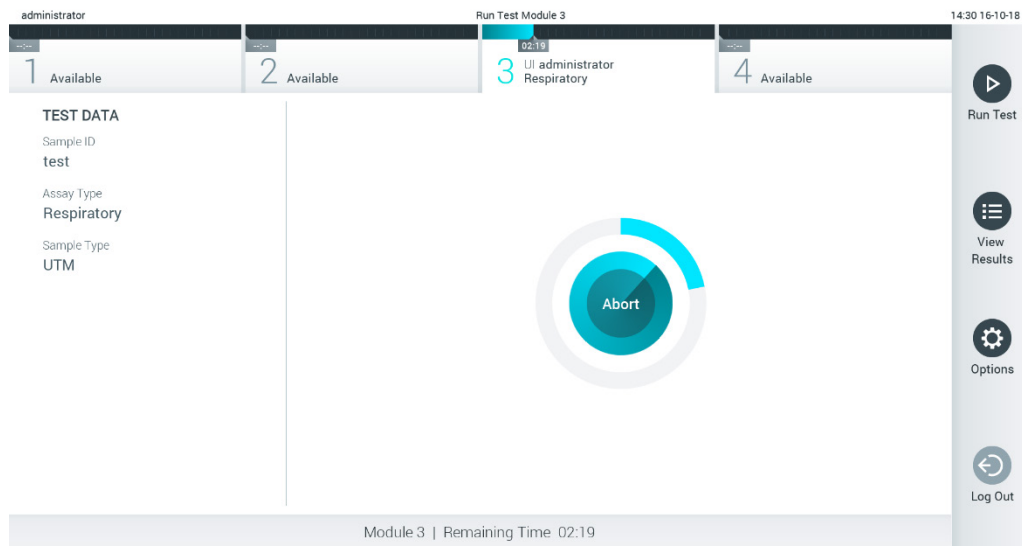

<span id="page-36-0"></span>圖 28:測試執行和剩餘執行時間的顯示。

10.測試運行完成後,將顯示 Eject (排出) 螢幕 [\(圖](#page-37-0) [29](#page-37-0)) 。按下觸控式螢幕上的 © Eject (排 出)按鈕取出 QlAstat-Dx 檢測試劑盒,並按照所有國家、省和當地健康和安全法規和法律, 將其作為生物危險廢棄物進行處置。

備註:QIAstat-Dx 檢測試劑盒入口打開並排出試劑盒時,應將試劑盒取出。如果 30 秒後仍未 移除試劑盒,它會自動移回 QlAstat-Dx Analyzer 1.0, 試劑盒入口蓋關閉。如果出現這種情 況,請按下 Eject (排出)再次打開試劑盒入口的蓋子,然後將試劑盒取出。

備註:必須丟棄使用過的 QIAstat-Dx 檢測試劑盒。無法重新使用已經開始執行但隨後被操作 員取消、或已經發現出錯之測試的試劑盒。

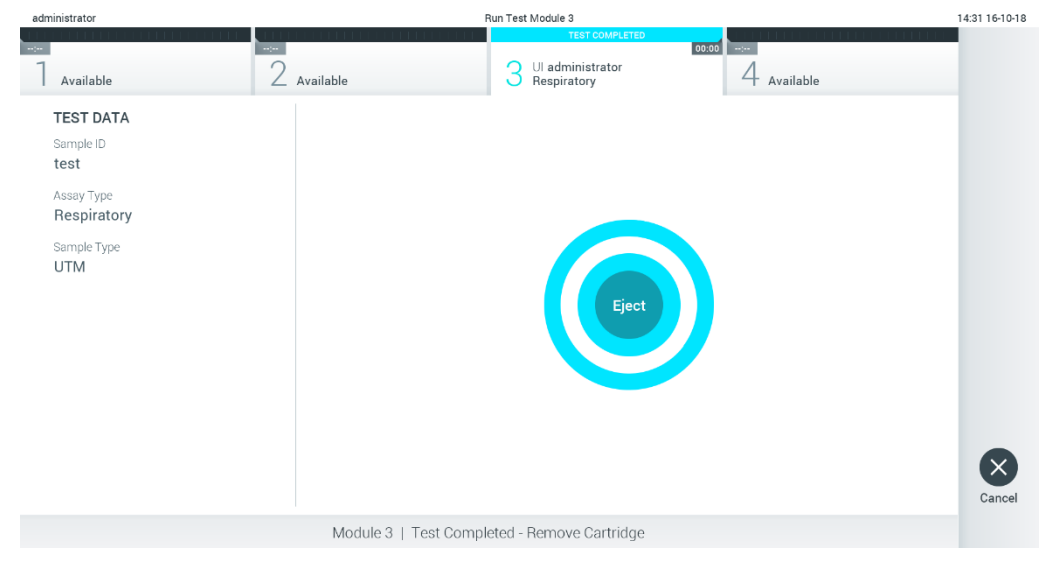

## <span id="page-37-0"></span>圖 29:Eject(排出)螢幕显示。

11.排出 QlAstat-Dx 檢測試劑盒後,將顯示結果 Summary (摘要)螢幕[\(圖](#page-38-0) [30](#page-38-0))。有關詳細資 料,請參閱第 [5.5](#page-39-0) 節。

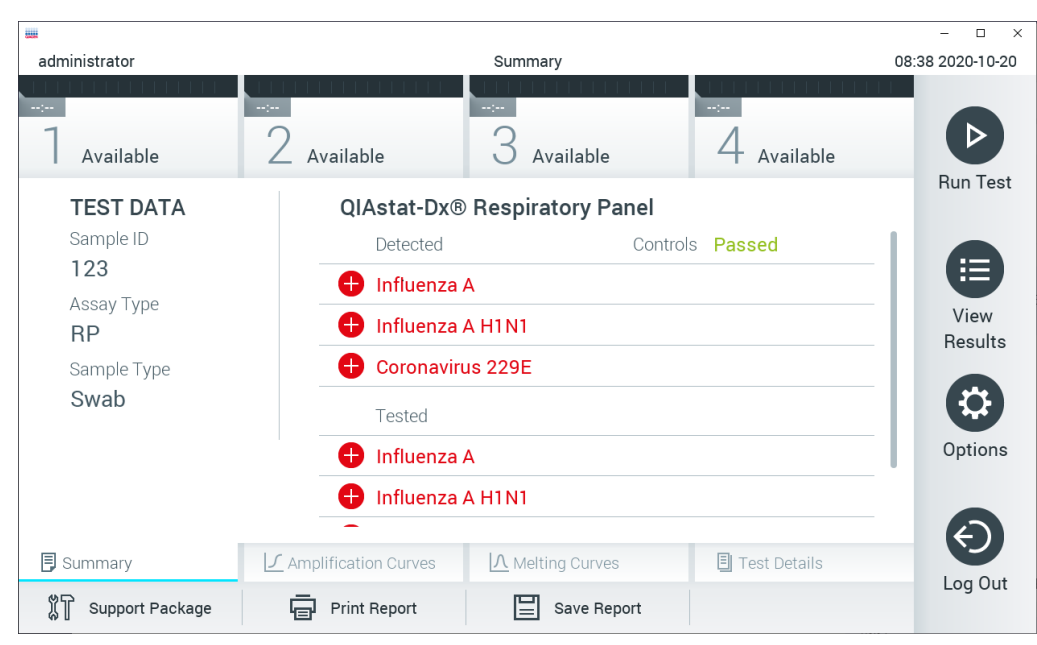

<span id="page-38-0"></span>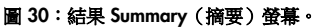

備註:若運行期間分析模組發生錯誤,可能需要一些時間才會顯示運行摘要,並可在 View Results (檢視結果)概覽上檢視運行。

# 5.4 取消測試運行

如果正在進行測試運行,按下 Abort (中止) 將停止測試執行 [\(圖](#page-39-1) [31](#page-39-1))。

備註:必須丟棄使用過的 QIAstat-Dx 檢測試劑盒。無法重新使用已經開始執行但隨後被操作員取 消、或已經發現出錯之測試的試劑盒。

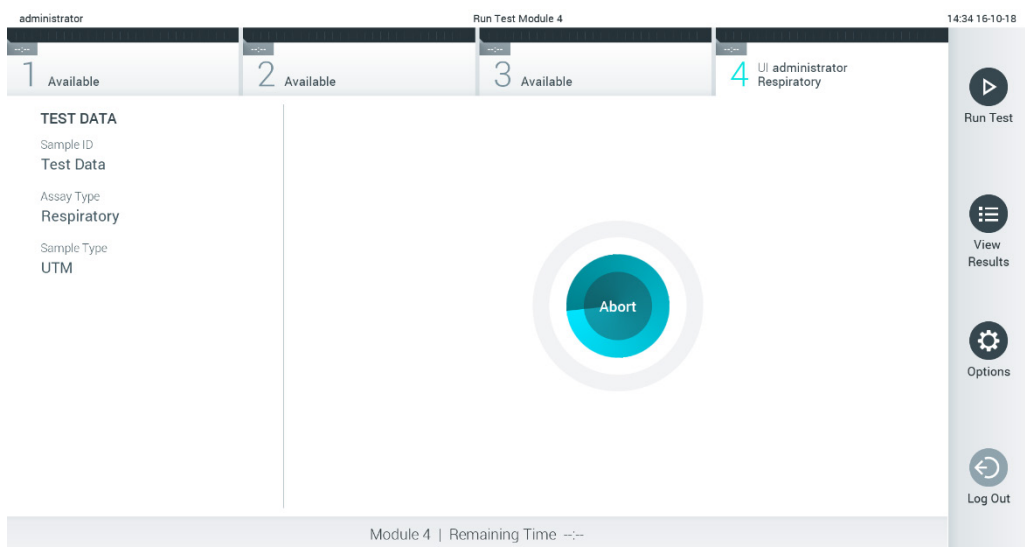

#### <span id="page-39-1"></span>圖 31:取消測試運行。

中止測試後,將無法再處理和重新使用 QlAstat-Dx 檢測試劑盒。按下 Abort (中止)後,將會出 現一個對話方塊,提示操作員確認應該取消測試[\(圖](#page-39-2) [32](#page-39-2))。

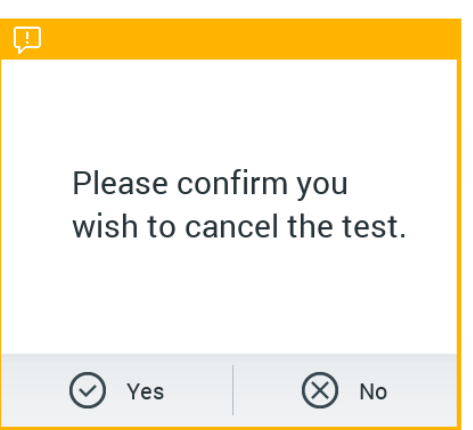

## <span id="page-39-2"></span>圖 32:取消測試運行確認對話方塊。

# <span id="page-39-0"></span>5.5 檢視結果

QIAstat-Dx Analyzer 1.0 將自動解讀和儲存測試結果。排出 QIAstat-Dx 檢測試劑盒後,將自動顯 示結果 Summary(摘要)螢幕[\(圖](#page-40-0) [33](#page-40-0))。

備註: 有關如何使用可能的結果以及如何解讀檢測結果的說明, 請參閱特定檢測的使用說明。

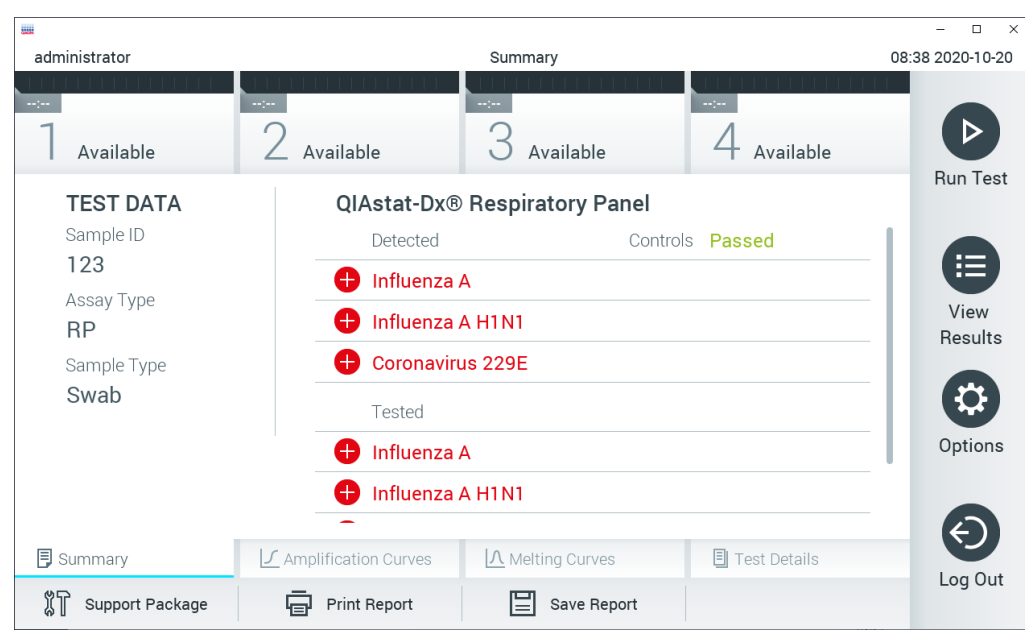

<span id="page-40-0"></span>圖 33:結果 Summary(摘要)要螢幕在左側面板中顯示 Test Data(測試資料),在主面板中顯示測試 Summary(摘要)。

螢幕的主要部分提供了以下三個清單,並使用彩色編碼和符號指示結果:

- 第一個清單包含在樣本中檢測到的且已識別的所有病原體,後面有一個 → 符號並使用紅色進 行標記。
- 第二個清單包含所有可疑病原體,前面是一個問號 ? 並顯示為黃色。
- 第三個清單包含樣本中所有測試的病原體。在樣本中檢測到的且已識別的所有病原體的後面 有一個 → 符號並使用紅色進行標記。進行測試但並未檢測到的病原體的後面有一個 → 符號 並使用綠色進行標記。可疑病原體的前面有一個 符號並顯示為黃色。
- 備註:所有清單中均會顯示檢測到的且已識別的病原體。

如果測試未成功完成,訊息會顯示「Failed」(失敗),後面會有具體的 Error Code (錯誤代碼)。

畫面的左側會顯示以下 Test Data (測試資料):

- Sample ID (樣本 ID)
- Patient ID (病患 ID) (如果可用)
- Assay Type (檢測類型)
- Sample Type (樣本類型)
- LIS Upload Status (LIS 上傳狀態) (若適用)

根據操作員的存取權限,可以透過螢幕底部的標籤獲取有關檢測的進一步資料(例如,擴增圖、 熔解曲線和測試詳細資訊)。

可以按下螢幕底部列中的 Save Report(儲存報告)來匯出檢測資料。

可以按下螢幕底部列中的 Print Report(列印報告)來將報告傳送到印表機。

按下螢幕底部列中的 Support Package (支援軟體包),可以建立所選運行或所有失敗運行的支援 軟體包(圖 34)。如需支援服務,請將支援軟體包傳送給 QIAGEN 技術服務部。

5.5.1 檢視擴增曲線

如要檢視測試擴增曲線,請按下 L Amplification Curves (擴增曲線)標籤 [\(圖](#page-41-0) [34](#page-41-0)) 。可能並非 所有檢測都能使用此功能。

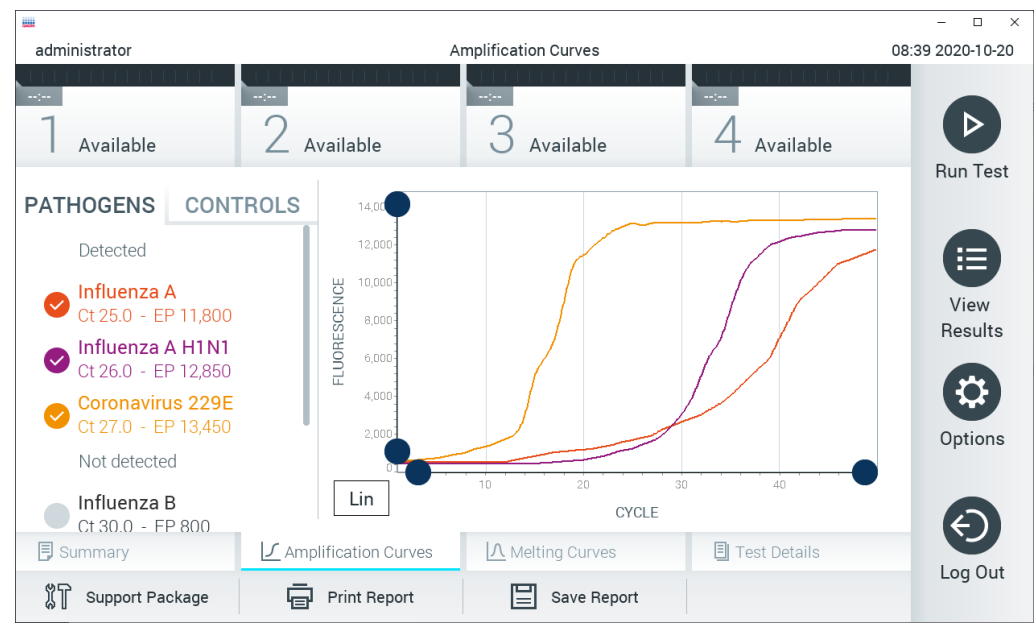

#### 備註:請注意,擴增曲線並非用於解讀檢測結果。

<span id="page-41-0"></span>圖 34: Amplification Curves (擴增曲線) 螢幕 (PATHOGENS (病原體) 標籤)。

已測試病原體和內部對照劑的詳細資訊顯示在左側,擴增曲線顯示在中間。

備註: 如果在 QIAstat-Dx Analyzer 1.0 上啟用了 User Access Control (使用者存取控制) (請參 閱第 [6.8](#page-64-0) 節), 則僅有存取權限的操作員可以使用 Amplification Curves (擴增曲線)螢幕。

按下左側的 PATHOGENS(病原體)標籤可顯示已測試病原體對應的圖譜。按下病原體名稱可選 取在擴增圖中顯示的病原體。可以選取一個、多個病原體,也可以不選取任何病原體。將會為所 選清單中的每個病原體分配一個顏色,該顏色與該病原體相關的擴增曲線相對應。未選取的病原 體將顯示為灰色。

對應的 CT 和端點螢光值將顯示在每個病原體名稱的下方。

按下左側的 CONTROLS(對照劑)標籤可檢視內部對照劑並選取要在擴增圖中顯示的內部對照劑。 按下內部對照劑名稱旁邊的圓圈可以進行選取或取消選取[\(圖](#page-42-0) [35](#page-42-0))。

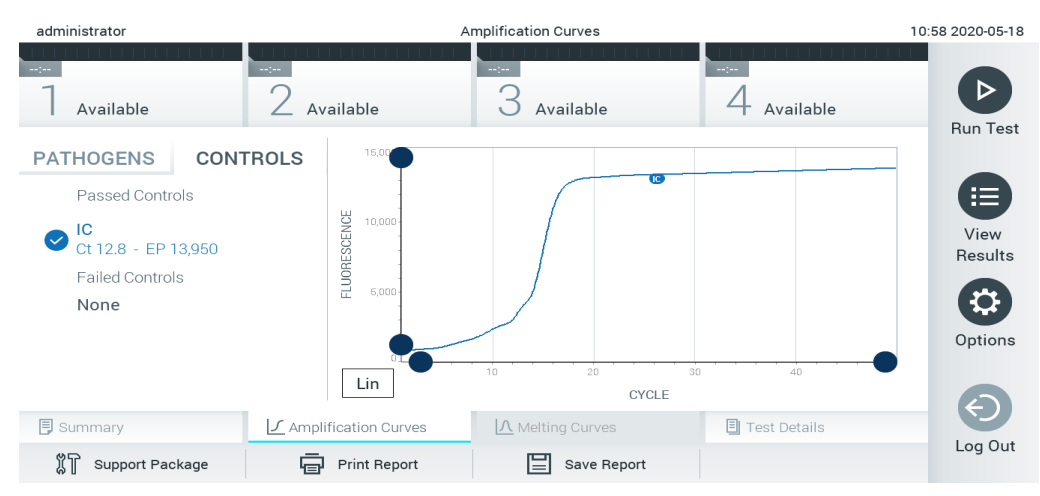

<span id="page-42-0"></span>圖 35:擴增曲線畫面(CONTROLS 標籤)顯示內部對照劑。

擴增圖會顯示所選病原體或內部對照劑的資料曲線。如要在 Y 軸的對數或線性尺規之間進行切換, 請按下圖譜左下角的 Lin (線性)或 Log (對數) 按鈕。

可以使用每個軸上的 藍色提取器來調整 X 軸和 Y 軸的範圍。按住藍色提取器,然後將其移動 到軸上的所需位置。將藍色提取器移動到軸的原點可恢復到預設值。

# 5.5.2 檢視熔解曲線

如要檢視測試熔解曲線,請按下 Melting Curves (熔解曲線)標籤。

已測試病原體和內部對照劑的詳細資訊顯示在左側,熔解曲線顯示在中間。

備註: Melting Curves (熔解曲線)標籤僅適用於進行熔解分析的檢測。

備註: 如果在 QIAstat-Dx Analyzer 1.0 上啟用了 User Access Control (使用者存取控制) (請參 閱第 [6.8](#page-64-0) 節), 則僅有存取權限的操作員可以使用 Melting Curves (熔解曲線)螢幕。

按下左側的 PATHOGENS(病原體)標籤可顯示已測試的病原體。按下病原體名稱旁邊的圓圈可 以選取顯示的病原體熔解曲線。可以選取一個、多個病原體,也可以不選取任何病原體。將會為 所選清單中的每個病原體分配一個顏色,該顏色與該病原體相關的熔解曲線相對應。未選取的病 原體將顯示為灰色。熔解溫度顯示在每個病原體名稱的下方。

按下左側的 CONTROLS(對照劑)標籤可檢視內部對照劑並選取要在熔解圖中顯示的內部對照劑。 按下對照劑名稱旁邊的圓圈可以進行選取或取消選取。

通過分析的內部對照劑將用綠色顯示,並標記為「Passed Controls」(通過的對照劑);未通過 的對照劑將用紅色顯示,並標記為「Failed Controls」(未通過的對照劑)。

可以使用每個軸上的 ■藍色提取器來調整 X 軸和 Y 軸的範圍。按住藍色提取器,然後將其移動 到軸上的所需位置。將藍色提取器移動到軸的原點可恢復到預設值。

# 5.5.3 檢視測試詳細資訊

按下 <sup>1</sup> Test Details (測試詳細資訊)以更詳細的方式檢查結果。向下滾動以顯示完整報告。

書面中間會顯示以下測試詳細資訊(下一[頁圖](#page-44-0) [36](#page-44-0)):

- User ID (使用者 ID)
- Cartridge SN (試劑盒序號) (序號)
- Cartridge Expiration Date (試劑盒有效期)
- Module SN (模組序號) (序號)
- Test Status(測試狀態): Completed(已完成)、Failed(失敗)或由操作員 Canceled (已取消)
- Error Code (錯誤代碼) (如適用)
- Error Message (錯誤訊息) (如適用)
- Test start date and time (測試開始日期和時間)
- Test Execution Time (測試執行時間)
- Assay Name(檢測名稱)
- Test ID (測試 ID)
- Test Result (測試結果) (每個分析物,測試的總結果: Positive (陽性) [pos]、Positive with Warning (陽性帶警告) [pos\*]、Negative (陰性) [neg]、Invalid (無效) [inv]、Failed (失敗) [fail] 或 successful(成功)[suc]。有關可能結果及其解釋的詳細資訊,請參閱特定檢測的說明)
- 檢測中測試的 List of analytes (分析物清單) (按 Detected Pathogen (檢出病原體)、 Equivocal(疑似)、Not Detected Pathogens(未檢出病原體)、Invalid(無效)、Not Applicable(不適用)、Out of Range(超出範圍)、Passed Controls(通過的對照劑)和 Failed Controls (失敗的對照劑)分組),帶 CT 和端點螢光 (如果檢測可用)
- List of internal controls (內部對照劑清單),帶 CT 和端點螢光 (如果檢測可用)

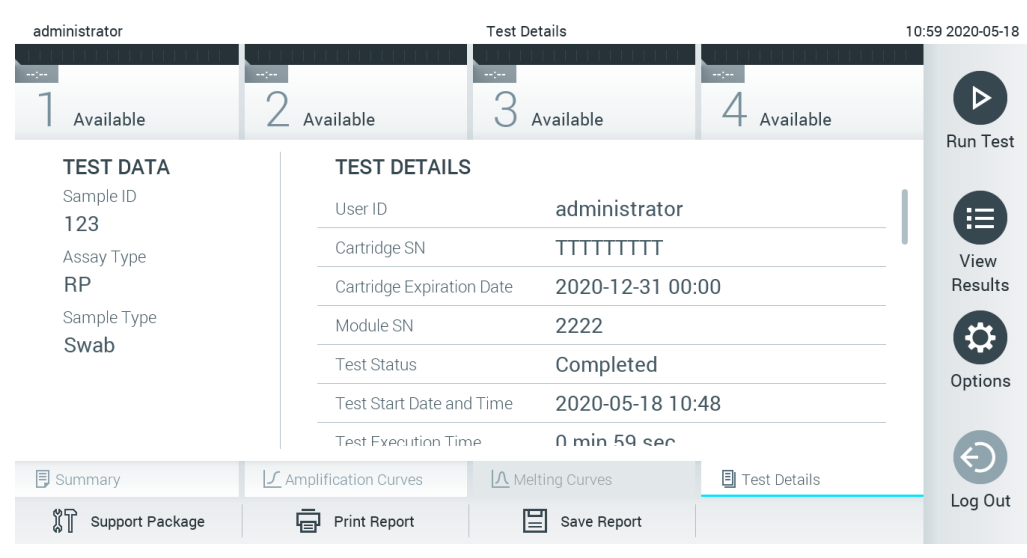

<span id="page-44-0"></span>圖 36:示例螢幕在左側面板中顯示 Test Data(測試資料),在主面板中顯示 Test Details(測試詳細資訊)。

# 5.5.4 瀏覽之前測試的結果

如要檢視儲存在結果庫中的先前測試結果,請按下主功能表列的 ● View Results (檢視結果) [\(圖](#page-44-1) [37](#page-44-1))。

| administrator                |                              |                  | 07:51 2021-06-10                          |                  |                 |
|------------------------------|------------------------------|------------------|-------------------------------------------|------------------|-----------------|
| $\sim$ 1 $\sim$<br>Available | $\sim$ $\sim$<br>Available   | $\sim$ $\sim$    | $\sim$ 1 $\sim$<br>Available              | Available        |                 |
| Sample ID                    | Assay                        |                  | Operator ID EC Mod $\uparrow$ , Date/Time | Result           | <b>Run Test</b> |
| s_5172630                    | B_Assay 3                    | Service T        | $(\bar{x})$ 2015-01-10 00:15              | Œ<br>pos         | 挂               |
| s_32651444                   | U_Assay 17                   | Administ         | $(\bar{x})$ 2015-01-10 00:00              | $\bullet$<br>pos | View            |
| s_881883                     | Q_Assay 15                   | Administ         | $\binom{1}{2}$ 2015-01-09 19:45<br>3      | neg              | Results         |
| s_21305224                   | V_Assay 18                   | Administ         | $(\bar{x})$ 2015-01-09 19:30              | Ð<br>pos         |                 |
| s_68661540                   | V_Assay 9                    | basicuser        | $\binom{1}{2}$ 2015-01-09 19:15<br>2      | $\bullet$<br>pos | Options         |
| s_79206799                   | G_assay 1ssay 1              | Administ         | $\binom{1}{2}$ 2015-01-09 19:00<br>2      | $\bullet$ pos    |                 |
|                              | K<br>$\lt$                   | Page 28 of 133   | $\geq$<br>$\mathcal{P}$                   |                  | Log Out         |
| Remove Filter                | <b>Print Report</b><br>لرديا | ⋿<br>Save Report | Search                                    | $T_1$ Upload     |                 |

<span id="page-44-1"></span>圖 37:View Results(檢視結果)螢幕示例。

每個已執行的測試均有以下資訊[\(圖](#page-45-0) [38](#page-45-0)):

● Sample ID (樣本 ID)

- Assay (檢測) (測試檢測名稱)
- Operator ID (操作員 ID)
- EC (若進行 EC 測試)
- Mod (模組) (執行測試的分析模組)
- Upload status (上傳狀態) (僅透過 HIS/LIS 設定啟動後才可見得)
- Date/Time (日期/時間) (測試完成的日期和時間)
- Result (結果) (測試結果: positive (陽性) [pos], pos with warning (陽性帶警告) [pos\*], negative (陰性) [neg], invalid (無效) [inv], failed (未通過) [fail] 或 successful (成功) [suc], EC passed (EC 已通過) [ecpass], 或 EC failed (EC 未通過) [ecfail])

備註:可能的結果取決於檢測(即某些檢測可能不會出現某些結果)。參考檢測特定的使用說明。

備註: 如果在 QIAstat-Dx Analyzer 1.0 上啟用了 User Access Control (使用者存取控制) (請參 閱第 [6.8](#page-64-0) 節),則會用星號隱藏使用者沒有存取權限的資料。

備註: 有關檢視手動或自動封存的先前測試,請參閱第 [6.7.2](#page-62-0) 節。

按下樣本 ID 左側的**灰色圓圈**來選取一個或多個測試結果。所選結果的旁邊將會顯示**核取記號**。要 取消選取測試結果,請按核取記號。按下第一行中的 ◆ 核取記號圓圈可選取整個結果清單 [\(圖](#page-45-0) [38](#page-45-0))。

| administrator              |                              | 07:51 2021-06-10   |                                              |                                                |                 |
|----------------------------|------------------------------|--------------------|----------------------------------------------|------------------------------------------------|-----------------|
| $\frac{1}{2}$<br>Available | $\sim$ 100 $\,$<br>Available | $\sim$ 100 $\sim$  | Available                                    | $\sim$ 1 $\sim$<br>Available                   |                 |
|                            |                              |                    |                                              |                                                | <b>Run Test</b> |
| $\triangleright$ Sample ID | Assay                        |                    | Operator ID EC Mod 1 Date/Time               | Result                                         |                 |
| $\bullet$ s_5172630        | B_Assay 3                    | Service T          | $\binom{1}{2}$ 2015-01-10 00:15              | $\bullet$ pos                                  | ⋿               |
| $\bullet$ s_32651444       | U_Assay 17                   | Administ           | $(\bar{x})$ 2015-01-10 00:00                 | $\bullet$ pos                                  | View            |
| $\bullet$ s_881883         | Q_Assay 15                   | Administ           | $(\bar{x})$ 2015-01-09 19:45<br>3            | neg                                            | Results         |
| s_21305224                 | V_Assay 18                   | Administ           | $\sim$                                       | $(\bar{x})$ 2015-01-09 19:30 $\bullet$ pos     |                 |
| s_68661540                 | V_Assay 9                    | basicuser          | 2 $(\bar{x})$ 2015-01-09 19:15 $\bullet$ pos |                                                | Options         |
| s_79206799                 | G_assay 1ssay 1              | Administ           | $\overline{2}$                               | $(\bar{x})$ 2015-01-09 19:00 $\rightarrow$ pos |                 |
|                            | K<br>$\lt$                   | Page 28 of 133     | $\geq$                                       |                                                | Log Out         |
| Remove Filter              | <b>Print Report</b><br>ᇦ     | ľΞI<br>Save Report | Search                                       | $T_{1}$ Upload                                 |                 |

<span id="page-45-0"></span>圖 38: 在 View Results (檢視結果) 螢幕中選取 Test Results (測試結果) 的示例。

按下測試行中的任意位置可檢視特定測試的結果。

按下欄標題(例如,Sample ID (樣本 ID))可以按照該參數對清單進行昇冪或降冪排序。一次只 能根據一欄來對清單進行排序。

Result (結果)欄顯示每個測試的結果[\(表](#page-46-0) [1](#page-46-0))。

備註:可能的結果取決於檢測(即某些檢測可能不會出現某些結果)。參考檢測特定的使用說明。

<span id="page-46-0"></span>表 1:測試結果說明

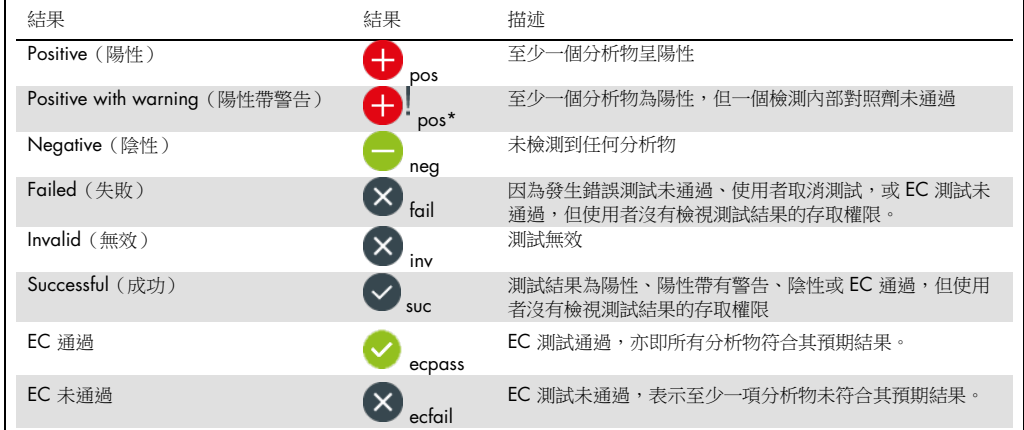

備註:參考所執行測試的檢測 IFU 了解詳細的結果說明。

確保印表機已連接至 QIAstat-Dx Analyzer 1.0 並已安裝正確的驅動程式(附錄 [12.1](#page-117-0))。按下 Print Report(列印報告)可列印所選結果的報告。

按下 Save Report(儲存報告)以 PDF 格式將所選結果的報告儲存到外部 USB 存放裝置。選擇報 告類型:List of Tests(測試清單)或 Test Reports(測試報告)。

備註:建議使用隨附的 USB 存放裝置,進行短期資料儲存和傳輸。使用前應考慮到 USB 存放裝 置的使用受到限制(例如,記憶體容量或覆寫風險)。

按下 Search (搜尋)以 Sample ID (樣本 ID)、Assay (檢測)和 Operator ID (操作員 ID) 來搜 尋測試結果。使用虛擬鍵盤輸入搜尋字串,然後按下 Enter 開始搜尋。搜尋結果中只會顯示包含 搜尋文字的記錄。如果已經篩選了結果清單,則搜尋只會應用於已經篩選的清單。按住欄標題會 根據該參數應用篩選。對於一些參數(例如,Sample ID(樣本 ID)),將會顯示虛擬鍵盤,以 便可以輸入用於篩選的搜尋字串。

對於其他參數(例如,Assay(檢測)),將會打開一個對話方塊,其中顯示存儲在存儲庫中的 檢測的清單。選取一個或多個檢測,以便僅篩選使用所選檢測進行的測試。

欄標題左側的 T 符號表示該欄的篩選仍然有效。按下子功能表列中的 Remove Filter (刪除篩選) 按鈕可移除篩選。

# 5.5.5 將結果匯出到 USB 驅動器

從 View Results(檢視結果)螢幕的任意標籤中,選取 Save Report(儲存報告)以 PDF 格式匯出測 試結果報告副本並儲存到 USB 驅動器。USB 連接埠位於 QIAstat-Dx Analyzer 1.0 的正面[\(圖](#page-47-0) [39](#page-47-0))。

備註:建議使用隨附的 USB 存放裝置,進行短期資料儲存和傳輸。USB 存放裝置的使用受到限 制(例如,記憶體容量或覆寫風險,使用前應先考慮到)。

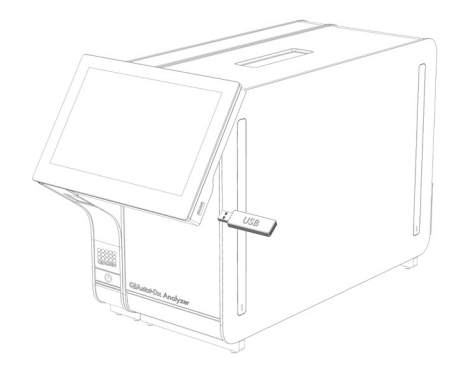

#### <span id="page-47-0"></span>圖 39:USB 連接埠位置。

# 5.5.6 列印結果

確保印表機已連接至 QIAstat-Dx Analyzer 1.0 並已安裝正確的驅動程式(關於安裝驅動程式的更 多資訊請見附錄 [12.1](#page-117-0))。按 Print Report (列印報告) 將測試結果的副本傳送到印表機。

# 5.5.7 建立支援軟體包

如需支援服務,支援軟體包內含有所有必要的運行資訊、系統和技術記錄檔案,可建立並提供給 QIAGEN 技術服務部。有關建立支援軟體包,請按下 Support Package(支援軟體包)。出現對 話方塊,可建立選定測試或所有失敗的支援軟體包[\(圖](#page-48-0) [40](#page-48-0))。將支援軟體包儲存到 USB 存放裝 置。USB 連接埠位於 QIAstat-Dx Analyzer 1.0 的正面[\(圖](#page-47-0) [39](#page-47-0))。

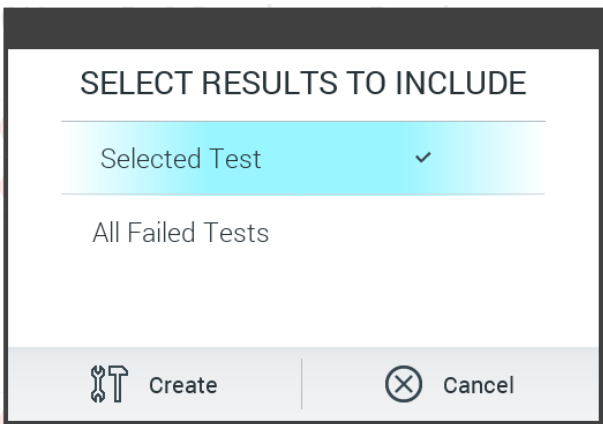

### <span id="page-48-0"></span>圖 40:建立支援軟體包。

備註:建議使用隨附的 USB 存放裝置,進行短期資料儲存和傳輸。使用前應考慮到 USB 存放裝 置的使用受到限制(例如,記憶體容量或覆寫風險)。

備註:如需支援服務,請確保在問題發生後立即建立支援軟體包。由於儲存容量有限和系統的配 置,繼續使用系統時,可能會自動刪除各個時間間隔的系統和技術記錄檔案。

# 6 系統功能和選項

本節介紹了所有可用於自訂儀器設定的 QIAstat-Dx Analyzer 1.0 功能和選項。

# 6.1 主螢幕

在主螢幕中,可以檢視分析模組的狀態,並導航至使用者介面的不同部分(Log In [登入]、Run Test [運行測試]、View Results [檢視結果]、Options [選項]、Log Out [註銷]) [\(圖](#page-49-0) [41](#page-49-0))。

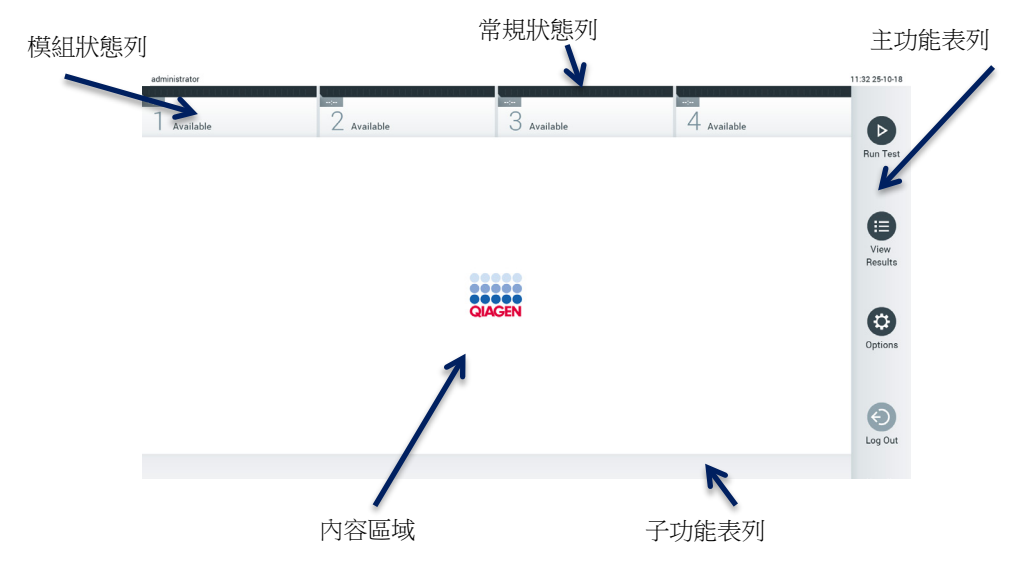

<span id="page-49-0"></span>圖 41:QIAstat-Dx Analyzer 1.0 觸控式螢幕的主熒幕。

主螢幕包含以下元素:

- 常規狀態列
- 模組狀態列
- 主功能表列
- 內容區域
- 標籤功能表列(可選顯示,取決於螢幕)
- 子功能表列和說明列(可選顯示,取決於螢幕)

# 6.1.1 常規狀態列

常規狀態列提供了系統狀態相關資訊[\(圖](#page-50-0) [42](#page-50-0))。已登入使用者的 User ID (使用者 ID)顯示在左 側。螢幕標題顯示在中間,系統日期和時間顯示在右側。

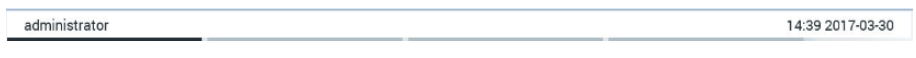

# <span id="page-50-0"></span>圖 42:常規狀態列。

# 6.1.2 模組狀態列

模組狀態列在對應的狀態方塊中顯示系統中每個分析模組 (1–4) 的狀態[\(圖](#page-50-1) [43](#page-50-1))。如果沒有適 用於該位置的分析模組,將顯示「Not Installed」(未安裝)方塊。

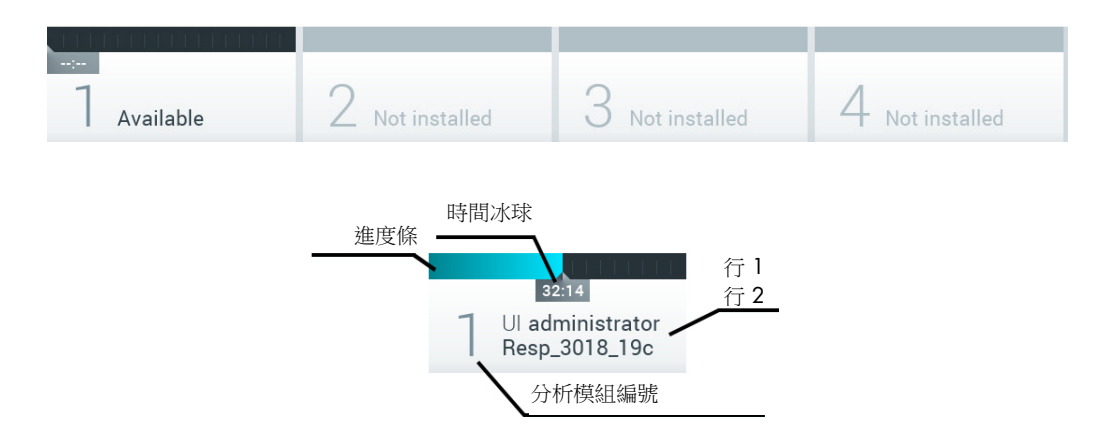

## <span id="page-50-1"></span>圖 43:模組狀態列。

按一下與特定分析模組相應的方塊可存取詳細資訊(請參[閱模組狀態頁\)](#page-51-0)。可能在模組狀態列狀 態方塊中顯示的模塊狀態,[如表](#page-51-1) [2](#page-51-1)(下一頁)所示。

## <span id="page-51-1"></span>表 2:狀態方塊中可能顯示的模組狀態

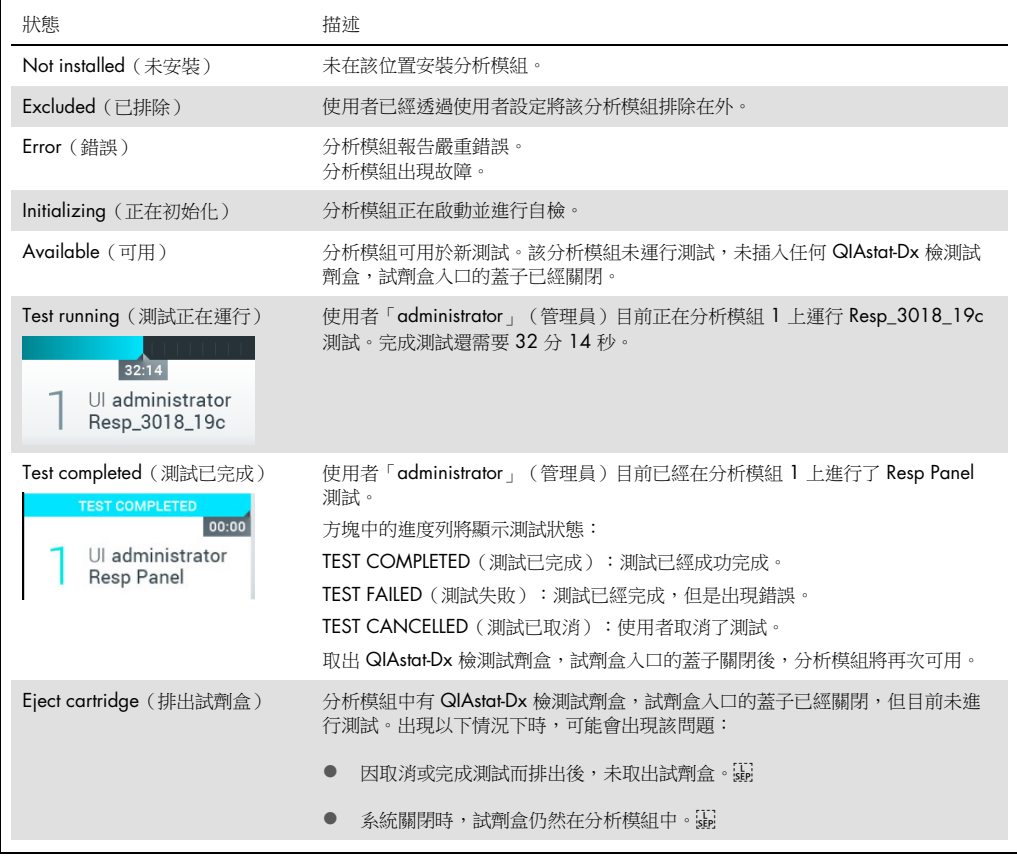

# <span id="page-51-0"></span>6.1.3 模組狀態頁

模組狀態頁顯示位置、序號、硬體修訂版和目前軟體版本等資訊。此外,也會顯示與選取分析模 組相關的錯誤,以及軟體和硬體組件相關資訊(下一[頁圖](#page-52-0) [44](#page-52-0))。

說明列顯示一個重新開機按鈕,可用於重新啟動選取模組,不用重新啟動整個設備。此按鈕僅在 選取模組處於錯誤或「故障」狀態時,才會啟用。

備註:在模組上的一項測試結束後,若後處理仍然進行中,Restart(重新開始)按鈕也可能停用。

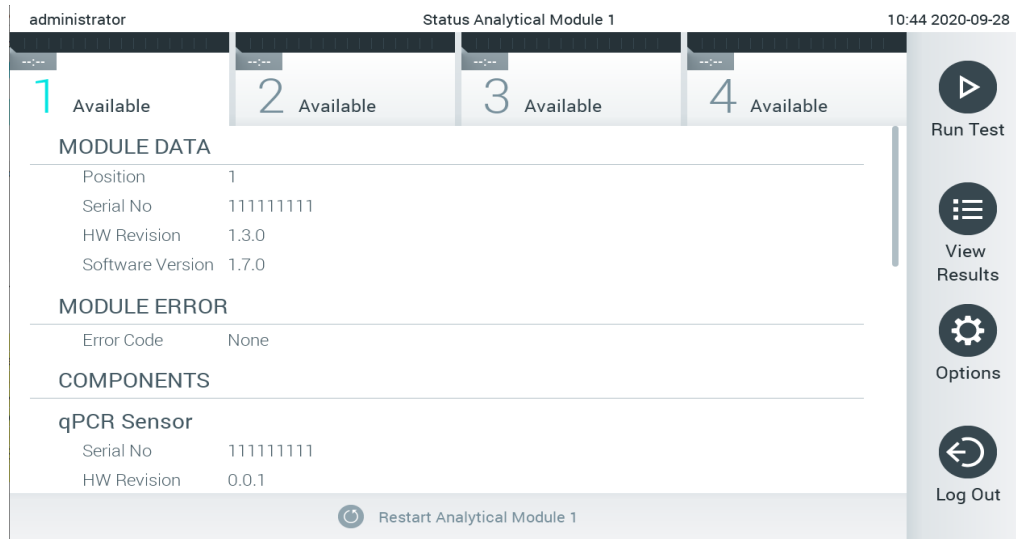

## <span id="page-52-0"></span>圖 44:模組狀態頁。

模組狀態頁隨時皆可存取,但分析模組處於「Not installed」(未安裝)、「Not present」(不存 在)或「Initializing」(正在初始化)狀態時除外。運行期間且試劑匣仍插入時,不會顯示模組狀 態頁,而是顯示模組狀態列(已在前一小節介紹)。

# <span id="page-52-2"></span>6.1.4 主功能表列

[表](#page-52-1) [3](#page-52-1) 顯示使用者可以透過主功能表列看到的選項。

#### <span id="page-52-1"></span>表 3:主功能表列選項

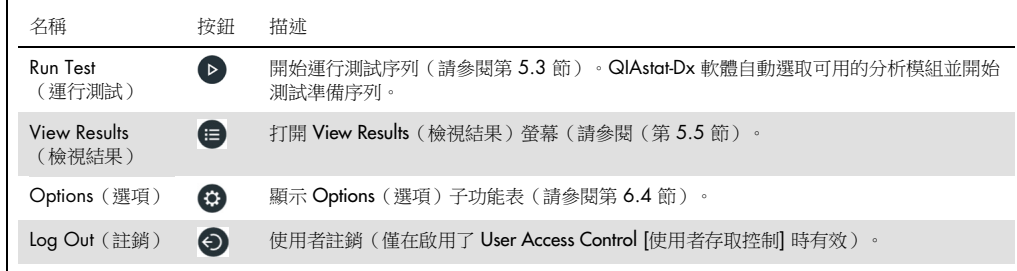

# 6.1.5 內容區域

主內容區域中顯示的資訊會因使用者介面的狀態而有所變化。進入不同模式並在下文所述的功能 表中選取專案時,會在該區域中顯示結果、摘要、配置和設定。

根據內容,可透過 Tab menu(標籤功能表)列和 Options(選項)功能表列中看到更多選項。 按下 Options (選項) 按鈕即可存取 Options (選項) 子功能表[\(圖](#page-53-0) [45](#page-53-0))。

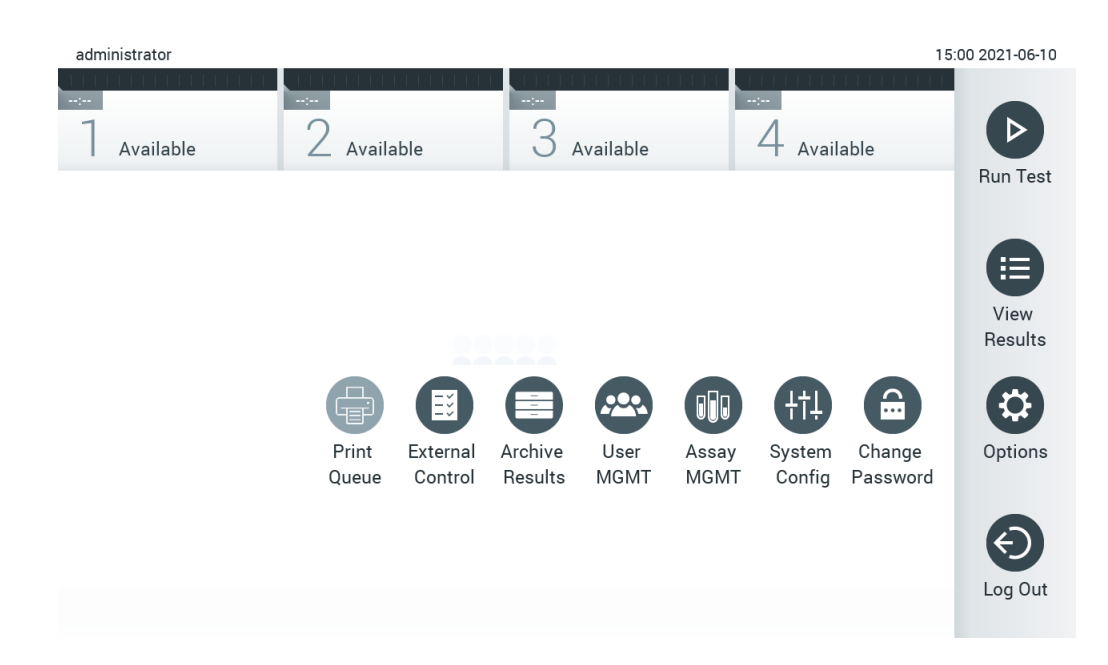

## <span id="page-53-0"></span>圖 45:存取選項子功能表。

6.2 Login(登入)螢幕

如果啟用了 User Access Control (使用者存取控制) (請參閱第 [6.8](#page-64-0) 節),則使用者必須透過登 入來識別自己的身份,這樣才能存取 QlAstat-Dx Analyzer 1.0 功能。

重要提示: 第一次登入時, 使用者 ID 為 「administrator」, 預設密碼為 「administrator」。第一 次登入後必須變更密碼。

備註: QlAstat-Dx Analyzer 1.0 初始安裝成功之後,會自動啟動 User Access Control (使用者存 取控制)。

備註:強烈建議在第一次登入時,建立至少一個沒有「Administrator」(管理員)角色的使用 者帳戶。

登入螢幕的內容區域包含用於輸入 User ID (使用者 ID) 的文字方塊(下一[頁圖](#page-54-0) [46](#page-54-0)) 。如果選取 了 Show previous user logins (顯示之前的使用者登入)選項,則還會顯示之前成功登入的 5 個使 用者的清單。

備註:螢幕右下角的服務技師登入圖示只能由 QIAGEN 授權人員使用。

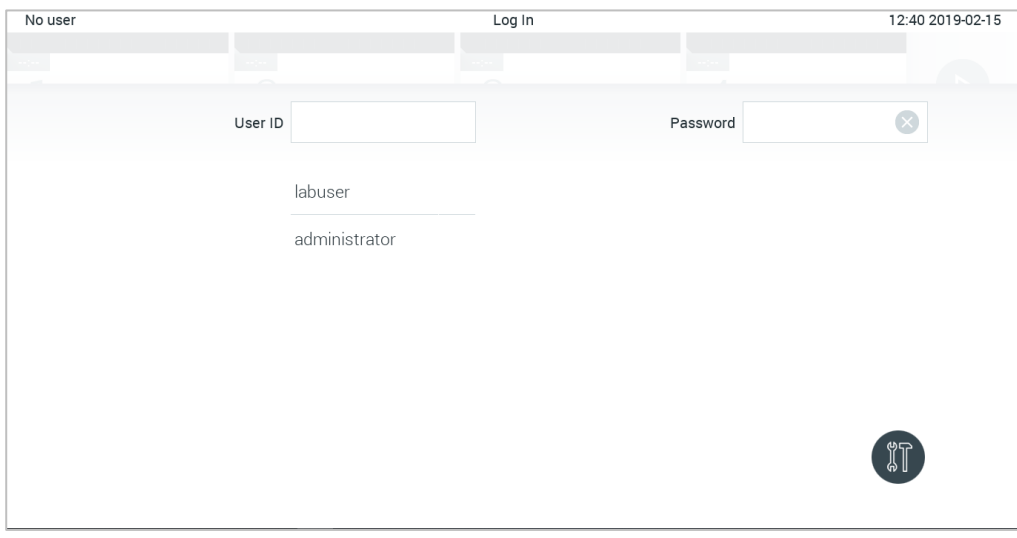

#### <span id="page-54-0"></span>圖 46:Login(登入)螢幕。

按一下清單中的其中一個名稱或按一下 User ID(使用者 ID)文字方塊並使用虛擬鍵盤輸入名稱即 可輸入使用者名稱。輸入使用者名稱後,按下虛擬鍵盤上的核取記號進行確認[\(圖](#page-54-1) [47](#page-54-1))。

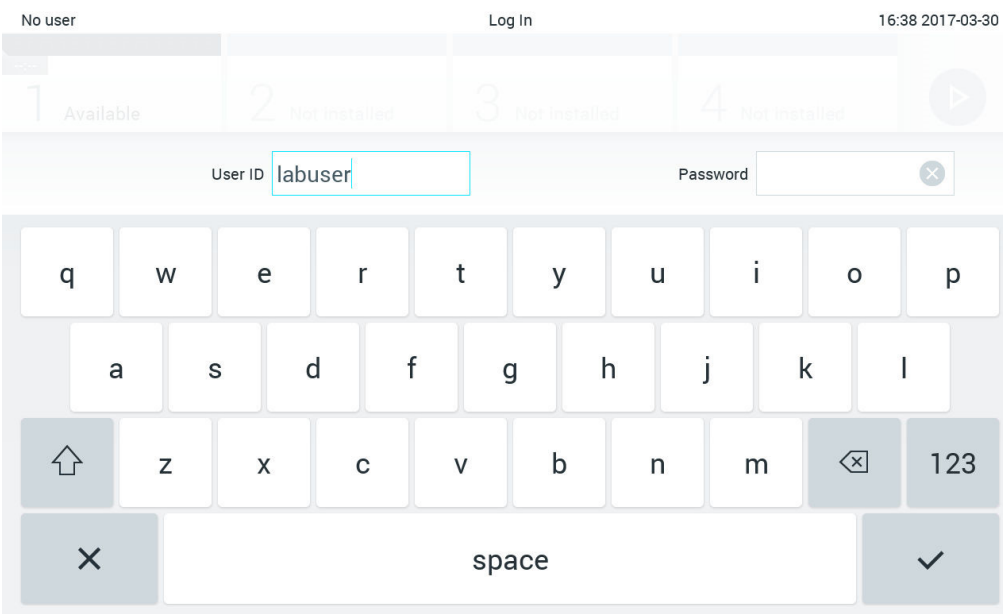

# <span id="page-54-1"></span>圖 47:觸控式螢幕上的虛擬鍵盤。

如果選取了 Require password (需要密碼)選項, (請參閱第 [6.8](#page-64-0) 節),則會顯示用於輸入密碼 的密碼方塊和虛擬鍵盤。如果不需要密碼,則密碼文字方塊將會置灰。

如果使用者忘記自己的密碼,系統 Administrator (管理員)可以重設密碼。

備註:如果管理員忘記了密碼,則只能由 QIAGEN 技術服務部門重設,這需要 QIAGEN 服務工 程師到達現場。因此,建議多建立一個管理員帳戶。

出於安全原因,如果三次輸入錯誤的密碼,系統將會鎖定,使用者在一分鐘後才能再次嘗試登入。

備註:根據貴組織的網路安全政策保管憑證。

備註:強烈建議遵循貴組織的密碼政策,使用強度較高的密碼。

6.2.1 註銷

如果啟用了 User Access Control (使用者存取控制) (請參閱第 [6.8](#page-64-0) 節),使用者可隨時使用主 功能表列中的 Log Out (登出)選項來登出。詳見第 [6.1.4](#page-52-2) 節。

到了自動登出時間時,使用者將自動登出。該時間可在 Options(選項)功能表的 General(常規) 設定中配置(請參閱第 [6.10.4](#page-79-0) 節)。

6.3 螢幕保護裝置程式

如果使用者在預定義的時間段內未進行任何交互操作,則會顯示 QIAstat-Dx Analyzer 1.0 螢幕保 護裝置程式。該時間可在 Options (選項)功能表中配置(請參閱第 [6.4](#page-56-0) 節)。

螢幕保護裝置程式顯分析模組的可用性以及測試完成前的剩餘時間[\(圖](#page-55-0) [48](#page-55-0))。

備註:在軟體更新、備份、還原、封存建立和封存開啟等操作期間,可能會停用螢幕保護程式和 自動登出。基於網路安全的原因,建議在這段時間不要讓系統處於自動執行的狀態。

<span id="page-55-0"></span>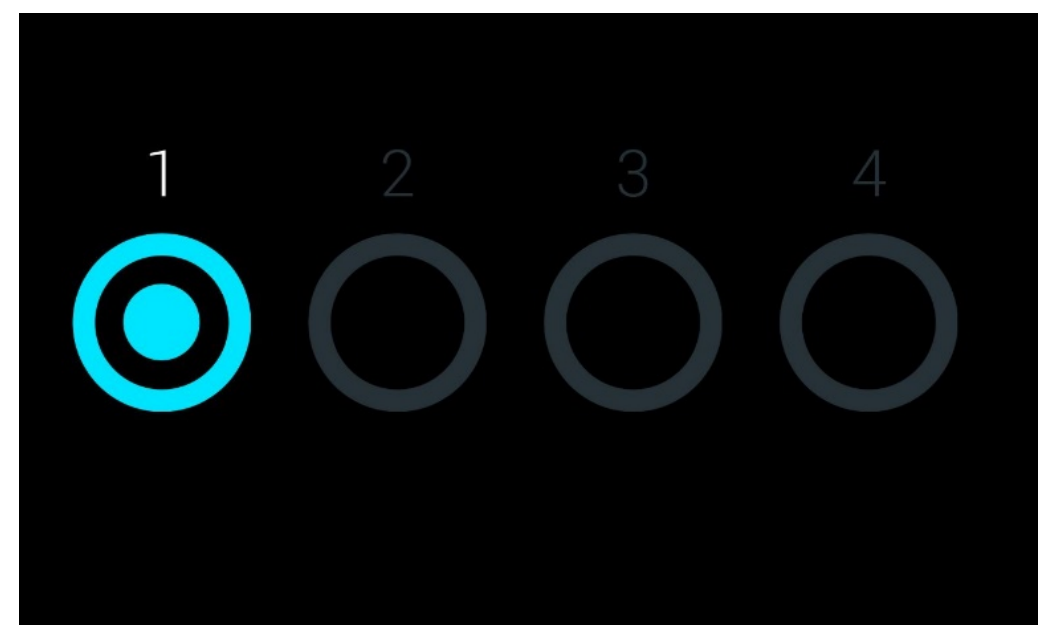

圖 48:螢幕保護裝置程式顯示一個可用的分析模組。

# <span id="page-56-0"></span>6.4 選項功能表

Options(選項)功能表可以從主功能表列存取[。表](#page-56-1) [4](#page-56-1) 顯示使用者可以使用的選項。不可用的選項 將會置灰。

# <span id="page-56-1"></span>表 4: Options (選項)功能表 名稱 いっきょう あいしゃ おおし おおし おおし おおし おおし おおとこ おおとこ かいきょう かいきょう かいきょう かいきょう かいきょう あいきょう かいきょう かいきょう かいきょう かいきょう かいきょう Print Queue (列印佇列) [6.5.2](#page-56-2) External Control(外部對照劑) 具有管理外部對照劑設定權限的使用者可用。 [8](#page-97-0) Archive Results (封存結果) ● 適用於管理員、服務技師和實驗室主管使用者。 [6.7](#page-60-0) User Management (使用者管理) (2) 可供擁有授權權的使用者來管理使用者和使用者設定檔。 [6.8](#page-64-0) Assay Management (檢測管理) (1) 可供擁有授權權的使用者來管理檢測。 [6.9](#page-70-0) 可供擁有授權權的使用者來配置系統。 [6.10](#page-74-0) 40 System Configuration (系統組 態) Change Password(變更密碼) 如果啟用了 User Access Control(使用者存取控制),則該 [6.11](#page-87-0) 選項可用。

# 6.5 印表機功能

本節說明與印表機功能相關的不同功能。

# 6.5.1 印表機安裝與刪除

印表機安裝與刪除會於附錄 [12.1](#page-117-0) 中說明。

# <span id="page-56-2"></span>6.5.2 檢視列印工作

印表機佇列顯示儀器上作用中的列印工作。已經排入佇列等候列印的報告,會在這裡顯示。可透 過選項功能表存取印表機佇列。

列印佇列會顯示一個表格,包含印表機名稱、工作編號,以及列印工作建立的日期和時間 [\(圖](#page-57-0) [49](#page-57-0))。

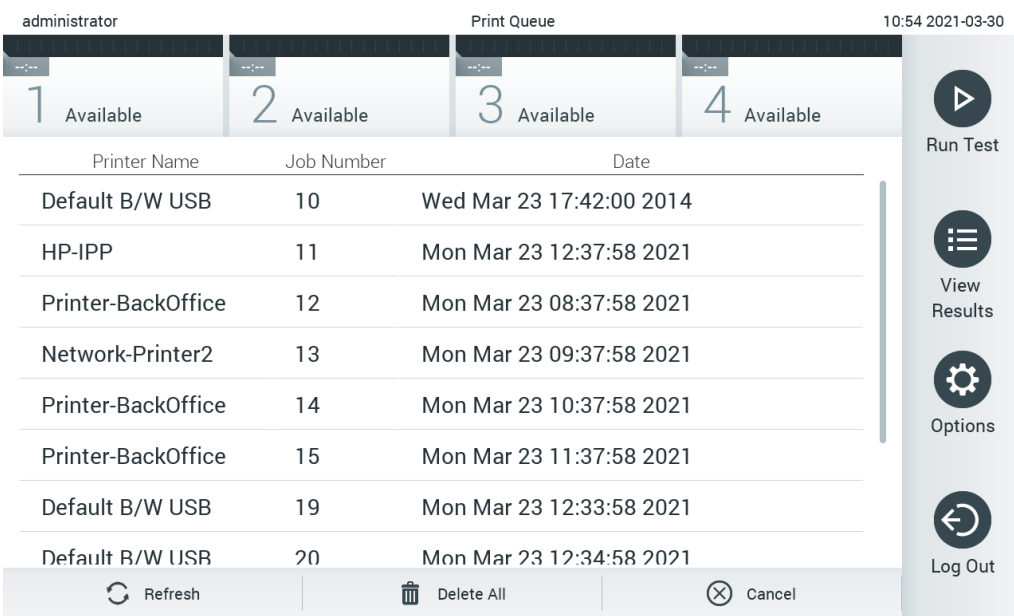

## <span id="page-57-0"></span>圖 49: 列印佇列。

## 6.5.3 刪除列印工作

有權限可刪除列印工作的使用者,可以刪除所有列印工作以清除佇列。這可防止列印排在佇列中 的所有報告。要這樣做,按下頁面底部的 Delete All (全部刪除) 按鈕[\(圖](#page-57-0) [49](#page-57-0))。

# 6.6 外部對照劑 (EC) 設定

從 External Control (外部對照劑)功能表,可以用外部對照劑功能並配置其選項。有[關外部對照](#page-97-0) [劑](#page-97-0) [\(EC\)](#page-97-0)的詳細資訊,請參閱第 [8](#page-97-0)節。

遵循以下步驟以啟用此功能,並設定個別檢測的間隔時間和樣本:

- 1. 按下 Main Menu Bar (主功能表列)的 Options (選項) 按鈕,然後按下 External Control (外 部對照劑)按鈕。
- 2. 按下 Enable EC (啟用 EC)切換按鈕,以啟動此功能[\(圖](#page-58-0) [50](#page-58-0))。

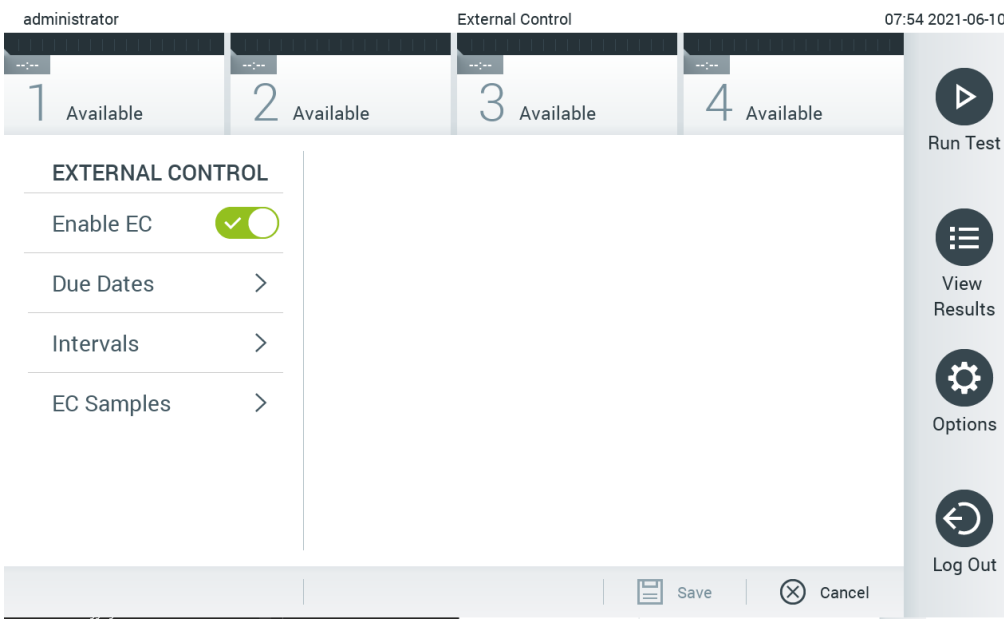

<span id="page-58-0"></span>圖 50: 外部對照劑畫面。

3. 選取 Due Dates (到期日期),然後從清單選取檢測,檢視每項檢測和分析模組什麼時候進行 上一次外部對照劑測試,以及下一次外部對照劑測試的到日時間[\(圖](#page-58-1) [51](#page-58-1))。

備註:如果沒有安裝檢測,無法顯示到期日期。

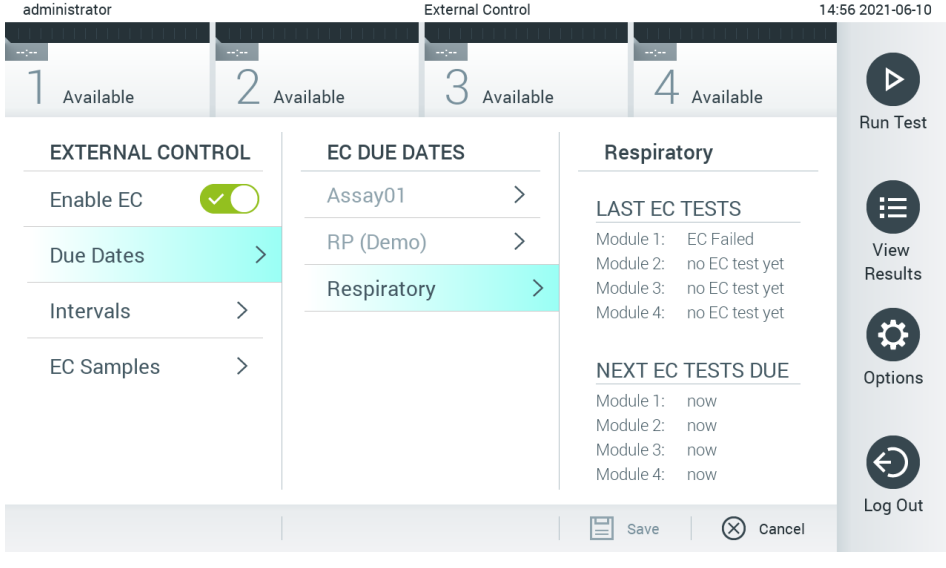

<span id="page-58-1"></span>圖 51: 外部對照劑到期日期畫面。

#### 表 5: 外部對照劑到期日期

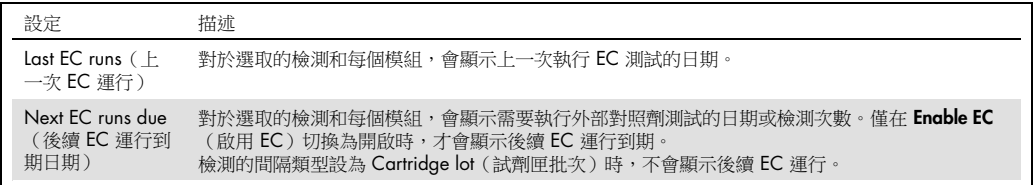

4. 選取 Intervals (間隔),然後從清單選取檢測以配置之後的間隔。若已經超過間隔,會顯示 一個提醒,提醒使用者需要為選取的檢測執行外部對照劑測試[\(圖](#page-59-0) [52](#page-59-0))。

administrator External Control 14:56 2021-06-10  $2$  Available  $3$  Available  $\triangleright$  $4$  Available Available Run Test EXTERNAL CONTROL EC TEST INTERVAL Respiratory Assay01  $\rightarrow$ Enable EC  $\sim$   $\sim$ Interval Type 挂 Days RP (Demo)  $\rightarrow$ View Due Dates  $\rightarrow$ Results Tests Respiratory  $\rightarrow$  $\rightarrow$ Intervals Cartridge Lot Ö **EC Samples**  $\left\langle \right\rangle$ Options EC interval in days 30 Log Out  $\boxed{=}$  Save  $\boxed{\times}$  Cancel

## 備註:若沒有安裝檢測,無法配置間隔。

## <span id="page-59-0"></span>圖 52: 外部對照劑間隔畫面。

#### 表 6: 外部對照劑間隔設定

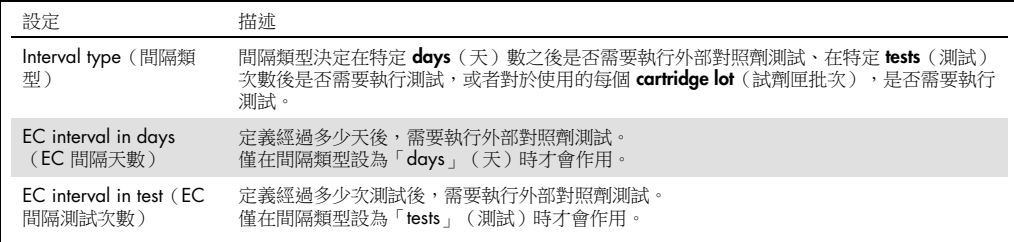

5. 選取 EC Samples (EC 樣本)以新增或編輯用於外部對照劑測試的樣本。要新增一個新的 EC 樣本,按下 Add new Sample (新增新樣本),然後繼續在右欄進行配置[\(圖](#page-60-1) [53](#page-60-1))。要編輯 一個 EC 樣本,從中間欄選取現有的一個樣本,並繼續在右欄進行配置。

備註:建議指定一個適當的 EC 樣本名稱,包含列印在個別試管上,關於 EC 樣本版本的資訊 或類似資訊。

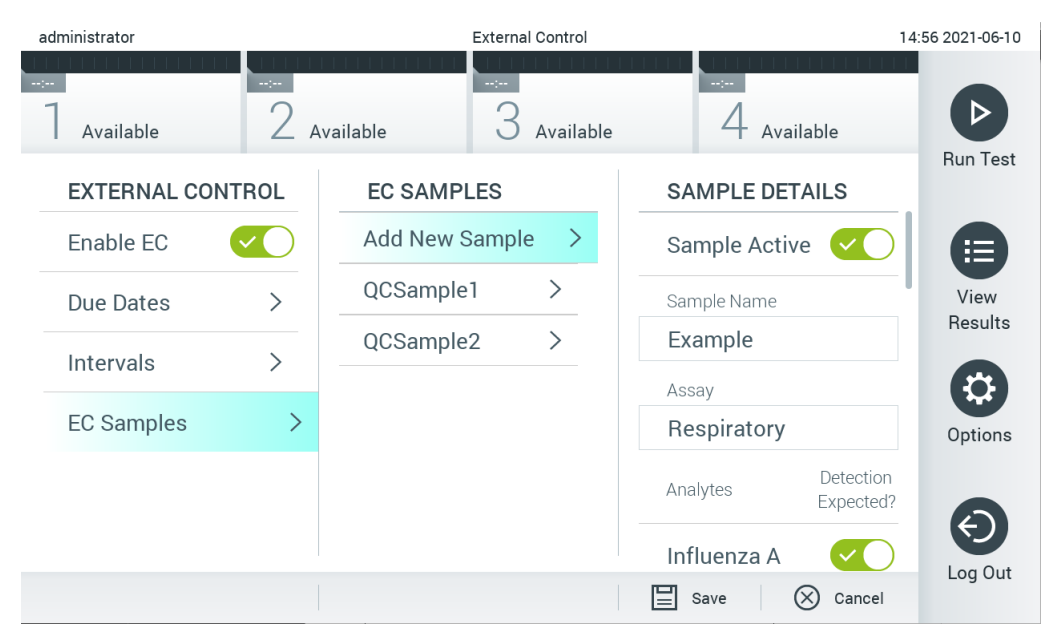

#### <span id="page-60-1"></span>圖 53: 外部對照劑 EC 樣本畫面。

表 7: 外部對照劑 EC 樣本設定

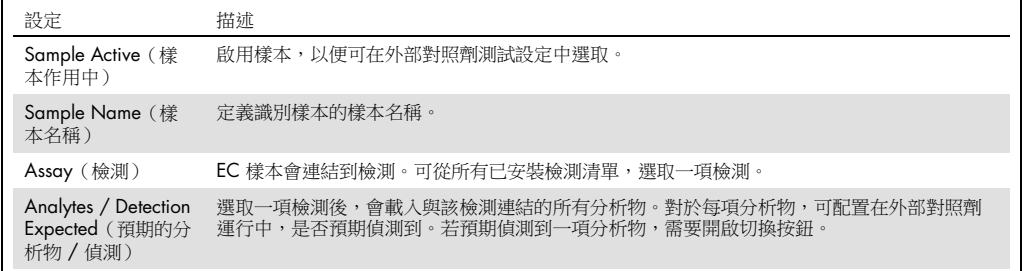

# <span id="page-60-0"></span>6.7 封存結果

選定的結果可以透過後續刪除選項進行封存,以釋放 QIAstat-Dx Analyzer 1.0 上的記憶體空間, 或支援貴組織的資料保留政策。封存檔案包含測試運行的所有重要資料(例如,曲線資料、分析 物結果、整體結果資料等),並且可以在每台 QIAstat-Dx Analyzer 1.0 儀器上隨時檢視、儲存和 列印(請參閱第 [6.7.2](#page-62-0) 節)。

備註:應完全由 QIAstat-Dx Analyzer 1.0 的購買者,負責遵循貴組織的資料保留政策。本節所述 懂使用封存功能的資料保留,可能不足以遵循貴組織的政策。

可透過 Options (選項) 功能表使用封存功能。可以建立具有或不具有刪除選項的封存檔案,或 是載入封存檔案(請參閱第[6.7.1](#page-61-0)節)。對於自動建立的封存,始終會刪除結果。

備註:檢視封存的測試結果時,只能使用有限的功能(更多資訊請參閱第[6.7.2](#page-62-0)節)。

# <span id="page-61-0"></span>6.7.1 建立封存

# 6.7.1.1 建立不具刪除功能的封存檔案

針對建立封存檔案,請篩選應封存的結果。按下 Create Archive (建立封存)並篩選所需的開始日 期和結束日期。選定的結果編號會顯示在螢幕上。一個封存檔案最多可封存 250 個結果。

可以僅選擇已上傳 HIS/LIS 和過期的結果來建立封存檔案。按下 HIS/LIS Uploaded (上傳 HIS/LIS) 啟動此選項,再按 Create Archive (建立封存) [\(圖](#page-61-1) [54](#page-61-1))。

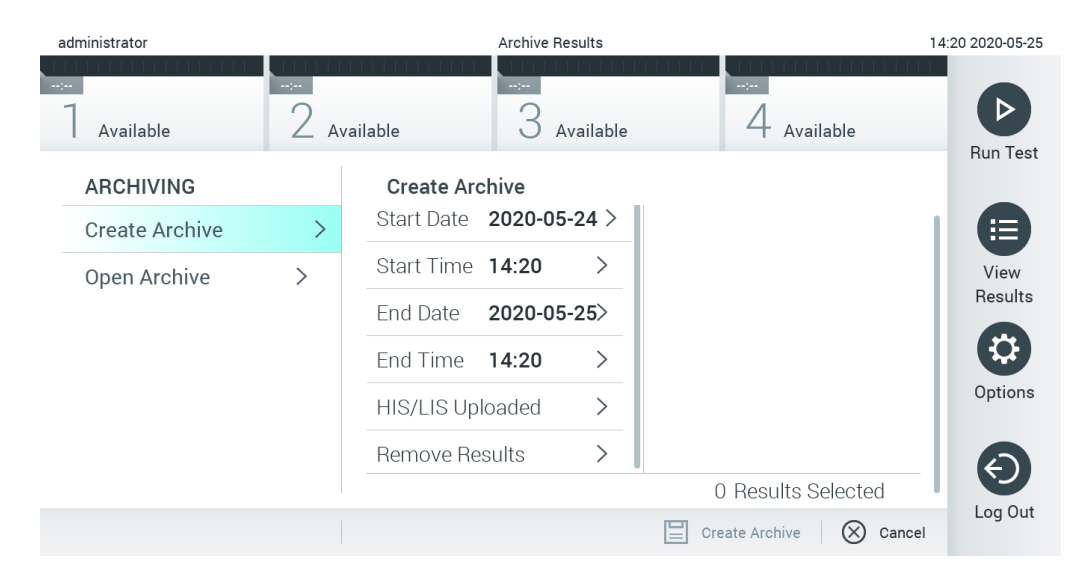

## <span id="page-61-1"></span>圖 54:建立封存選項。

備註:建議使用隨附的 USB 存放裝置,進行短期資料儲存和傳輸。強烈建議使用另一個存放位置 進行永久性資料儲存。使用前應考慮到 USB 存放裝置的使用受到限制(例如,記憶體容量或覆寫 風險)。

備註: 在建立封存期間,會停用螢幕保護程式的功能。如果啟用了 User Access Control (使用者 存取控制),就不會強制進行使用者身分驗證的重新登入。建議在建立封存期間不要讓 QIAstat-Dx Analyzer 1.0 自動執行。

## <span id="page-61-2"></span>6.7.1.2 建立具有刪除功能的封存檔案

重要提示: QIAstat-Dx Analyzer 1.0 不再具有已封存和已刪除的結果, 並且不會成為系統備份檔 案的一部分。強烈建議先執行系統備份,然後再繼續建立使用刪除功能的封存檔案。有關建立系 統備份的資訊,請參閱第 [6.10.11](#page-85-0) 節。 已刪除的結果也不會計入流行病學報告中。詳細資訊請參 閱第 [6.9.2](#page-72-0) 節。

如果應將選定結果封存並從 QlAstat-Dx Analyzer 1.0 中刪除,請按照以下所述繼續建立封存檔案, 並啟動刪除功能。

按下 Remove Results(刪除結果)並啟動刪除。如果成功建立了封存檔案,選定的結果將從 QIAstat-Dx Analyzer 1.0 自動刪除[\(圖](#page-62-1) [55](#page-62-1))。

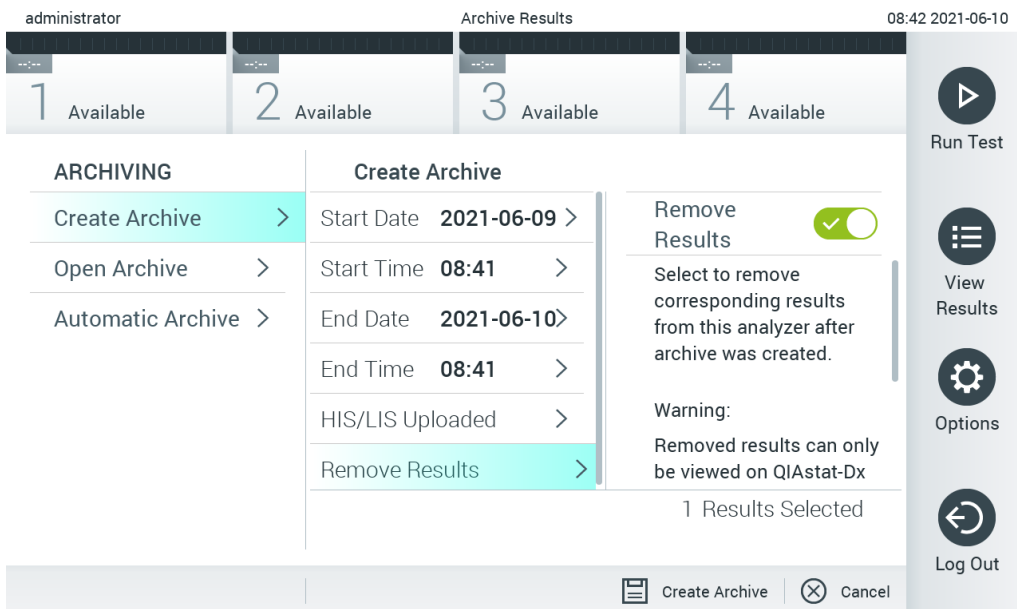

## <span id="page-62-1"></span>圖 55:刪除結果選項螢幕

備註:QIAstat-Dx Analyzer 1.0 不再具有已刪除的結果。成功刪除後,將無法上傳 HIS/LIS。

備註:建議使用隨附的 USB 存放裝置,進行短期資料儲存和傳輸。強烈建議使用另一個存放位置 進行永久性資料儲存。使用前應考慮到USB 存放裝置的使用受到限制(例如,記憶體容量或覆寫 風險)。

備註:在建立封存期間,會停用螢幕保護程式的功能。如果啟用了 User Access Control(使用者 存取控制),就不會強制進行使用者身分驗證的重新登入。建議在建立封存期間不要讓 QIAstat-Dx Analyzer 1.0 自動執行。

# <span id="page-62-0"></span>6.7.2 開啟封存

以 QlAstat-Dx 應用程式軟體建立的封存檔案,僅能開啟用於檢視、儲存和列印結果。可從 USB 存 放裝置以及預先配置的網路共用磁碟開啟封存。按下 Open Archive(開啟封存)並載入想要的封 存檔案。成功載入封存檔案後,請按下 View Archive (檢視封存) 。在檢視封存結果期間,無法 開始新的運行。使用 Close Archive (關閉封存)按鈕關閉封存檔案,以恢復常規功能[\(圖](#page-63-0) [56](#page-63-0))。

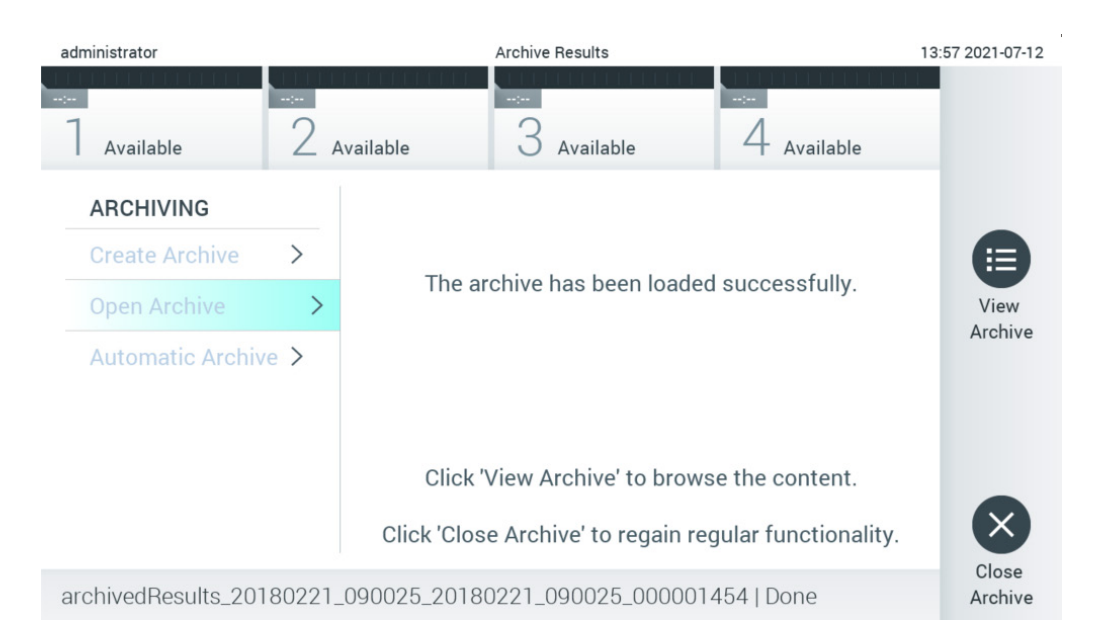

#### <span id="page-63-0"></span>圖 56:開啟封存畫面。

備註:建議使用隨附的 USB 存放裝置,進行短期資料儲存和傳輸。強烈建議使用另一個存放位置 進行永久性資料儲存。使用前應考慮到 USB 存放裝置的使用受到限制(例如,記憶體容量或覆寫 風險)。

# 6.7.3 自動封存

重要提示:會刪除自動封存的結果,QIAstat-Dx Analyzer 1.0 不再包含這些結果,並且不會成為 系統備份檔案的一部分。有關建立系統備份的資訊,請參閱第 [6.10.11](#page-85-0) 節。 已刪除的結果也不會 計入流行病學報告中。詳細資訊請參閱第 [6.9.2](#page-72-0) 節。

備註:啟用自動建立封存檔案之前,建議驗證 QIAstat-Dx Analyzer 1.0 上儲存的結果總數。若儲 存大量測試結果,建議先遵循第 [6.7.1.2](#page-61-2) 節的說明,以減少測試結果數量。

對於自動建立封存檔案,會封存儲存在儀器內的最舊結果。遵循以下步驟以配置自動封存程序:

- 1. 按下 Options (選項) 按鈕,然後按下 Archive Results (封存結果) 按鈕。
- 2. 按下 Automatic Archive (自動封存)並啟用功能(下一[頁圖](#page-64-1) [57](#page-64-1))。
- 3. 選取 Start Time (開始時間)。這是符合 Archive Configuration (封存配置) (步驟 [4](#page-63-1))時, 每天進行自動封存的時間。

重要須知:強烈建議將開始時間配置在儀器的一般操作時間以外。自動建立封存會在背景運 行,並可能讓軟體變慢。

<span id="page-63-1"></span>4. 選取 Archive Configuration (封存配置)。觸發封存的結果數量,意指儀器中儲存的結果總 數。封存中的結果數量,意指正在封存的結果數量,最舊的結果會最先封存。一個封存檔案 最多可封存 250 個結果。

備註:建議封存配置使用預設設定。增加封存大小會影響自動建立封存所需的時間。

- 5. 可以僅選擇已上傳 HIS/LIS 和過期的結果來建立封存檔案。按下 HIS/LIS Uploaded (已上傳 HIS/LIS)以啟動此功能。
- 6. 選取 Storage Location (存放位置)。對於自動封存,必須選取一個預先配置的網路共用磁 碟。有關如何配置網路共用磁碟的詳細資訊,請參閱第 [6.10.7](#page-82-0) 節。

備註:無法選取 USB 存放裝置做為自動封存的存放位置。

- 7. 按下 Save (儲存)並 Confirm (確認)儲存和存放配置。
- 8. 選取 Last archive creation (上一次建立封存),檢視何時建立上一次自動封存,以及先前建 立是否失敗。

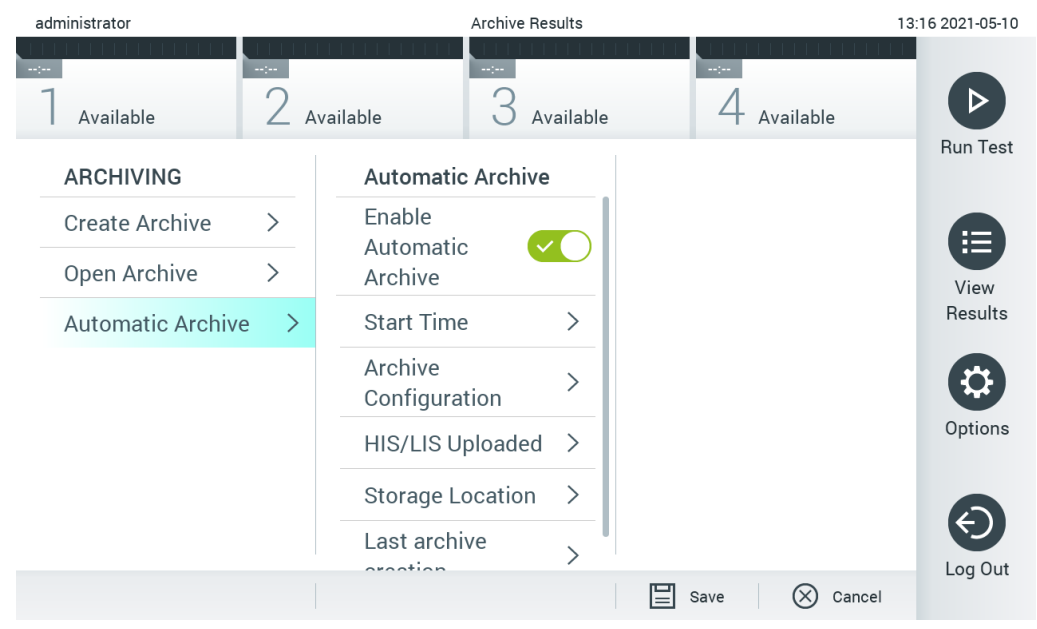

## <span id="page-64-1"></span>圖 57: 自動封存選項。

# <span id="page-64-0"></span>6.8 使用者管理

QIAstat-Dx 應用程式軟體非常靈活,可以支援不同的使用場景。對於使用者和授權權的管理, 有以下模式可用:

- Single User (單使用者)模式: User Access Control (使用者存取控制)已經停用,不會對登 入 QIAstat-Dx Analyzer 1.0 的使用者進行任何控制。所有使用者均可以使用 QIAstat-Dx Analyzer 1.0 的所有功能,沒有任何限制。
- Multi-User (多使用者)模式: User Access Control (使用者存取控制)已經啟用,使用者必須 登入,然後才能在 QlAstat-Dx Analyzer 1.0 上執行操作。允許他們執行的操作會受到限制, 是根據其使用者設定檔定義的。

備註: User Management (使用者管理) 選項僅適用於使用「Administrator」(管理員)或 「Laboratory Supervisor」(實驗室主管)設定檔的使用者。

備註:可以在 Options (選項)功能表中的 System Configuration (系統組態)下的 General (常規) 設定中啟用或停用 User Access Control (使用者存取控制)。

User Management(使用者管理)選項允許使用「Administrator」(管理員)和「Laboratory Supervisor」(實驗室主管)設定檔的使用者為系統新增使用者、定義其授權權和使用者設定檔, 以及啟動或停用使用者。

備註:強烈建議啟用 User Access Control (使用者存取控制)。在單一使用者模式下,使用者擁 有所有管理權限,而不受登入 QlAstat-Dx Analyzer 1.0 之使用者的控制。均可以使用所有功能, 沒有任何限制。此外,強烈建議在第一次登入時,建立至少一個沒有「Administrator」(管理 員)角色的使用者帳戶。如果 QlAstat-Dx Analyzer 1.0 的單一使用者具有不同的使用者角色,包 括「Administrator」(管理員)角色,則很有可能在使用者忘記密碼的情況下,完全封鎖存取軟 體的權限。

[表](#page-65-0) [8](#page-65-0) 顯示了 QIAstat-Dx Analyzer 1.0 中可以使用的使用者設定檔。

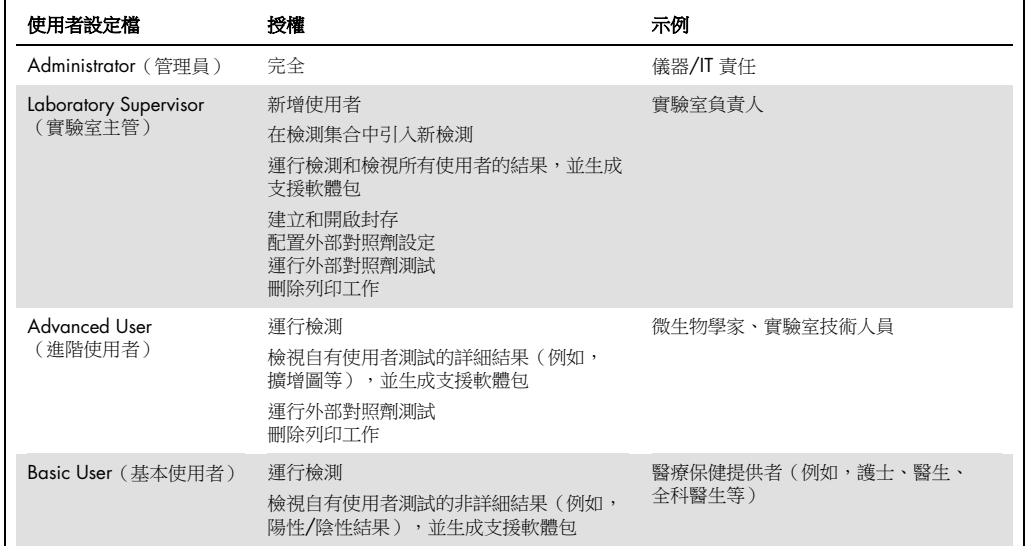

#### <span id="page-65-0"></span>表 8:QIAstat-Dx Analyzer 1.0 中可以使用的使用者設定檔

## 6.8.1 存取和管理使用者清單

按照以下步驟來存取和管理系統使用者:

1. 按下 Options (選項) 按鈕,然後按下 User Management (使用者管理)按鈕來配置使用 者。顯示器的內容區域會出現 User Management (使用者管理)螢幕[\(圖](#page-66-0) [58](#page-66-0))。

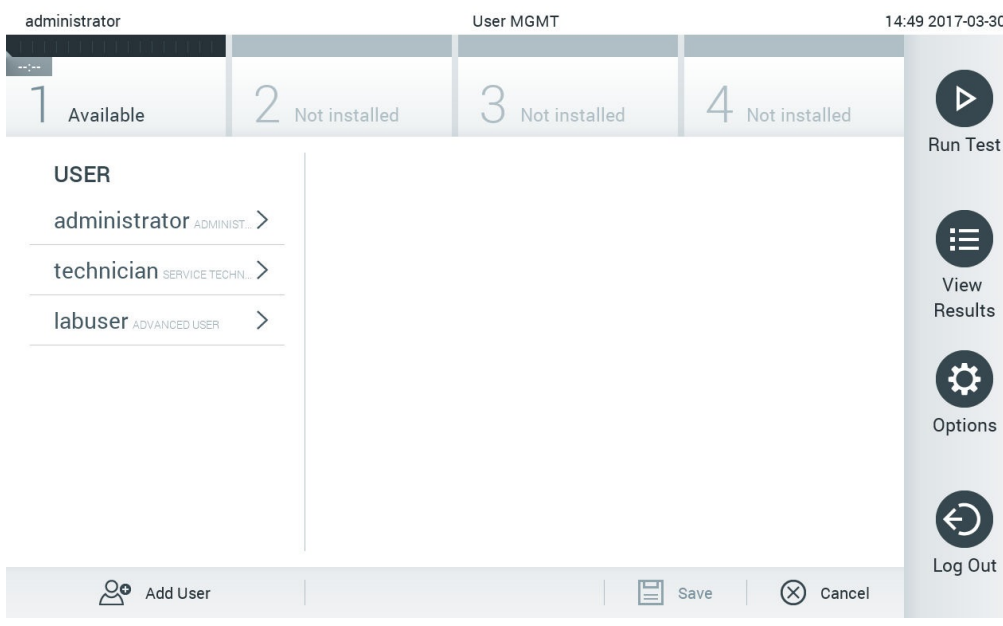

# <span id="page-66-0"></span>圖 58: User Management (使用者管理) 熒幕。

2. 從內容區域左側欄中的清單選取要管理的使用者[\(圖](#page-66-1) [59](#page-66-1))。

<span id="page-66-1"></span>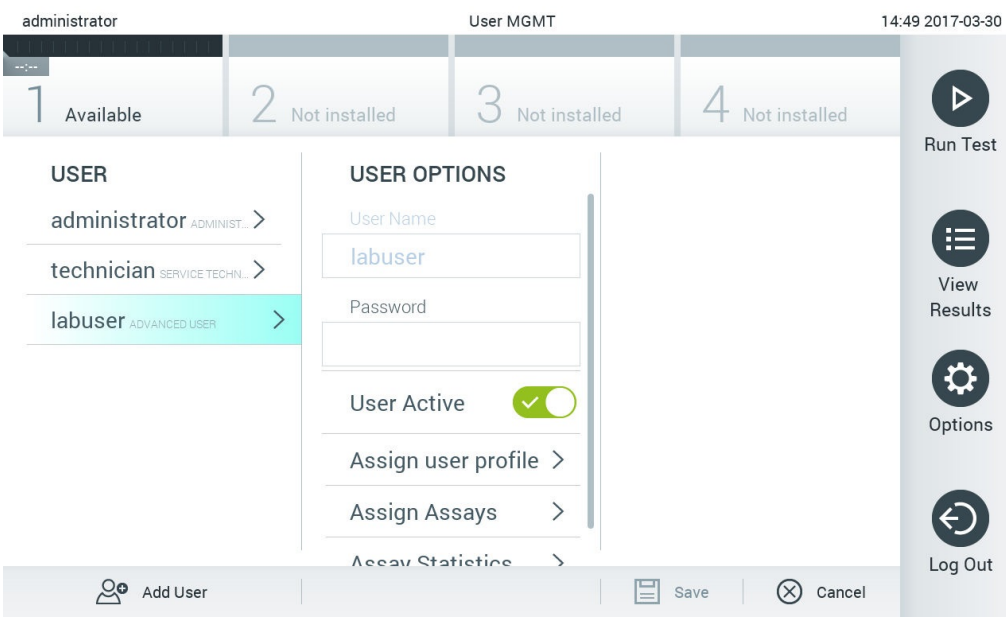

圖 59:選取和管理使用者。

- 3. 根據需要選取和編輯以下選項:
- User Name (使用者名稱):允許檢視使用者名稱。
- Password(密碼):允許變更該使用者的密碼
- User Active (yes/no)(使用者啟動 [是/否]):允許變更使用者是否啟動。未啟動的使用者將 不得登入或在系統上執行任何操作。
- Assign User Profile (分配使用者設定檔):允許為該使用者分配不同的使用者設定檔(例如, Administrator [管理員]、Laboratory Supervisor [實驗室主管]、Advanced User [進階使用者]、 Basic User [基本使用者])。從內容區域右側的清單選取合適的使用者設定檔[\(圖](#page-67-0) [60](#page-67-0))。

| administrator              |               | <b>User MGMT</b>                    |  |                    | 12:03 2017-07-03     |                         |
|----------------------------|---------------|-------------------------------------|--|--------------------|----------------------|-------------------------|
| $\frac{1}{2}$<br>Available |               | Not installed                       |  | Not installed      | Not installed        |                         |
| <b>USER</b>                |               | <b>USER OPTIONS</b><br>USEI IVALLIE |  |                    | <b>USER PROFILE</b>  | <b>Run Test</b>         |
| administrator ADMINIST     |               | ppan                                |  |                    | Administrator        | 挂                       |
| technician SERVICE TECHN > |               | Password                            |  |                    | Laboratory Supe      | View                    |
| <b>ppan BASIC USER</b>     | $\rightarrow$ |                                     |  |                    | <b>Advanced User</b> | Results<br>$\checkmark$ |
|                            |               | <b>User Active</b>                  |  |                    | <b>Basic User</b>    |                         |
|                            |               | Assign user profile                 |  | Service Technician | Options              |                         |
|                            |               | Assign Assays                       |  | $\mathcal{P}$      |                      |                         |
|                            |               | <b>Assay Statistics</b>             |  |                    |                      | Log Out                 |
| దం<br>Add User             |               |                                     |  |                    | Cancel<br>Save       |                         |

<span id="page-67-0"></span>圖 60:為使用者分配使用者設定檔。

● Assign Assays(分配檢測):可從使用者允許運行的檢測資料庫中定義檢測。從內容區域右 側的清單選取檢測(下一[頁圖](#page-68-0) [61](#page-68-0))。

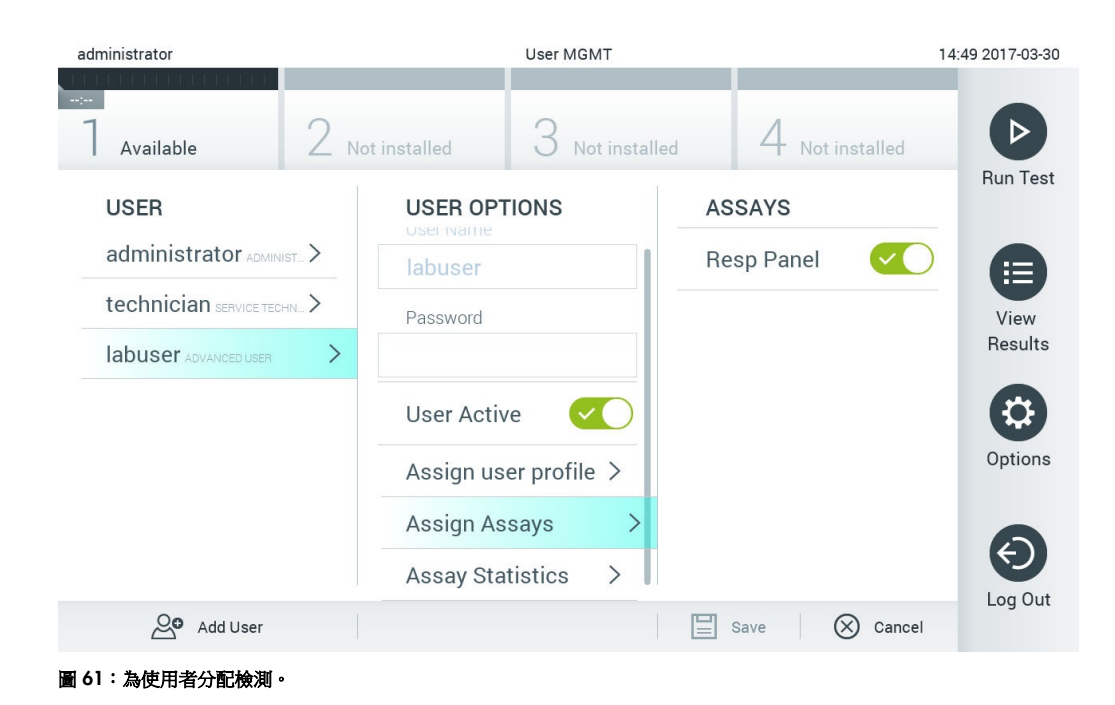

● Assay Statistics (檢測統計資料):顯示所選使用者運行檢測的次數[\(圖](#page-68-1) [62](#page-68-1))。

<span id="page-68-0"></span>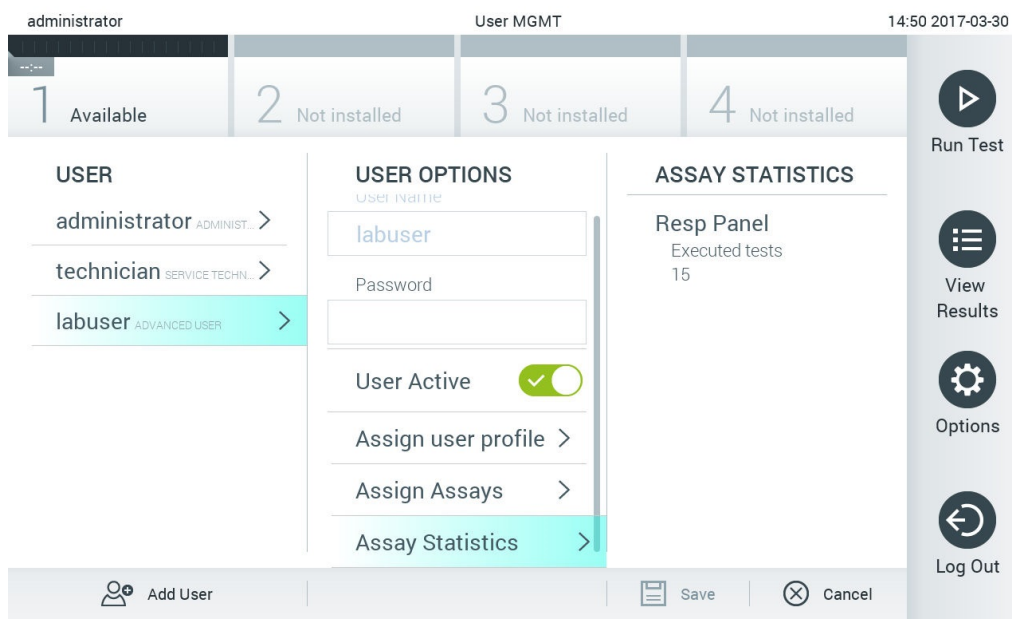

圖 62:檢視檢測統計資料。

<span id="page-68-1"></span>4. 按下 Save (儲存)並 Confirm (確認)儲存變更。此外,也可按下 Cancel (取消)並 Confirm (確認)放棄變更。

# 6.8.2 新增使用者

按照以下步驟為 QIAstat-Dx Analyzer 1.0 新增使用者:

1. 按下 Options (選項) 按鈕,然後按下 User Management (使用者管理) 按鈕來配置使用者。 顯示器的內容區域會出現 User Management (使用者管理)畫面[\(圖](#page-69-0) [63](#page-69-0))。

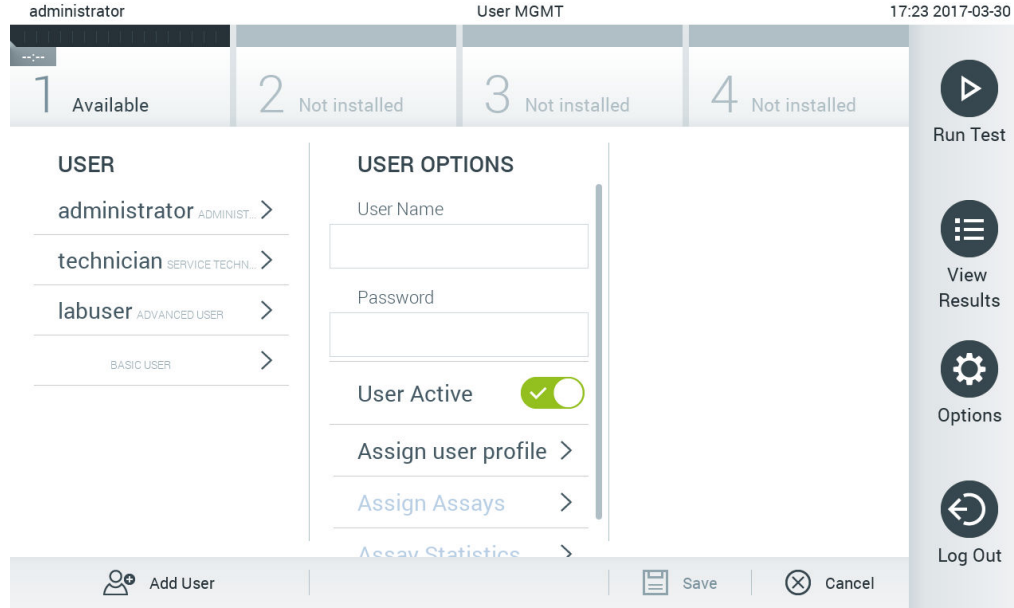

# <span id="page-69-0"></span>圖 63:新增使用者。

- 2. 按下螢幕左下角的 Add User (新增使用者) 來為系統新增使用者。
- 3. 使用虛擬鍵盤輸入新使用者的 User Name (使用者名稱)和 Password (密碼)。
- 4. 按 Assign User Profile (分配使用者設定檔)並(從內容區域右側清單)為新使用者分配合適 的使用者設定檔(下一[頁圖](#page-70-1) [64](#page-70-1))。

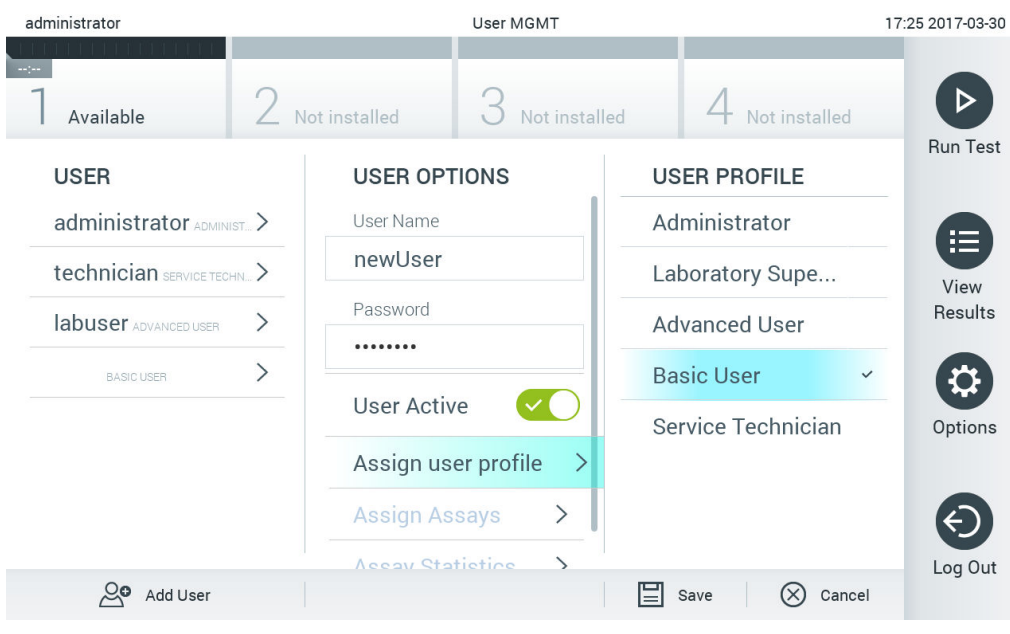

圖 64:為新使用者分配使用者設定檔。

- <span id="page-70-1"></span>5. 按 Assign Assays (分配檢測)並(從顯示的檢測清單中)選取使用者允許運行的檢測。
- 6. 按下 Save (儲存)並 Confirm (確認)儲存和存儲新資訊。新使用者已經設定完畢,可以立 即登入 QIAstat-Dx Analyzer 1.0。

# <span id="page-70-0"></span>6.9 檢測管理

在 Assay Management (檢測管理) 功能表中,可以管理檢測和存取檢測相關資訊及統計資料。

備註: Assay Management (檢測管理) 選項僅適用於使用「Administrator」(管理員)或 「Laboratory Supervisor」(實驗室主管)設定檔的使用者。

# 6.9.1 管理可用的檢測

按照以下步驟管理 QIAstat-Dx Analyzer 1.0 上的檢測:

1. 按下 Options (選項)按鈕,然後按下 Assay Management (檢測管理)按鈕來存取 Assay Management(檢測管理)畫面。內容區域的第一欄會列出可用的檢測(下一[頁圖](#page-71-0) [65](#page-71-0))。

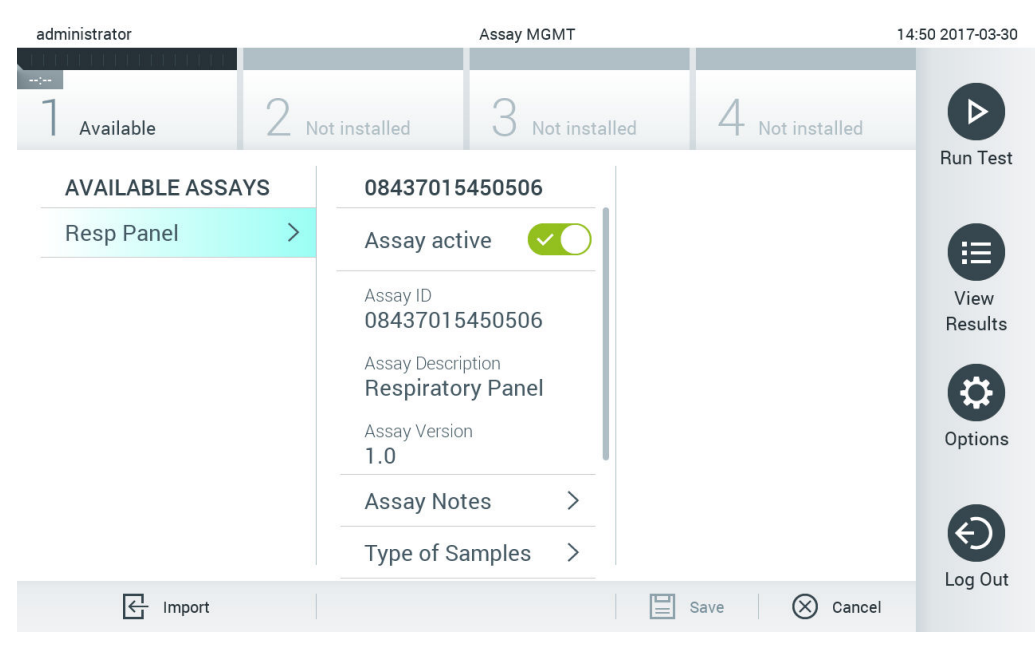

# <span id="page-71-0"></span>圖 65:管理可用的檢測。

- 2. 在內容區域左側欄中按下要管理的檢測的名稱。
- 3. 選[取表](#page-71-1) [9](#page-71-1) 中列出的選項之一。

## <span id="page-71-1"></span>表 9:檢測管理選項

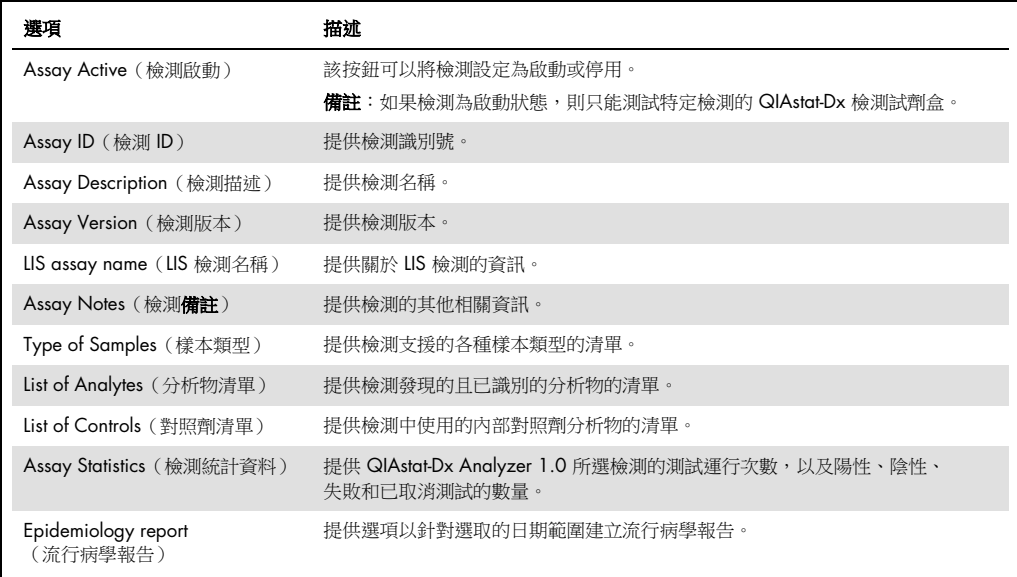
6.9.2 建立流行病學報告

流行病學報告是針對選取的檢測和時間間隔,計算該檢測的每種病原體的檢測結果。

備註:先前已封存並刪除的結果,不會計入流行病學報告中。有關封存的詳細資訊,請參閱第 [6.7](#page-60-0) 節。

按照下面的步驟建立一份流行病學報告:

- 1. 按[照管理可用的檢測的](#page-70-0)步驟 1 至 3。
- 2. 捲動[至表](#page-71-0) [9](#page-71-0) 所列選項的底部,並接一下 Epidemiology Report (流行病學報告)。
- 3. 選擇一個 From Date (開始日期),這是開始計算結果的日期,以及一個 Until Date (結束日 期),這是結束計算結果的日期。

備註:開始和結束日期包含在計算中。

- 4. 按一下 Save Report (儲存報告)。
- 5. 選擇應儲存報告的位置。

備註: 在流行病學報告中, 「Positive results」(陽性結果)欄表示已「檢測到」的病原體,而 「Negative results」(陰性結果)欄表示「未檢測到」的病原體。「Equivocal」(疑似)結果另 外列於一欄。

<span id="page-72-0"></span>6.9.3 匯入新檢測

按照以下步驟為 QIAstat-Dx Analyzer 1.0 匯入新檢測:

- 1. 將包含待匯入檢測定義檔的 USB 存放裝置插入 QIAstat-Dx Analyzer 1.0 的 USB 連接埠。 備註:建議使用隨附的 USB 存放裝置,進行短期資料儲存和傳輸。使用前應考慮到 USB 存放 裝置的使用受到限制(例如,記憶體容量或覆寫風險)。
- 2. 如要將新檢測匯入 QlAstat-Dx Analyzer 1.0,請按下 Options (選項) 按鈕,然後按下 Assay Management (檢測管理) 按鈕。顯示器的內容區域會出現 Assay Management (檢測管理) 畫面(下一[頁圖](#page-73-0) [66](#page-73-0))。

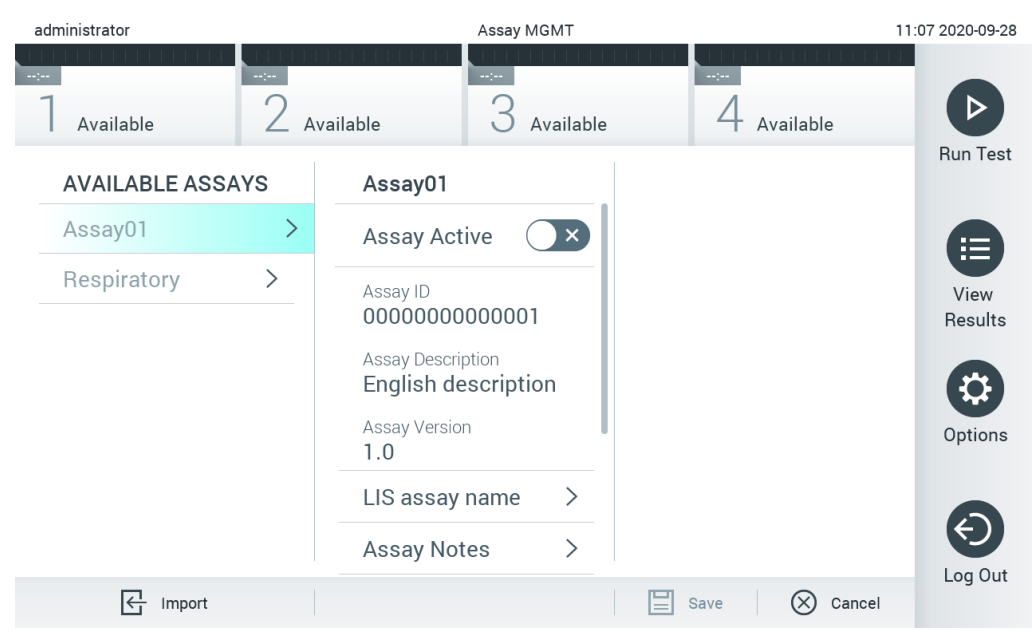

#### <span id="page-73-0"></span>圖 66: Assay Management (檢測管理) 螢幕。

- 3. 按下螢幕左下角的 Import(匯入)圖示。
- 4. 從 USB 存放裝置中選取與待匯入檢測相對應的檢測定義檔。為了讓系統可以識別,根資料夾 中必須包含檢測定義檔。
- 5. 將會出現一個用於確認檔案上傳的對話方塊。
- 6. 顯示使用新版本覆蓋目前版本的對話方塊。按 yes(是)覆蓋。 備註:若外部對照劑 (EC) 樣本連結到被新版本覆蓋的檢測,會重設 EC 樣本且需要重新配 置。詳細資訊請參閱第 [6.6](#page-57-0) 節。
- 7. 選取 Assay Active (檢測啟動)啟動檢測[\(圖](#page-74-0) [67](#page-74-0))。

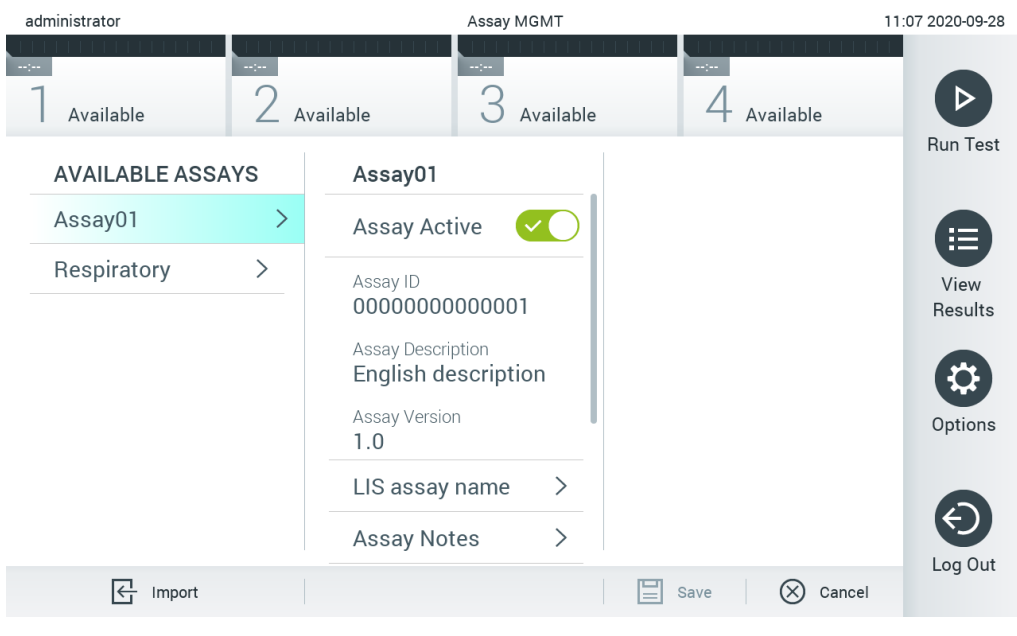

<span id="page-74-0"></span>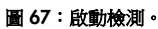

# 6.10 配置 QIAstat-Dx Analyzer 1.0

在 System Configuration (系統組態)功能表中,可以管理 QIAstat-Dx Analyzer 1.0 系統和定義區 域特定參數。

## 6.10.1 區域設定

按照以下步驟為 QIAstat-Dx Analyzer 1.0 配置區域設定:

- 1. 按下 Options (選項) 按鈕,然後按下 System Configuration (系統組態)按鈕。
- 2. 從左側欄中的 Settings (設定)清單中選取 Regional (區域)。根據需要選取並定[義表](#page-75-0) [10](#page-75-0) 中 列出的設定(下一頁)。

#### <span id="page-75-0"></span>表 10:可用的區域設定

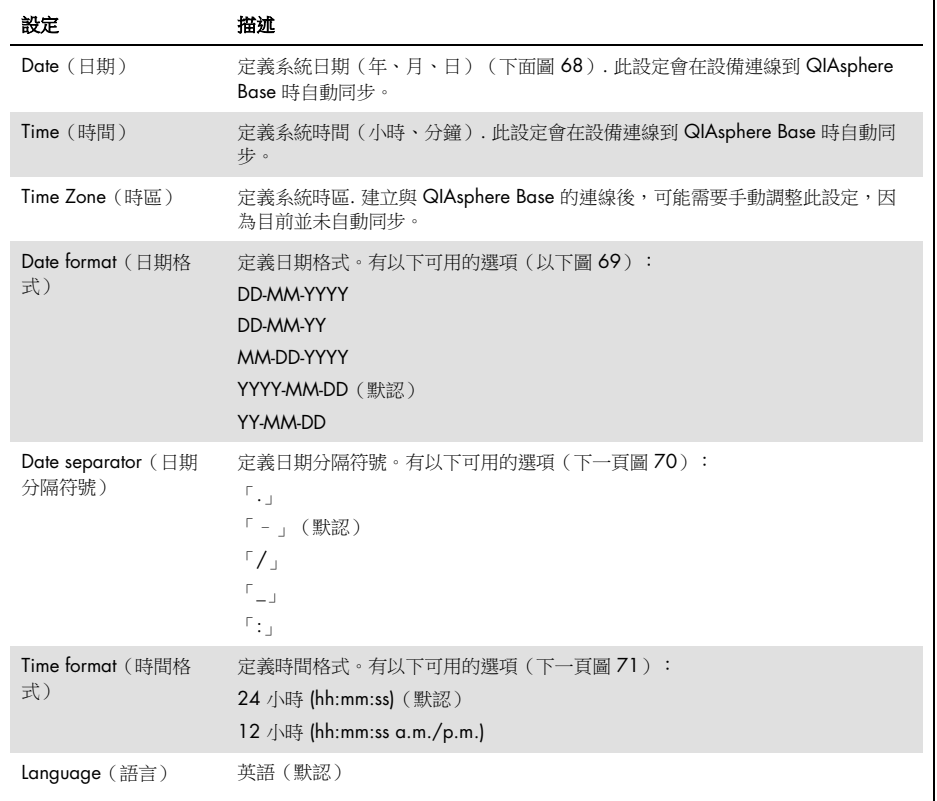

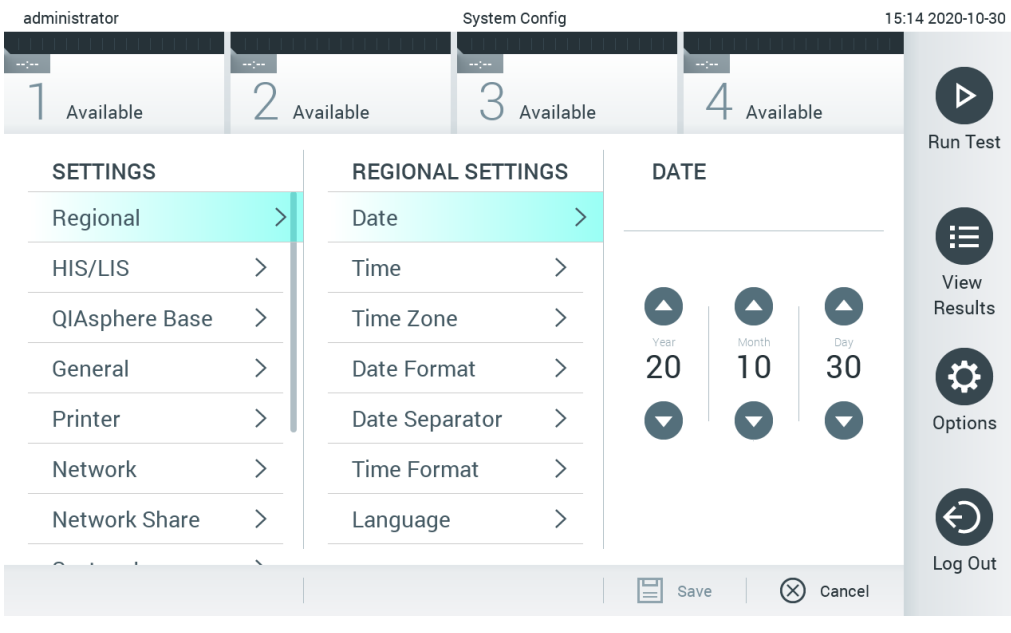

<span id="page-75-1"></span>圖 68:設定系統日期。

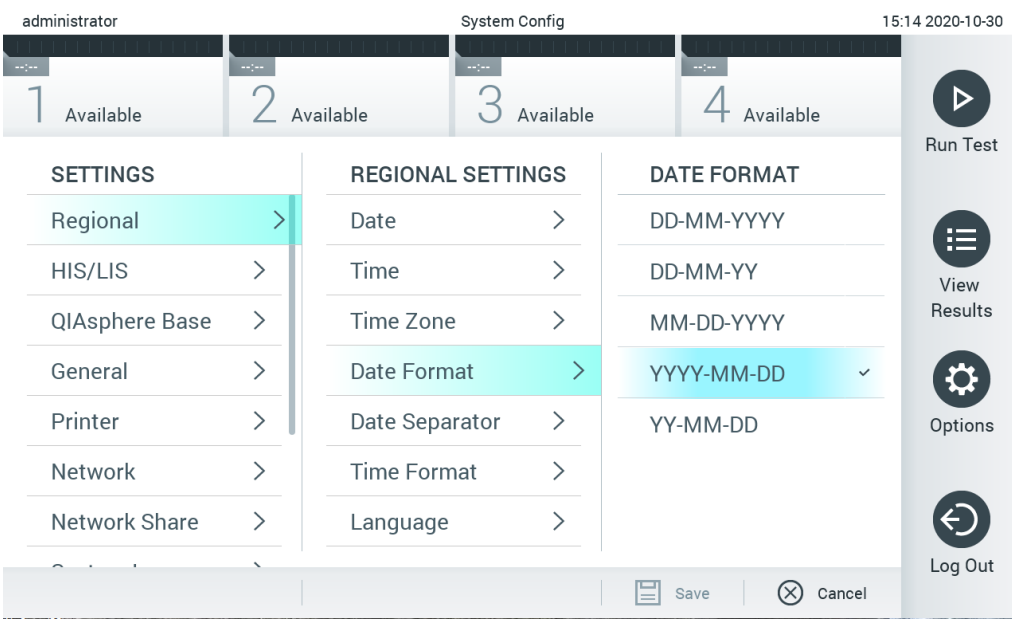

#### <span id="page-76-0"></span>圖 69:設定系統日期格式。

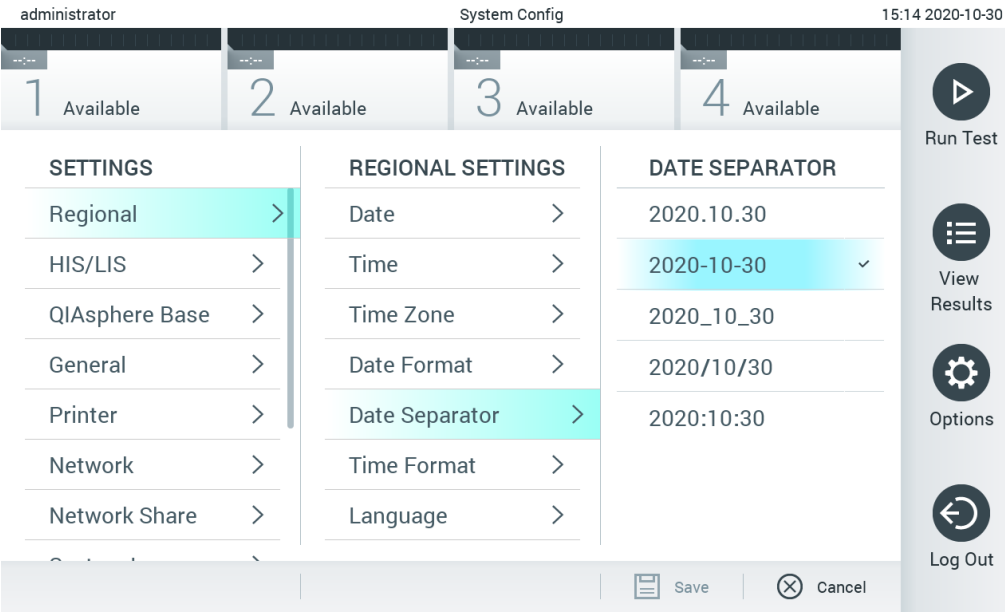

#### <span id="page-76-1"></span>圖 70:設定系統日期分隔符號。

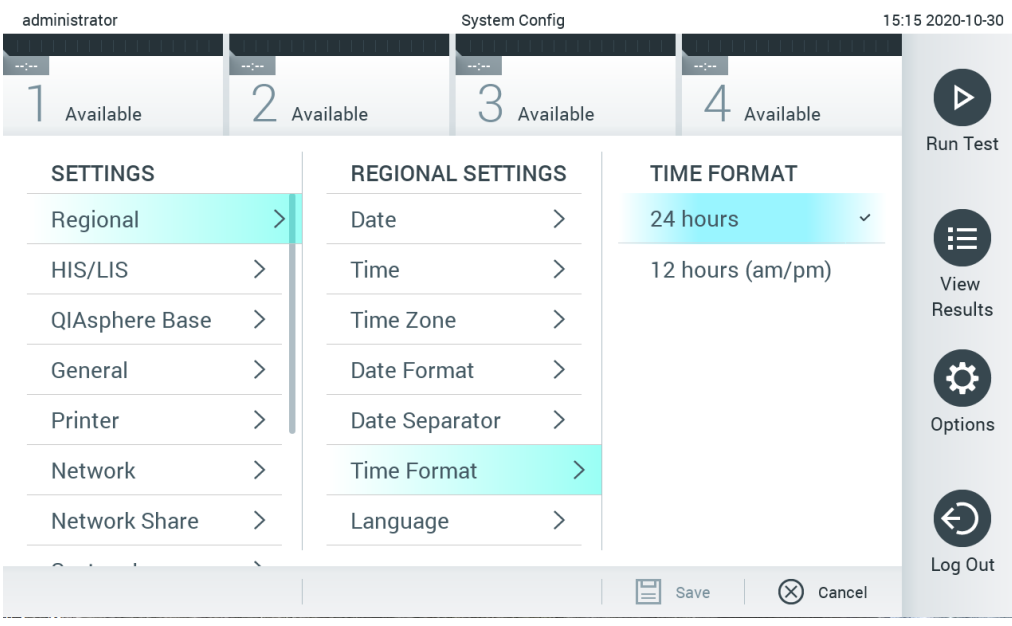

#### <span id="page-77-0"></span>圖 71:設定系統時間格式。

6.10.2 HIS/LIS 設定

參見第 [7](#page-89-0) 節。

#### 6.10.3 QIAsphere Base 設定

QIAsphere 將客戶連接至 QIAGEN 的完整數位生態系統,透過雲端連線提供獨特的使用者體驗, 並提升實驗室效率及安全性。QIAsphere 系統包含以下的組件:

- 支援 QIAsphere 的 QIAGEN 儀器,可連接至 QIAsphere 解決方案
- 用於儀器監測的 QlAsphere 應用程式,提供行動裝置版本和桌機使用的網頁瀏覽器版本
- QlAsphere Base,這是一個 loT (物聯網) 閘道設備,可提供安全網路通訊。

#### 更多資訊請參見 QIAGEN.com/QIAsphere。

遵循 QIAsphere 使用者手冊的說明, 將 QIAsphere Base 連接到 QIAstat-Dx Analyzer 1.0 連接的 相同區域網路。在此程序期間,QIAsphere Base 會收到以下配置中所需的 IP 位址。

之後,按照以下步驟將 QIAstat-Dx Analyzer 1.0 連接至 QIAsphere Base。要連接至 QIAsphere Base,請確保兩個設備都連線到相同的網路。

1. 按下 Options (選項) 按鈕,然後按下 System Configuration (系統組態) 按鈕。

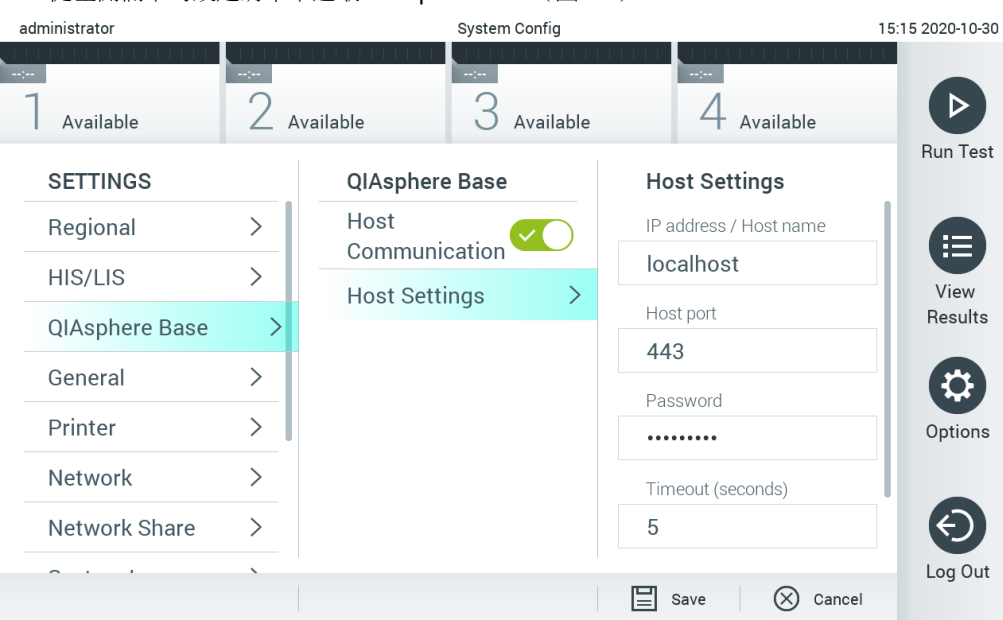

#### 2. 從左側欄中的設定清單中選取 QIAsphere Base[\(圖](#page-78-0) [72](#page-78-0))。

#### <span id="page-78-0"></span>圖 72:設定 QIAsphere Base 連接。

3. 根據網路系統管理員的指示選取和定[義表](#page-78-1) [11](#page-78-1) 中的選項。

#### <span id="page-78-1"></span>表 11:QIAsphere Base 設定

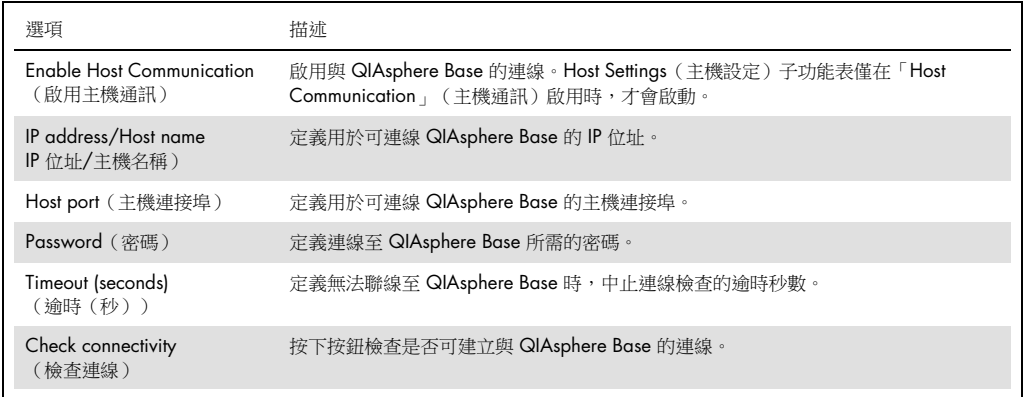

備註:QIAstat-Dx Analyzer 1.0 的目前狀態可能無法立即顯示在 QIAsphere 應用程式中。

備註:建立與 QlAsphere Base 的連線後,設備自動同步的時間和日期。不過需要手動調整時區。

### <span id="page-79-1"></span>6.10.4 常規設定

按照以下步驟為 QIAstat-Dx Analyzer 1.0 修改常規設定:

- 1. 按下 Options (選項)按鈕,然後按下 System Configuration (系統組態)按鈕。
- 2. 從左側欄中的 Settings (設定)清單中選取 General (常規)。根據需要選取並定[義表](#page-79-0) [12](#page-79-0) 中 列出的選項。

<span id="page-79-0"></span>表 12:可用的常規設定

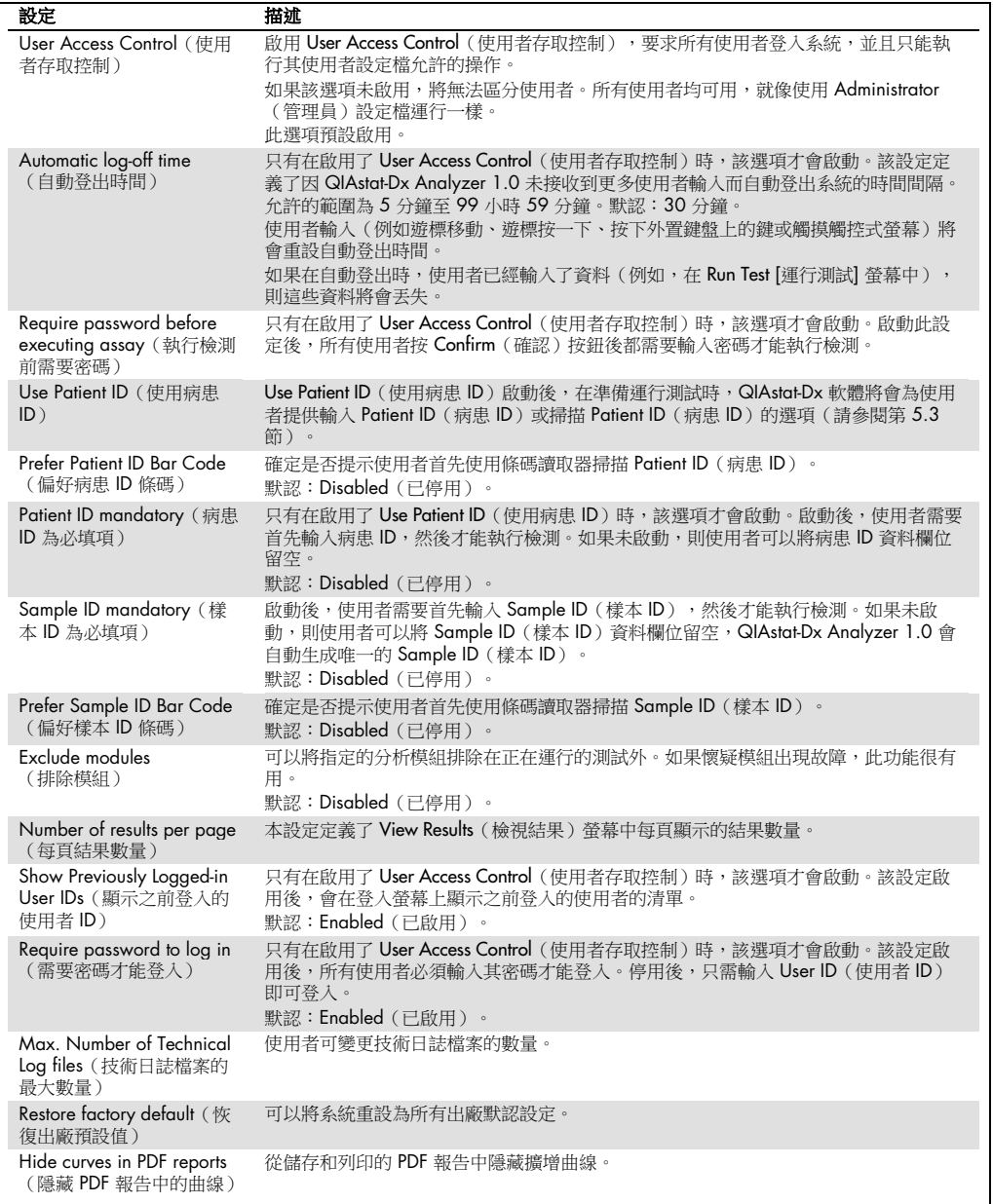

#### 6.10.5 印表機設定

透過 Printer (印表機)設定選項,可以選取系統印表機。QlAstat-Dx Analyzer 1.0 允許使用網路 印表機和透過儀器背面的 USB 連接埠連接到操作模組的印表機。

按照以下步驟為 QIAstat-Dx Analyzer 1.0 修改印表機設定:

- 1. 按下 Options (選項) 按鈕,然後按下 System Configuration (系統組態)按鈕。
- 2. 從左側欄中的設定清單中選取 Printer(印表機)。
- 3. 從可用印表機清單中選取印表機[\(圖](#page-80-0) [73](#page-80-0))。

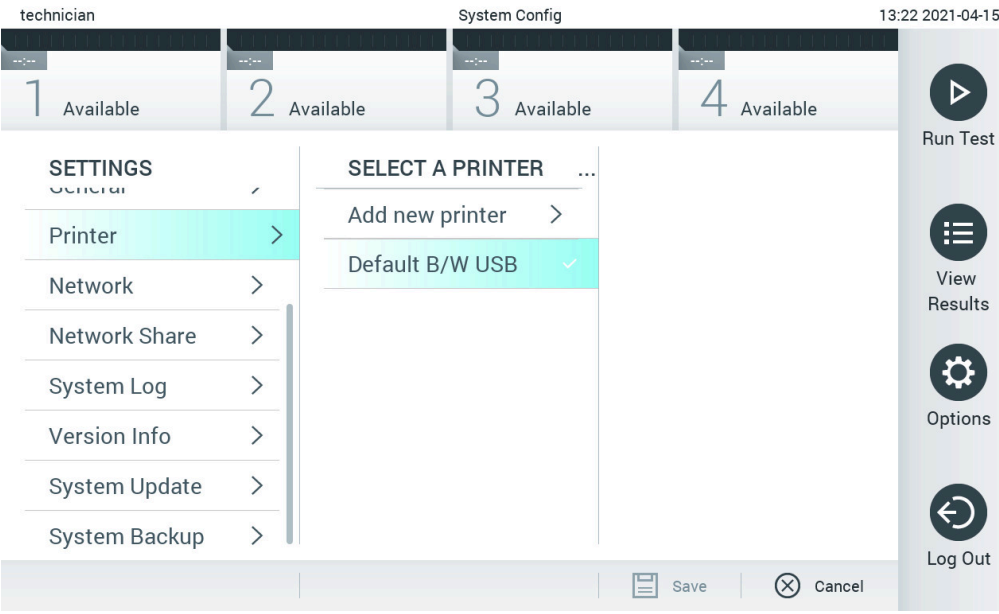

#### <span id="page-80-0"></span>圖 73:選取系統印表機。

有關 USB 或網路連接印表機安裝和刪除,請參閱附錄 [12.1](#page-117-0)。

6.10.6 網路設定

透過 Network (網路) 選項可以將 QlAstat-Dx Analyzer 1.0 連接到網路、存取網路印表機和連接 HIS/LIS 和 QIAsphere Base。有關如何配置網路設定的詳細資訊,請聯絡網路系統管理員。

按照以下步驟來定義網路設定:

- 1. 按下 Options (選項)按鈕,然後按下 System Configuration (系統組態)按鈕。
- 2. 從左側欄中的設定清單中選取 Network (網路) [\(圖](#page-81-0) [74](#page-81-0))。

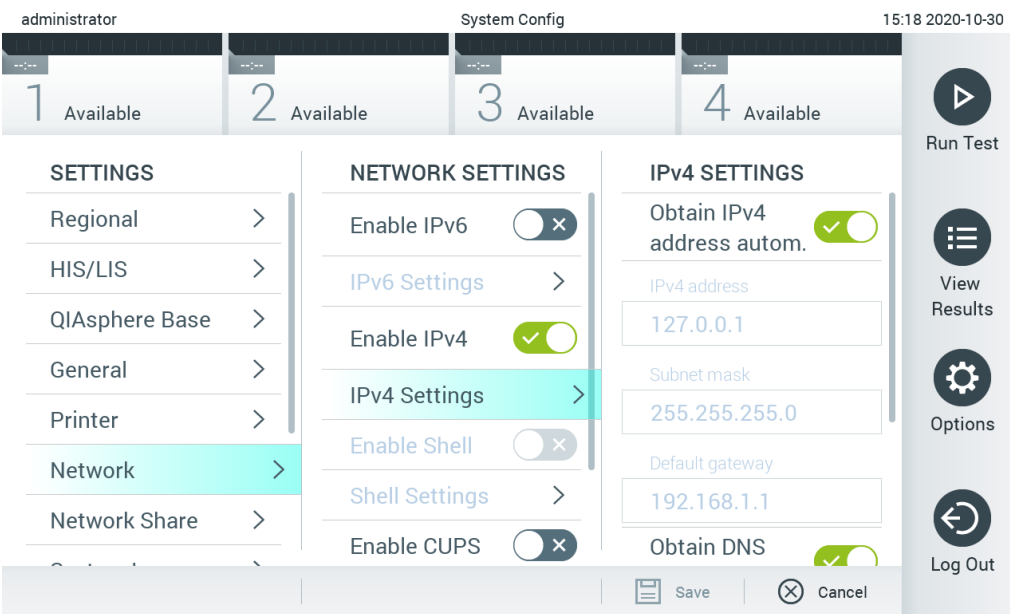

#### <span id="page-81-0"></span>圖 74:配置網路設定。

3. 根據網路系統管理員的指示選取和定[義表](#page-81-1) [13](#page-81-1) 中的選項。

#### <span id="page-81-1"></span>表 13:網路設定

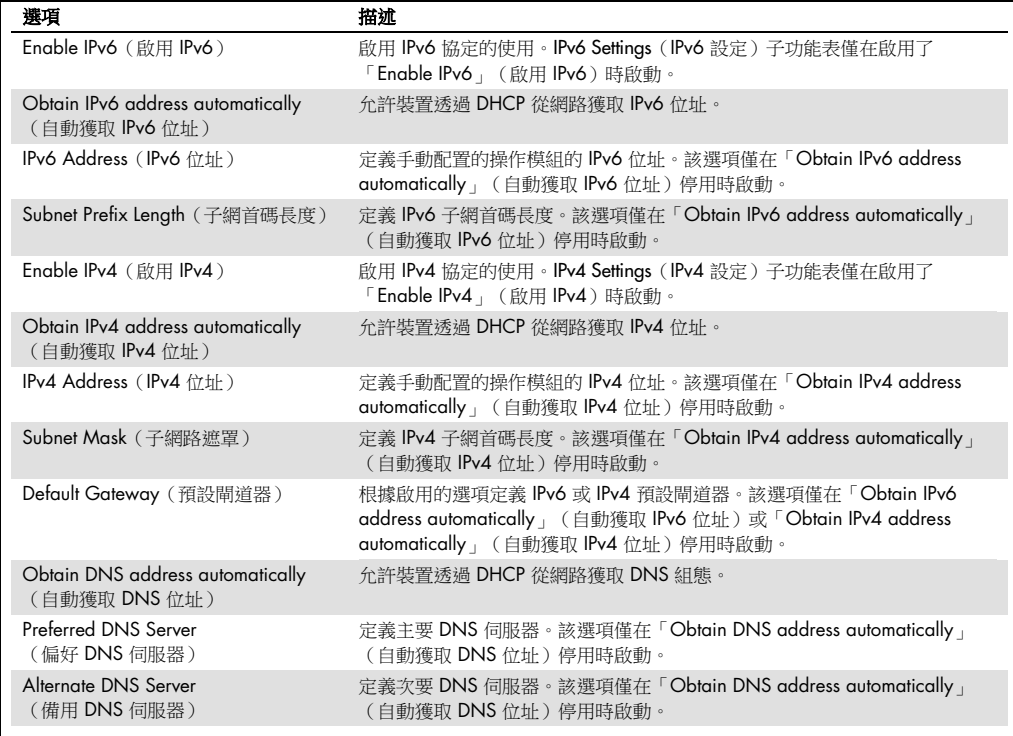

#### <span id="page-82-1"></span>6.10.7 Network Share(網路共用)

Network Share(網路共用)選項可以選擇網路共用。QIAstat-Dx Analyzer 1.0 允許使用以 SMB 協定第 2 版和第 3 版提供的網路共用磁碟。請諮詢當地 IT 團隊, 討論當地 IT 基礎架構是否支援 此協定。網路共用磁碟可選取做為備份和自動封存的存放位置。

按照以下步驟為 QIAstat-Dx Analyzer 1.0 新增網路共用:

- 1. 按下 Options (選項) 按鈕,然後按下 System Configuration (系統組態)按鈕。
- 2. 從左側欄中的設定清單中選取 Network Share (網路共用)。
- 3. 按下 Add new share (新增新共用) 按鈕[\(圖](#page-82-0) [75](#page-82-0))。

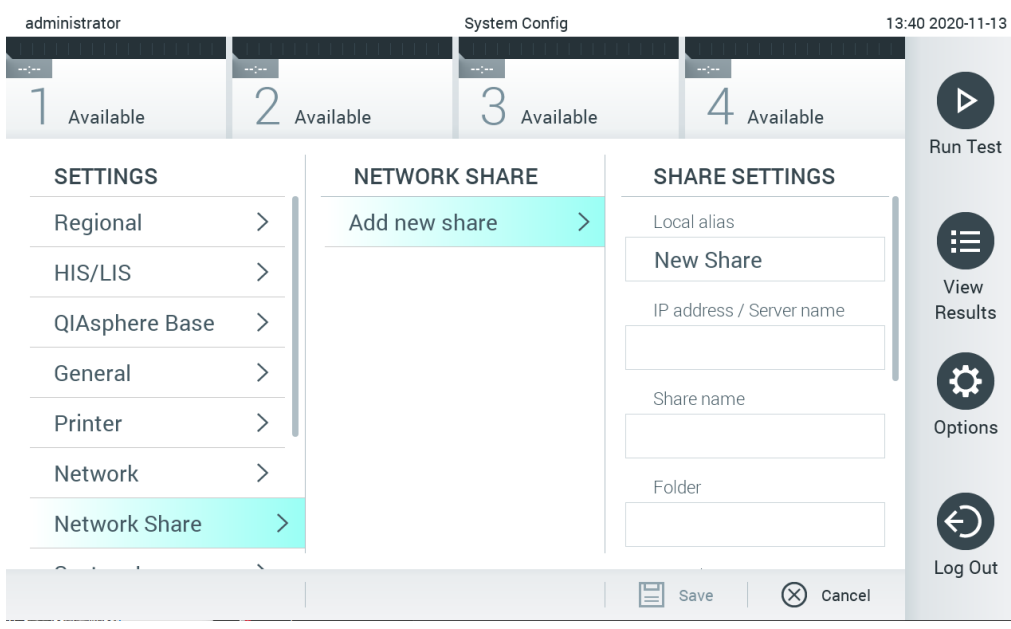

#### <span id="page-82-0"></span>圖 75:新增網路共用。

4.根據網路系統管理員的指示選取和定[義表](#page-83-0) [14](#page-83-0) 中的以下選項:

#### <span id="page-83-0"></span>表 14:網路共用設定

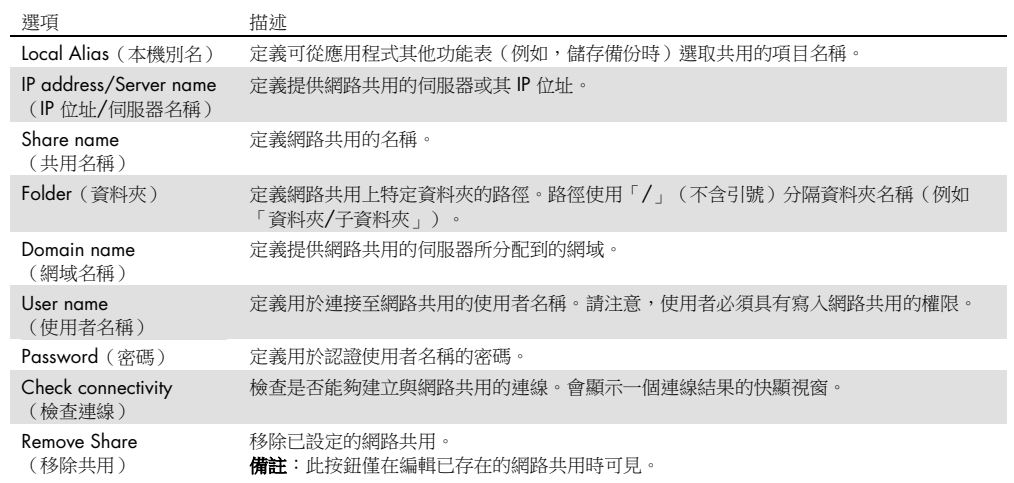

#### 6.10.8 系統記錄

系統記錄記錄了操作和分析模組使用相關的一般資訊,例如新增或刪除使用者,並新增或刪除檢 測、登入、註銷、測試開始等。按下 Options (選項) 按鈕,然後按下 System Configuration (系 統組態)按鈕,最後按下 System Log (系統記錄)來存取系統記錄資訊。記錄內容後面的螢幕的 中心會顯示「System Log Capacity」(系統記錄容量)。按下 Export Log File (匯出記錄檔案)可 以匯出內容[\(圖](#page-83-1) [76](#page-83-1))。

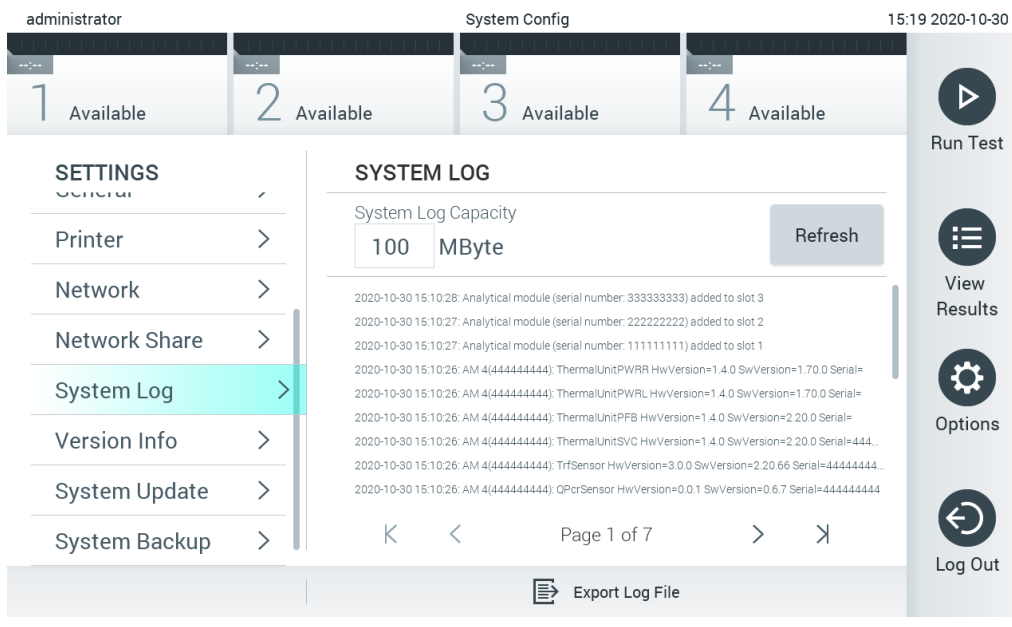

#### <span id="page-83-1"></span>圖 76:存取系統記錄。

備註:有關測試或所有失敗測試的完整支援資訊,建議改成使用支援軟體包功能(請參閱 [5.5.7](#page-47-0))。

### 6.10.9 版本資訊和軟體許可協議

按下 Options (選項) 按鈕,然後按下 System Configuration (系統組態) 按鈕,最後按下 Version Info (版本資訊)可檢視 QIAstat-Dx 應用程式軟體版本、已安裝分析模組的序號和韌體版本,以 及軟體許可協議。

6.10.10系統更新

重要提示:1.1 或更高軟體版本才能更新到軟體版本 1.5。

為保證最佳性能,請確認您使用的是最新的軟體版本。若需關於軟體升級的説明,請透過 [support.qiagen.com](http://support.qiagen.com/) 聯絡 QIAGEN 技術服務部。

如要更新 QlAstat-Dx Analyzer 1.0 系統,接下 Options (選項)按鈕,然後按下 System Configuration (系統組態) 按鈕,最後按下 System Update (系統更新)。選取 USB 存放裝置上 存儲的合適的.dup 檔案來將系統更新到更新的版本。會顯示一條訊息,建議先執行系統備份(參 考第 [6.10.11](#page-85-0) 節) [\(圖](#page-84-0) [77](#page-84-0)) 。更新後,可能會要求使用者關閉 QlAstat-Dx Analyzer 1.0 並再次 啟動。

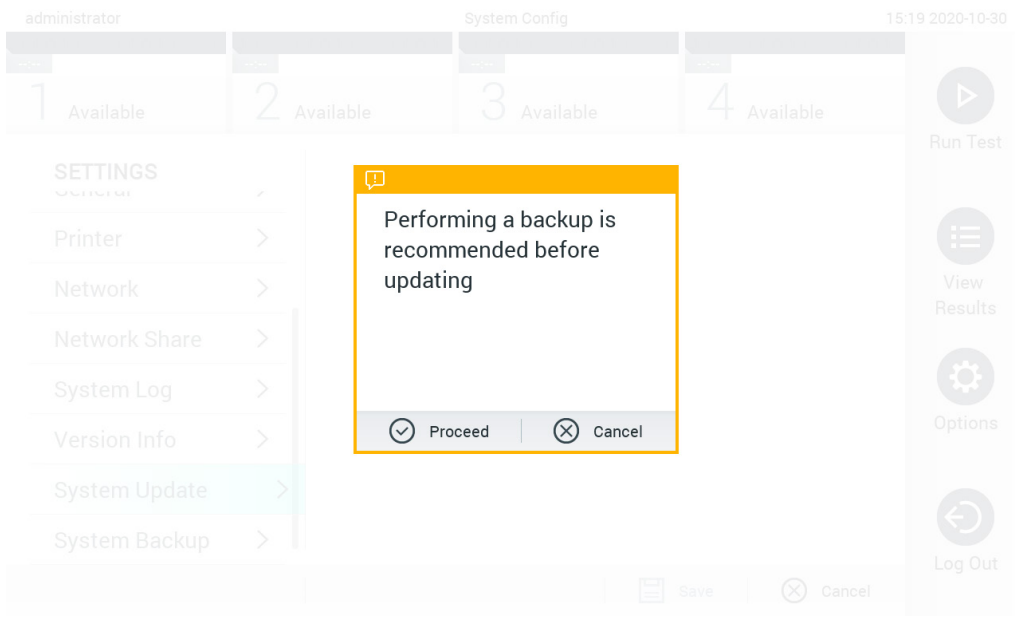

<span id="page-84-0"></span>圖 77:執行系統更新。

備註:為確保及時從軟體版本 1.2 或更早版本進行軟體更新,建議在更新之前和之後執行下列 步驟:

在更新之前,從主螢幕導航至「Options」(選項)>「System Config」(系統組態)> 在 「Settings」(設定)中選擇「General」(常規)>「General Settings」(常規設定)下

1. 向下滾動(向上滑動)並找出「Number of results per page」(每頁結果數量)欄位

2. 按下「Number of results per page」(每頁結果數量)欄位

3. 將數值變更為「100」, 然後按下 Enter

4. 按下底部列中的「Save」(儲存)以儲存設定。

軟體更新完成後,將每頁的結果數量恢復到先前的設定。如需進行此步驟,從主螢幕導航至

「Options」(選項) > 「System Config」(系統組熊) > 在「Settings」(設定)中選擇 「General」(常規)>「General Settings」(常規設定)下

5. 向下滾動(向上滑動)並找出「Number of results per page」(每頁結果數量)欄位

6. 按下「Number of results per page」(每頁結果數量)欄位

7. 將數值從「100」變更為「先前顯示的數值」,然後按下 Enter

8. 按下底部列中的「Save」(儲存)以儲存設定。

備註:建議使用隨附的 USB 存放裝置,進行短期資料儲存和傳輸。使用前應考慮到 USB 存放 裝置的使用受到限制(例如,記憶體容量或覆寫風險)。

備註:在系統更新期間,會停用螢幕保護程式的功能。如果啟用了 User Access Control(使 用者存取控制),就不會強制進行使用者身分驗證的重新登入。建議在系統更新期間不要讓 QIAstat-Dx Analyzer 1.0 自動執行。

備註:已成功執行系統更新至軟體版本 1.5 後,建議重新啟動 QlAstat-Dx Analyzer 1.0。如 要關閉 QIAstat-Dx Analyzer 1.0, 請關閉 QIAstat-Dx Analyzer 1.0 背面的電源開關。之後, 使用相同開關再次開啟電源。

<span id="page-85-0"></span>6.10.11系統備份

如要備份 QlAstat-Dx Analyzer 1.0 系統,按下 Options (選項)按鈕,然後按下 System Configuration (系統組態) 按鈕,最後按下 System Backup (系統備份) (下一[頁圖](#page-86-0) [78](#page-86-0))。將 USB 儲存裝置插入前方 USB 連接埠,或設定網路共用(請參閱 [Network Share](#page-82-1) [\(網路共用\)\)](#page-82-1)。

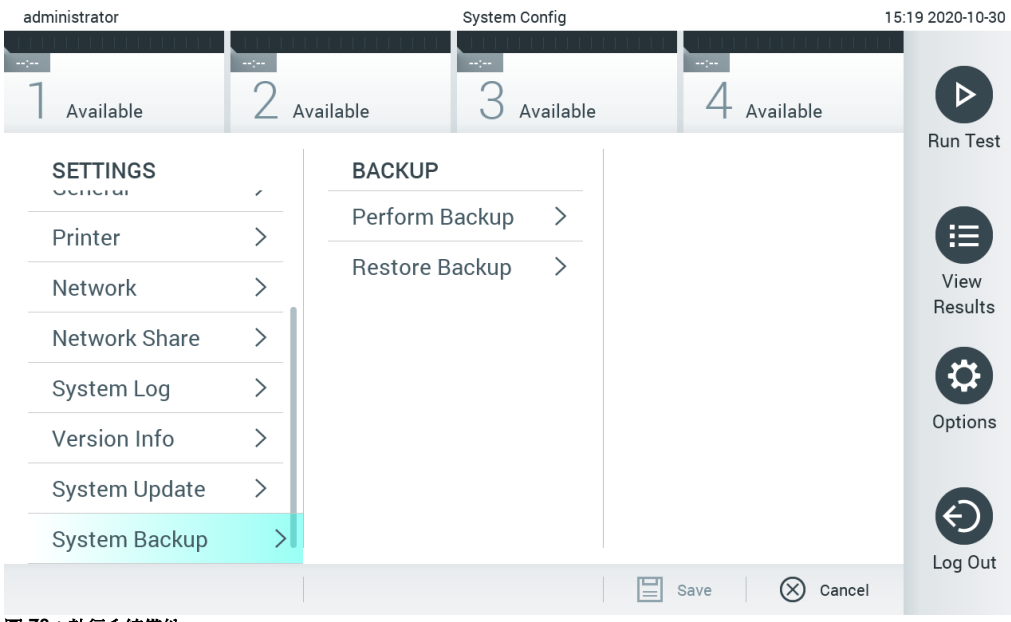

#### <span id="page-86-0"></span>圖 78:執行系統備份。

按下 Perform Backup (執行備份) 按鈕。將會使用預設檔名產成副檔案名為 .dbk 的文件。檔案可 儲存到 USB 隨身碟或網路共用磁碟。

如要還原備份,請按下 Restore Backup (還原備份) 按鈕,然後從連接的 USB 存放裝置上選取副 檔案名為.dbk 的適當的備份檔案。將會出現一條訊息,建議您在還原前先進行備份。

**備註:**強烈建議根據貴組織的政策定期執行系統備份,以確保資料的可用性,並保護資料避免遺失。 備註: 在建立系統備份期間,會停用螢幕保護程式的功能。若啟用 User Access Control (使用者 存取控制),不會強制重新登入進行使用者身分驗證。建議在建立備份期間不要讓 QIAstat-Dx Analyzer 1.0 自動執行。

備註:建議使用隨附的 USB 存放裝置,進行短期資料儲存和傳輸。強烈建議使用另一個存放位置 進行永久性資料儲存。使用前應考慮到 USB 存放裝置的使用受到限制(例如,記憶體容量或覆寫 風險)。

## 6.11 變更密碼

如要變更使用者密碼,請按下 Options (選項) 按鈕,然後按下 Change Password (變更密碼)。 首先在文字欄位中輸入目前密碼[\(圖](#page-87-0) [79](#page-87-0)),然後在 New Password (新密碼)欄位中輸入新密碼。 在 Confirm Password(確認密碼)欄位中再次輸入新密碼[\(圖](#page-87-1) [80](#page-87-1))。

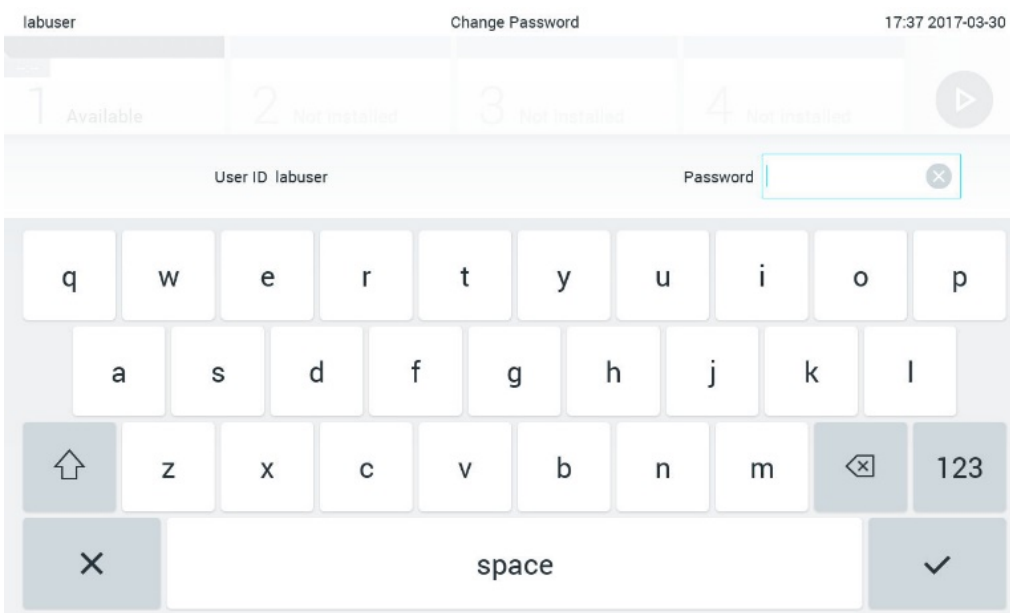

#### <span id="page-87-0"></span>圖 79:輸入目前密碼。

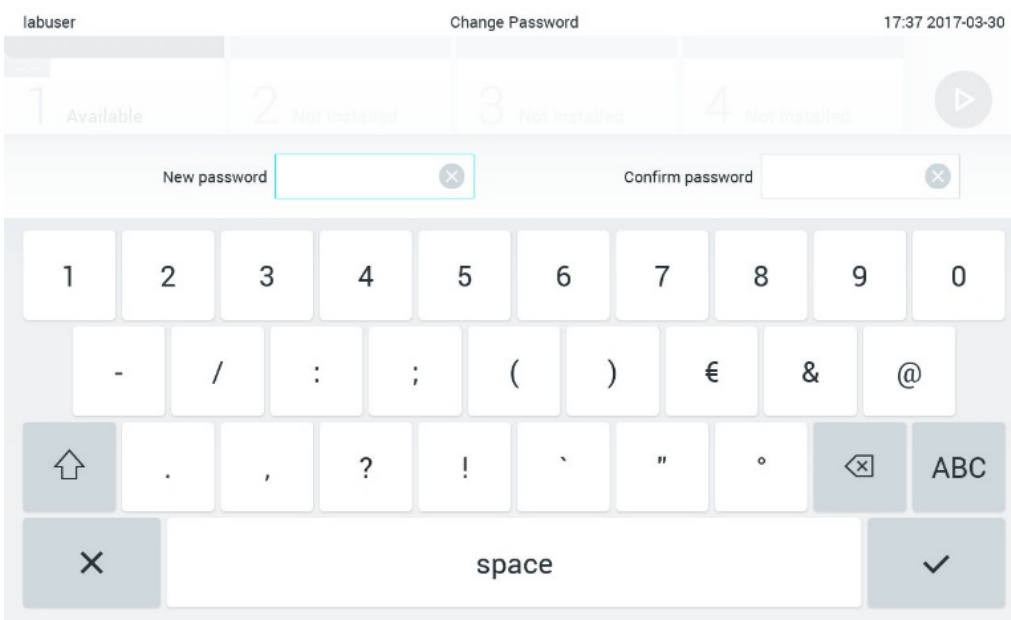

<span id="page-87-1"></span>圖 80:輸入和確認新密碼。

三次輸入錯誤的密碼後,密碼輸入欄位將會停用一分鐘,並且會顯示一個對話方塊,其中顯示 「Password failed, please wait 1 minute to try it again」(密碼失敗,請等待 1 分鐘,然後重試) 訊息。

備註:強烈建議遵循貴組織的密碼政策,使用強度較高的密碼。

6.12 QIAstat-Dx Analyzer 1.0 系統狀態

操作和分析模組的狀態透過 QIAstat-Dx Analyzer 1.0 正面的狀態指示燈 (LED) 的顏色表示。

操作模組可能顯示以下任意狀態顏色:

[表](#page-88-0) [15](#page-88-0) 解釋了可能會在操作和分析模組上顯示的狀態燈。

#### <span id="page-88-0"></span>表 15:狀態燈說明

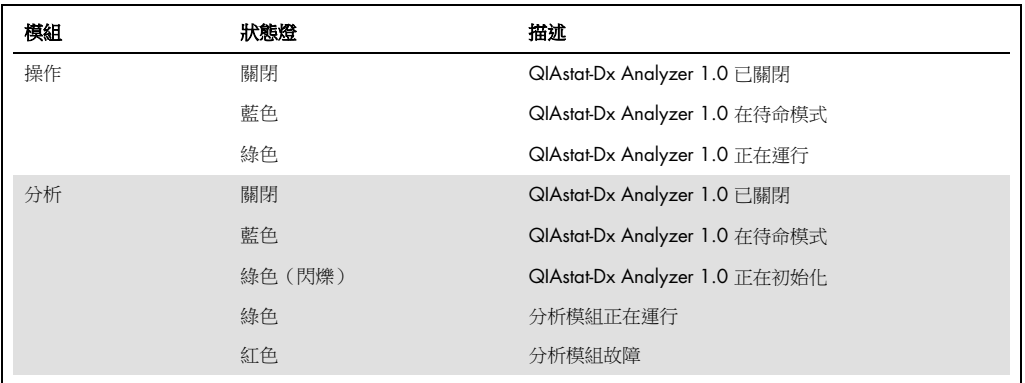

# 6.13 關閉 QIAstat-Dx Analyzer 1.0

QIAstat-Dx Analyzer 1.0 的設計可以持續運行。如果短時間(不到一天)不使用裝置,我們建議 透過按下儀器正面的通斷按鈕讓 QIAstat-Dx Analyzer 1.0 進入待命模式。如要長時間關閉 QIAstat-Dx Analyzer 1.0, 請關閉 QIAstat-Dx Analyzer 1.0 背面的電源開關。

如果有使用者嘗試在分析模組正在運行測試時讓 QlAstat-Dx Analyzer 1.0 進入待命模式,則會顯 示一個對話方塊,表明目前無法關機。讓系統完成測試運行,然後再嘗試關閉。

# <span id="page-89-0"></span>7 HIS/LIS 連接

本節介紹了 QIAstat-Dx Analyzer 1.0 與 HIS/LIS 的連接。

HIS/LIS 配置可以讓 QIAstat-Dx Analyzer 1.0 連接到 HIS/LIS, 提供各種功能, 例如:

- 啟動和配置與 HIS/LIS 的通訊
- 檢測配置,用於傳送結果和申請工作單
- 根據工作單運行測試
- 傳送測試結果

備註:由於與 HIS/LIS 的通信並未加密,因此建議遵循貴組織針對近端內部網路的安全措施和 政策。

- 7.1 啟動和配置與 HIS/LIS 的通訊
	- 1. 按下 Options (選項) 按鈕,然後按下 System Configuration (系統組態)按鈕。
	- 2. 從左側欄中的 Settings (設定)清單中選取醫院咨詢系統 HIS/LIS (醫院資訊系統/實驗室資 訊系統)。根據需要選取並定[義表](#page-89-1) [16](#page-89-1) 中列出的設定。

<span id="page-89-1"></span>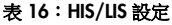

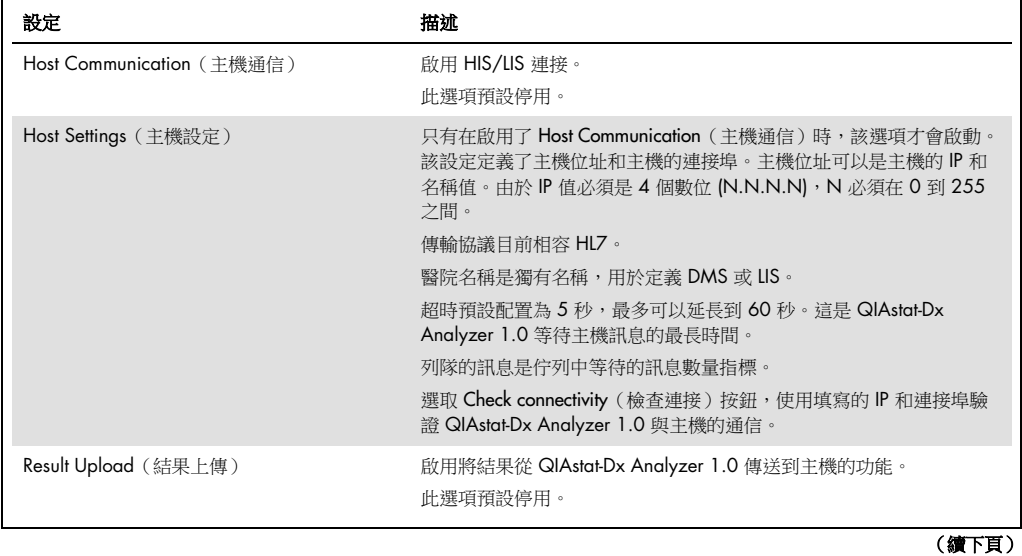

#### 表 16(續上頁)

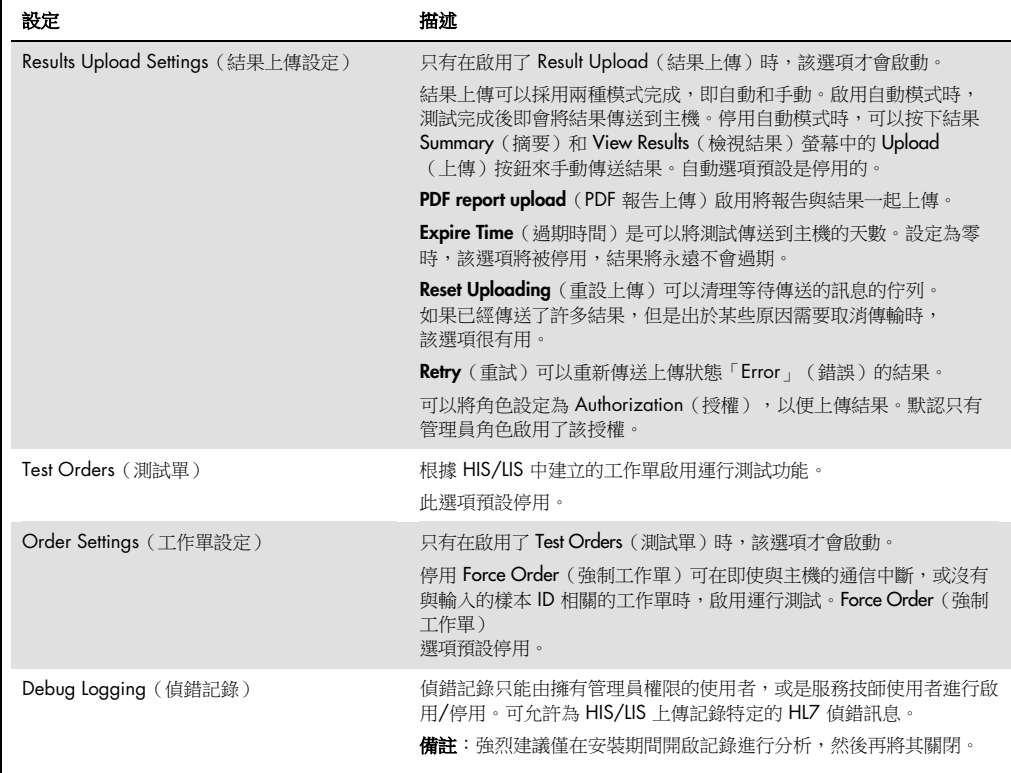

## 7.2 檢測名稱配置

HIS/LIS 中顯示的檢測名稱可能與 QIAstat-Dx Analyzer 1.0 中顯示的檢測名稱不同。使用 HIS/LIS 功能前,必須執行以下流程確認/校正檢測名稱。

- 1. 按下 Options (選項) 按鈕,然後按下 Assay Management (檢測管理)按鈕來存取 Assay Management(檢測管理)螢幕。內容區域的第一欄會列出可用的檢測。
- 2. 從 Available Assays (可用的檢測)功能表中選取檢測。
- 3. 選取 LIS assay name (LIS 檢測名稱)選項。預設情況下, QIAstat-Dx Analyzer 1.0 和 HIS/LIS 的檢測名稱應相同。如果 HIS/LIS 中的檢測名稱不同,則需要進行糾正以與 QIAstat-Dx Analyzer 1.0 檢測名稱一致。使用 LIS assay name (LIS 檢測名稱)輸入文字欄 位糾正檢測名稱,然後按 Save (儲存) 按鈕。

## 7.3 使用主機連接建立測試序列

啟用 Host Communication (主機通信)和 Test Orders (測試單)後,可以從主機下載測試單,然 後測試運行。掃描和輸入樣本 ID 會自動從主機擷取測試單。

#### 7.3.1 使用主機連接配置 QIAstat-Dx Analyzer 1.0

- 1. 按下 Options (選項) 按鈕,然後按下 System Configuration (系統組態)按鈕。
- 2. 從左側欄中的 Settings (設定)清單中選取醫院咨詢系統 HIS/LIS (醫院資訊系統/實驗室資 訊系統)。
- 3. 啟用 Host Communication (主機通信)並使用主機詳細資訊配置 Host Settings (主機設 定)。按 Check connectivity(檢查連接)按鈕確認連接。
- 4. 啟用 Test Orders (測試單)並配置 Order Settings (工作單設定)。使用測試單的模式有兩 個,啟用和停用 Force Order(強制工作單)選項。啟用 Force Order(強制工作單)時,如 果未從主機中成功擷取到測試單,則使用者無法繼續運行測試。停用 Force Order (強制工 作單)時,即便未擷取到測試單或主機中不存在測試單,使用者仍可繼續進行測試,只會快 顯視窗警告使用者。

#### 7.3.2 根據測試單運行測試

- 1. 按下主螢幕右上角的 ▶ Run Test (運行測試)按鈕。
- 2. 出現提示後,請使用操作模組整合的條碼閱讀器掃描樣本 ID 條碼[\(圖](#page-91-0) [81](#page-91-0))。 備註:根據 QlAstat-Dx Analyzer 1.0 的配置,還可以使用觸控式螢幕上的虛擬鍵盤來輸入樣 本 ID。有關詳細資料,請參閱第 [6.10.4](#page-79-1) 節。

<span id="page-91-0"></span>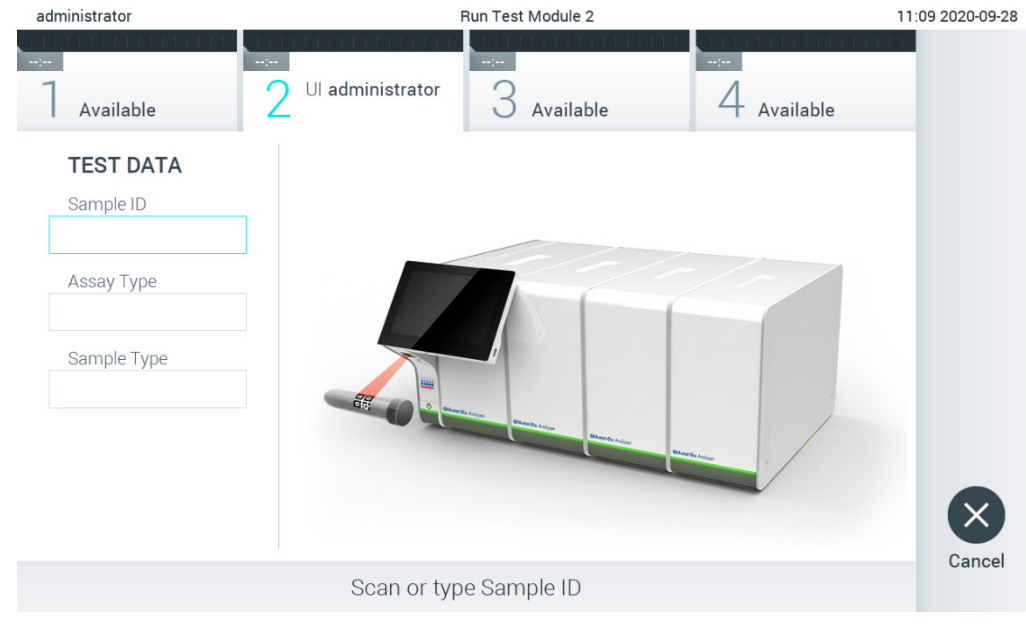

圖 81:掃描樣本 ID 條碼。

3. 樣本 ID 將被傳送到主機, QIAstat-Dx Analyzer 1.0 將等待測試單,並會顯示「Getting order…」(正在獲取測試單…)訊息[\(圖](#page-92-0) [82](#page-92-0))。

備註:如果未從主機成功擷取到測試單,當 Force Order(強制工作單)選項為 enabled (已啟用)時,則使用者無法繼續運行測試。當 Force Order(強制工作單)為 disabled (已停用)時,即使未擷取到測試單,使用者也可繼續進行測試(會排出一個視窗,其中 顯示警告訊息)。有關具體警告和錯誤的詳細資訊,見第 [10.2](#page-113-0) 節。

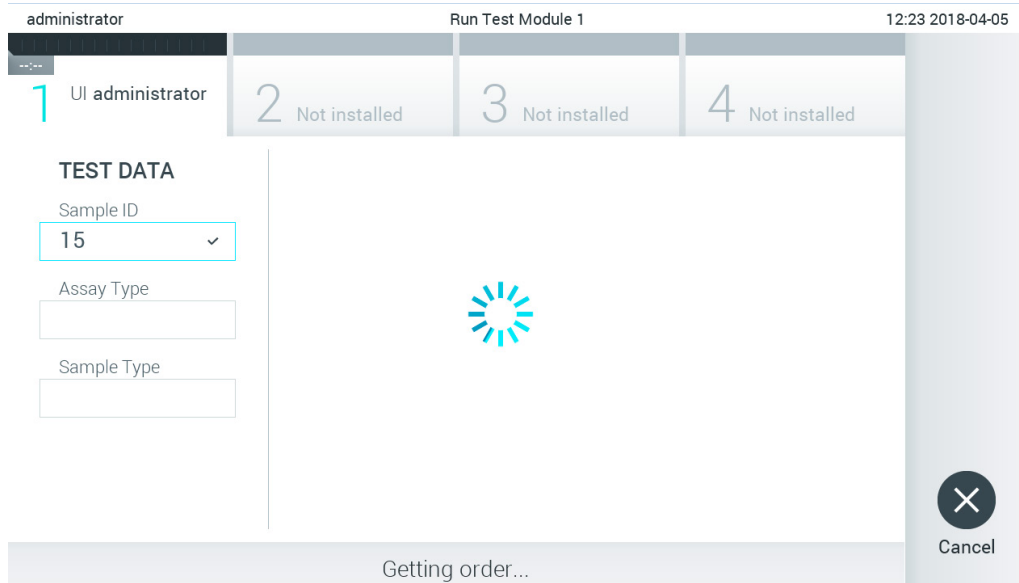

#### <span id="page-92-0"></span>圖 82:擷取測試單時的顯示。

4. 從主機成功擷取測試單後,將會顯示「Scan cartridge for assay <assay\_name> and book order <order\_number>」(掃描檢測 <assay\_name> 和工作單 <order\_number> 的試劑 盒)。掃描指定 QIAstat-Dx 檢測試劑盒的條碼[\(圖](#page-93-0) [83](#page-93-0))。

備註:主機可能會為樣本 ID 返回多個測試單,之後會顯示「Scan cartridge for book order <order\_number>」(掃描工作單 <工作單編號> 的試劑盒)訊息。如果掃描的 QIAstat-Dx 檢 測試劑盒與工作單不一致,則測試運行無法繼續,這種情況下會顯示錯誤。有關具體警告和 錯誤的詳細資訊,見第 [10.2](#page-113-0) 節。

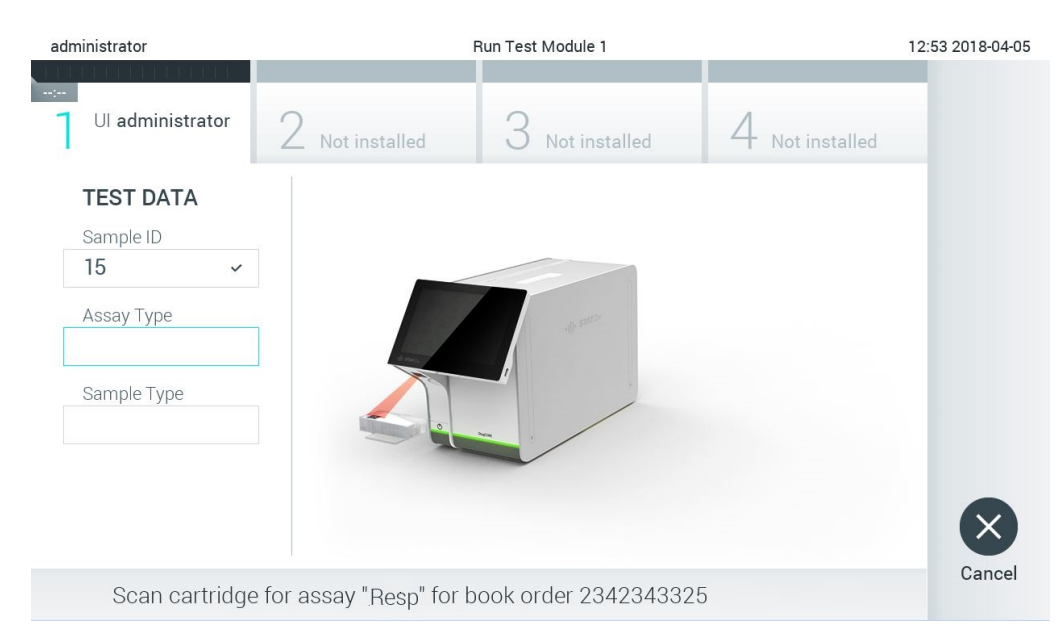

#### <span id="page-93-0"></span>圖 83:掃描 QIAstat-Dx 檢測試劑盒條碼。

5. Assay Type (檢測類型)欄位會自動輸入,如果需要,還必須從清單中手動選取合適的 Sample Type (樣本類型) [\(圖](#page-93-1) [84](#page-93-1))。

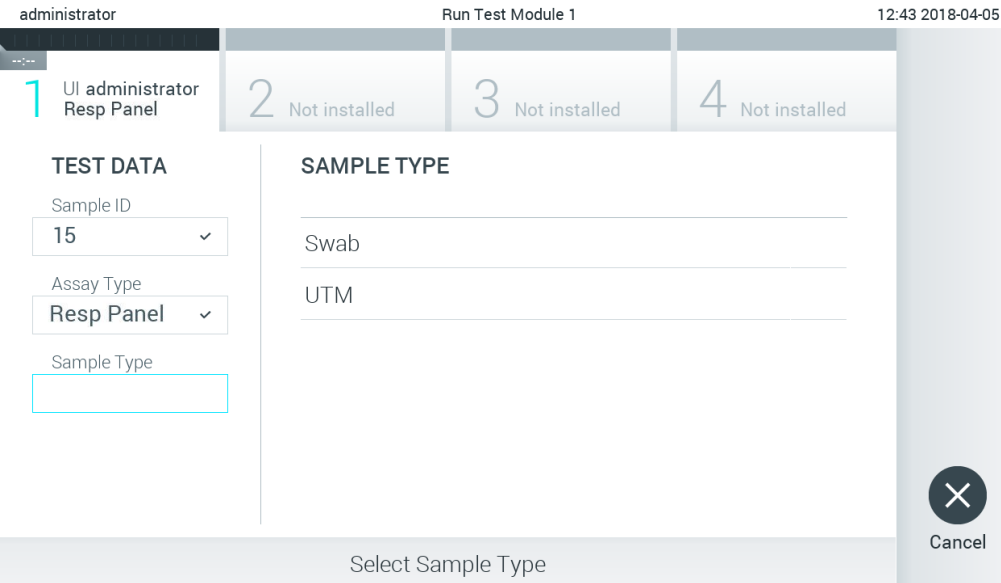

#### <span id="page-93-1"></span>圖 84:選取樣本類型。

6. 參考第 [5.3](#page-33-0) 節並完成步驟 5–11。

## 7.4 將測試結果上傳到主機

啟用 Result Upload (結果上傳)和 Results Upload Settings (結果上傳設定)後,可以自動或手動 將測試結果上傳到主機。

配置 QIAstat-Dx Analyzer 1.0 以自動上傳測試結果到主機

- 1. 按下 Options (選項)按鈕,然後按下 System Configuration (系統組態)按鈕。
- 2. 從左側欄中的 Settings (設定)清單中選取醫院咨詢系統 HIS/LIS (醫院資訊系統/實驗室資 訊系統)。
- 3. 啟用 Host Communication (主機通信)並使用主機詳細資訊配置 Host Settings (主機設 定)。按 Check connectivity(檢查連接)按鈕確認連接。
- 4. 啟用 Result Upload (結果上傳),然後配置 Result Upload Settings (結果上傳設定)。啟用 Automatic upload(自動上傳)。

7.4.1 將測試結果自動上傳到主機

測試完成後,將會自動上傳結果。上傳狀態顯示在結果 Summary (摘要) 螢幕的 Test Data (測試 資料)部分和 View Results (檢視結果)螢幕的 <sup>个</sup>Upload (上傳)欄中[\(圖](#page-94-0) [85](#page-94-0))。

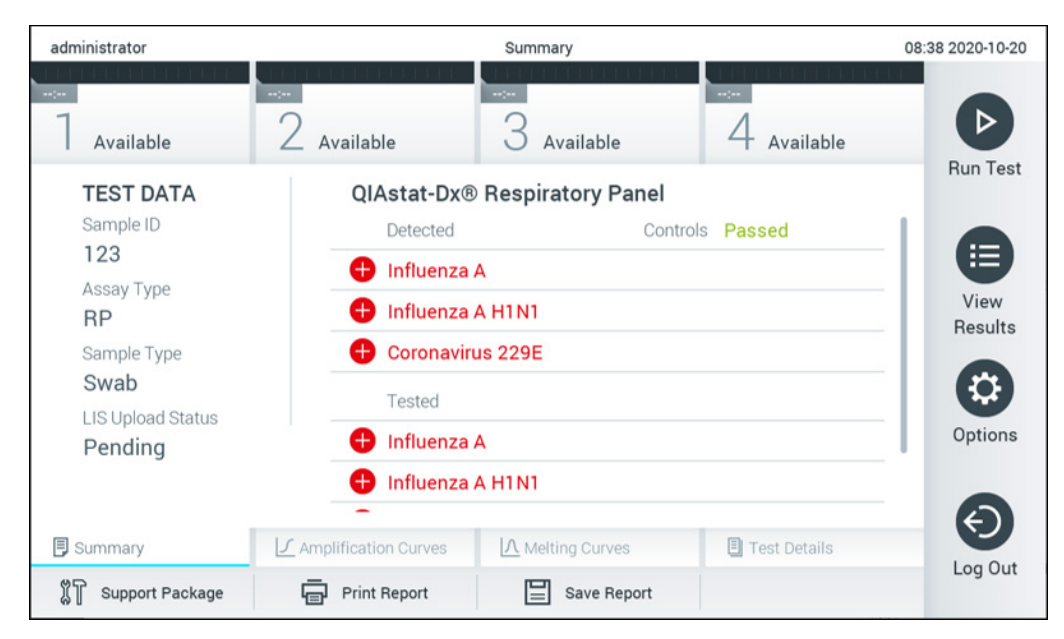

#### <span id="page-94-0"></span>圖 85:結果 Summary(摘要)螢幕。

如要檢視存儲在結果存儲庫中之前測試的上傳狀態,請按下主功能表列中的 View Results (檢視結果)。  $\triangle$  Upload (上傳)欄顯示上傳狀態[\(圖](#page-95-0) [86](#page-95-0))。

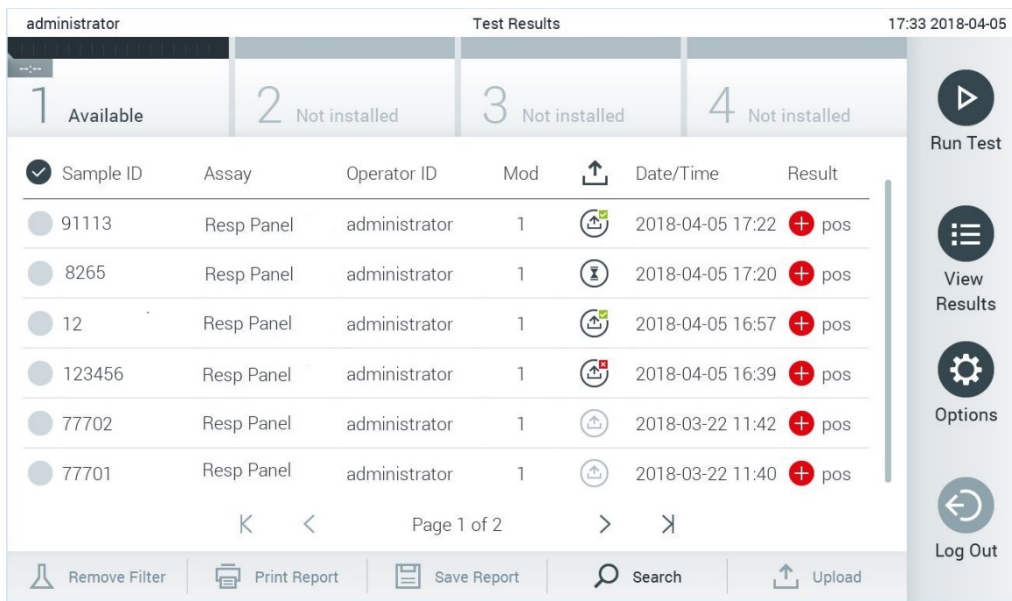

#### <span id="page-95-0"></span>圖 86:View Results(檢視結果)螢幕。

可能顯示的上傳狀態請[見表](#page-95-1) [17](#page-95-1)。上傳結果顯示了上傳狀態, Name (名稱) 顯示在 Summary (摘要)螢幕, Icon (圖示)顯示在 View results (檢視結果)螢幕。

#### <span id="page-95-1"></span>表 17:上傳狀態描述。

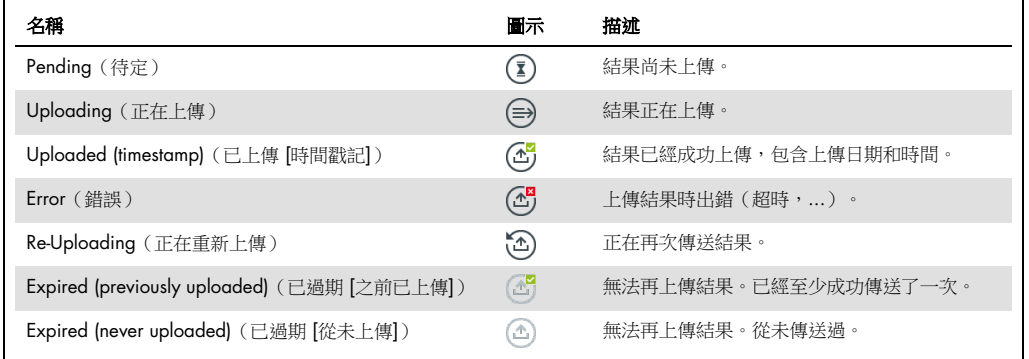

### 7.4.2 配置 QIAstat-Dx Analyzer 1.0 以手動上傳測試結果到主機

- 1. 按下 Options (選項) 按鈕,然後按下 System Configuration (系統組態)按鈕。
- 2. 從左側欄中的 Settings(設定)清單中選取醫院咨詢系統 HIS/LIS(醫院資訊系統/實驗室資 訊系統)。
- 3. 啟用 Host Communication (主機通信)並使用主機詳細資訊配置 Host Settings (主機設 定)。按 Check connectivity(檢查連接)按鈕確認連接。

4. 啟用 Result Upload (結果上傳),然後配置 Result Upload Settings (結果上傳設定)。停用 Automatic upload(自動上傳)。

7.4.3 將測試結果手動上傳到主機

測試完成後,可以從結果 Summary (摘要)螢幕和 View Results (檢視結果)螢幕手動上傳結果。

如果嘗試從結果 Summary (摘要) 螢幕上傳結果,請按下 1 upload Upload (上傳) 按鈕。

如果更願意從 View Results (檢視結果)螢幕上傳結果,則可以按下樣本 ID 旁邊的圓圈來選取一 個或多個測試結果。所選結果的旁邊將會顯示核取記號。要取消選取測試結果,請按核取記號。 按下第一行中的 ♥ 複選按鈕可選取整個結果清單。選取上傳結果後, 按 ① upload Upload (上傳) 按鈕[\(圖](#page-96-0) [87](#page-96-0))。

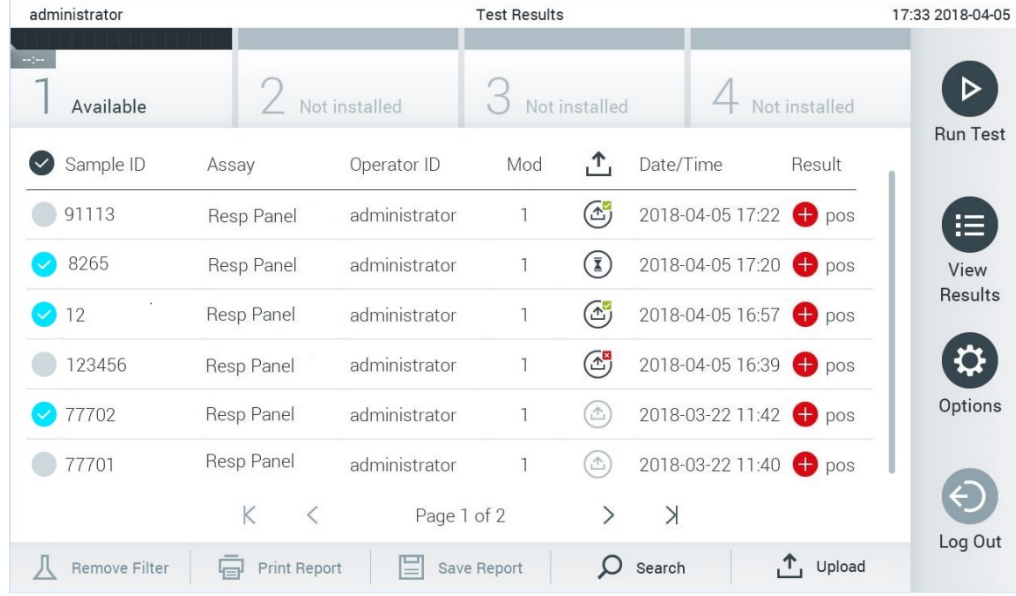

<span id="page-96-0"></span>圖 87:View Results(檢視結果)螢幕。

7.5 排除主機連接故障

要排除主機連接故障,請見第 [10.1](#page-111-0) 節。

# 8 外部對照劑 (EC)

QIAstat-Dx Analyzer 1.0 軟體可配置,以基於外部對照劑之品質控制程序支援實驗室。此類程序 的目的為,驗證處理已知樣本,可在病原體層級上產生預期結果。遵循貴組織的政策以確保建立 適當程序,與本節所述的功能使用無關。

若啟用此功能,可依據檢測和模組,配置之後必須執行 EC 檢測的間隔。設定測試之前,若 EC 測 試即將到期,將提醒使用者。

執行 EC 測試時,設定運行時會選取 EC 樣本。EC 樣本決定測試檢測的每項分析物的預期結果為 何。若 EC 樣本中配置的預期結果與測試的實際結果相符,則 EC 測試通過。若至少一項分析物 不符合其預期結果,EC 測試不通過。設定測試前,若使用模組先前的 EC 測試未通過,會先警告 使用者。

8.1 外部對照劑配置

參閱第 [6.6](#page-57-0) 節以啟用和配置 EC 功能。

## 8.2 EC 測試運行程序

觸摸 QlAstat-Dx Analyzer 1.0 觸控式螢幕時, 所有操作員都應該穿著合適的個人防護設備, 例如 手套。

1. 按下主螢幕右上角的 ▶ Run Test (運行測試)按鈕。

備註:若啟用外部對照劑 (EC) 且 EC 測試將到期進行,會顯示以 EC 樣本運行測試的提醒。 使用者可選擇執行 EC 測試或關閉提醒。 備註:若啟用 EC,且選定模組上一次執行的 EC 測試未通過,會顯示警告。使用者必須具體

選擇是否仍然要以選取的模組執行測試。

2. 開啟 EC 測試切換按鈕(下一[頁圖](#page-98-0) [88](#page-98-0))。

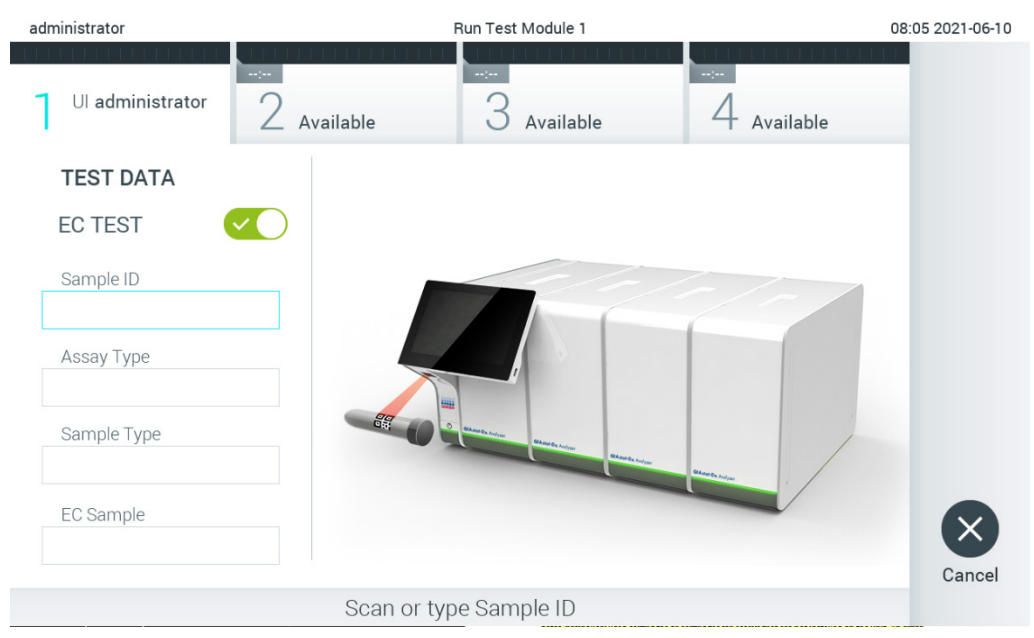

圖 88: 開啟 EC 測試切換按鈕以啟用 EC 測試。

- <span id="page-98-0"></span>3. 出現提示後,請使用操作模組整合的條碼閱讀器掃描樣本 ID 條碼[\(圖](#page-98-0) [88](#page-98-0))。 備註:根據 QlAstat-Dx Analyzer 1.0 的配置,還可以使用觸控式螢幕上的虛擬鍵盤來輸入樣 本 ID。有關詳細資料,請參閱第 [6.10.4](#page-79-1) 節。
- 4. 出現提示時, 掃描要使用的 QlAstat-Dx 檢測試劑匣的條碼。QlAstat-Dx Analyzer 1.0 根據 QlAstat-Dx 檢測試劑匣條碼(下一[頁圖](#page-99-0) [89](#page-99-0)),自動識別要運行的檢測。

備註:QIAstat-Dx Analyzer 1.0 不會接受已經超出有效期的 QIAstat-Dx 檢測試劑匣、之前使 用過的試劑匣或裝置上未安裝的檢測的試劑匣。出現這些情況時,會顯示錯誤訊息。有關詳 細資料,請參閱第 [10.2](#page-113-0) 節。

備註:有關為 QlAstat-Dx Analyzer 1.0 匯入和新增檢測的說明,請參閱第 [6.9.3](#page-72-0) 節。

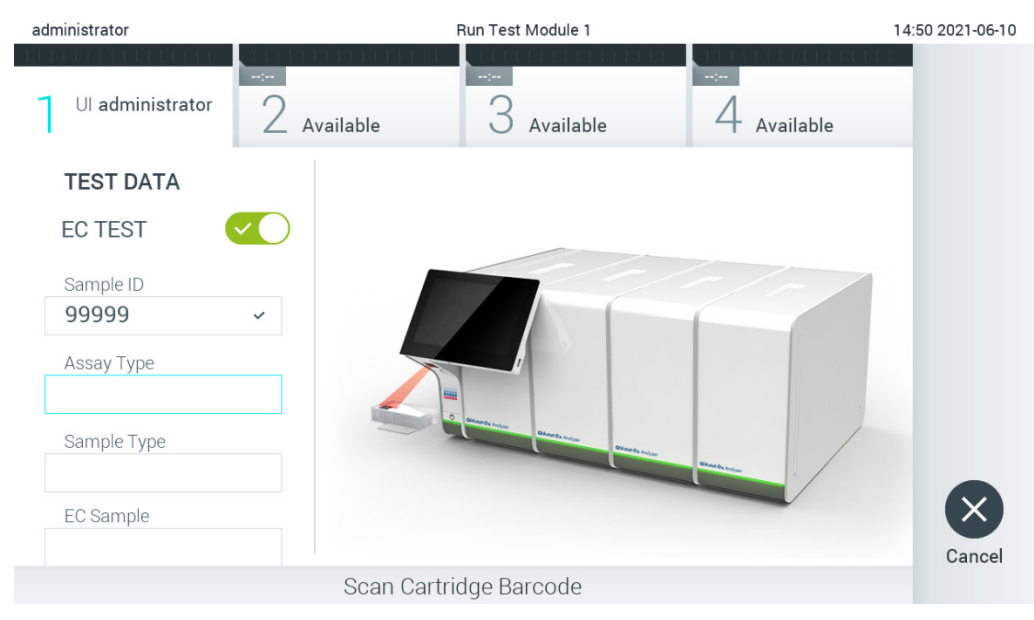

#### <span id="page-99-0"></span>圖 89: 掃描 QIAstat-Dx 檢測試劑匣條碼。

5. 如果需要,請從清單中選取合適的樣本類型[\(圖](#page-99-1) [90](#page-99-1))。

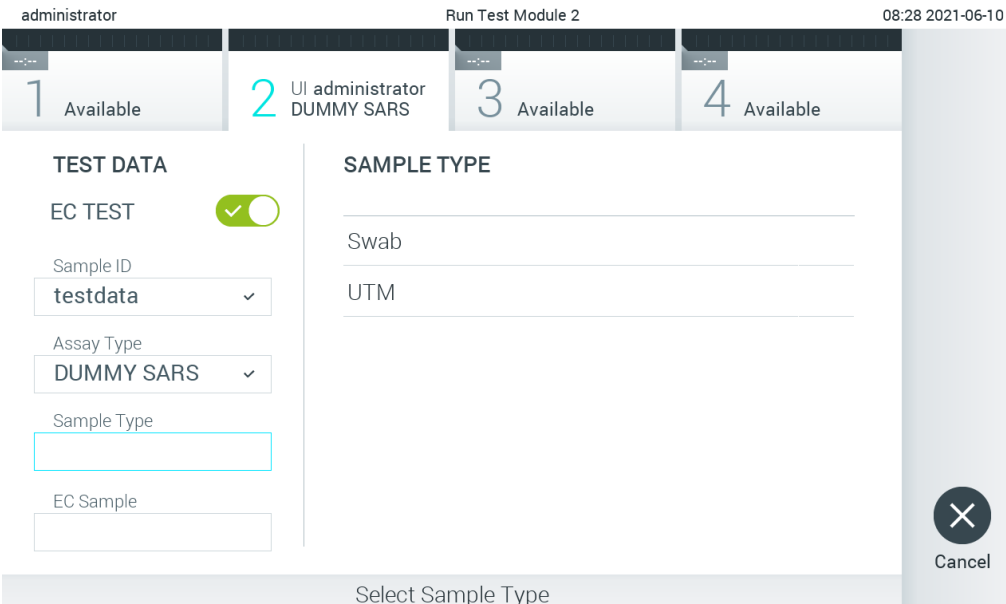

#### <span id="page-99-1"></span>圖 90: 選擇樣本類型。

6. 從清單中選擇合適的 EC 樣本。只會顯示選取檢測類型的 EC 樣本(下一[頁圖](#page-100-0) [91](#page-100-0))。 若沒有為選取的檢測配置 EC 樣本,EC 樣本清單將為空白,且將無法開始 EC 測試運行。 備註:有關配置 EC 樣本的說明,請參閱第 [6.6](#page-57-0) 節。

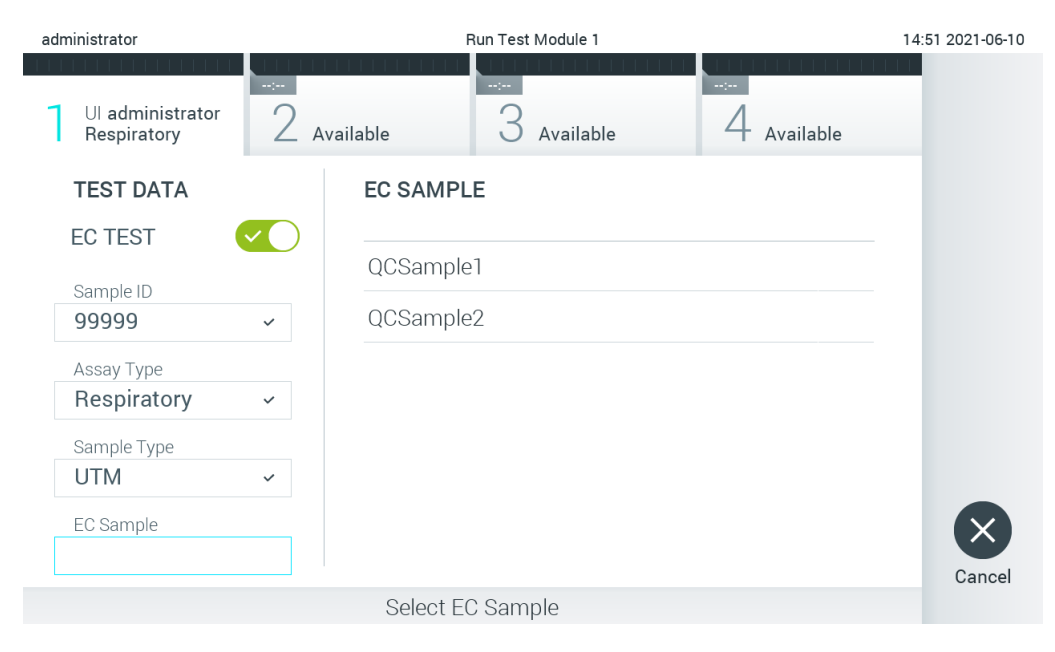

#### <span id="page-100-0"></span>圖 91: 選取 EC 樣本。

7. 將出現 Confirm (確認)畫面。檢查輸入的資料並透過在觸控式螢幕上按下相關欄位,然後編 輯資訊來進行必需的變更[\(圖](#page-100-1) [92](#page-100-1))。

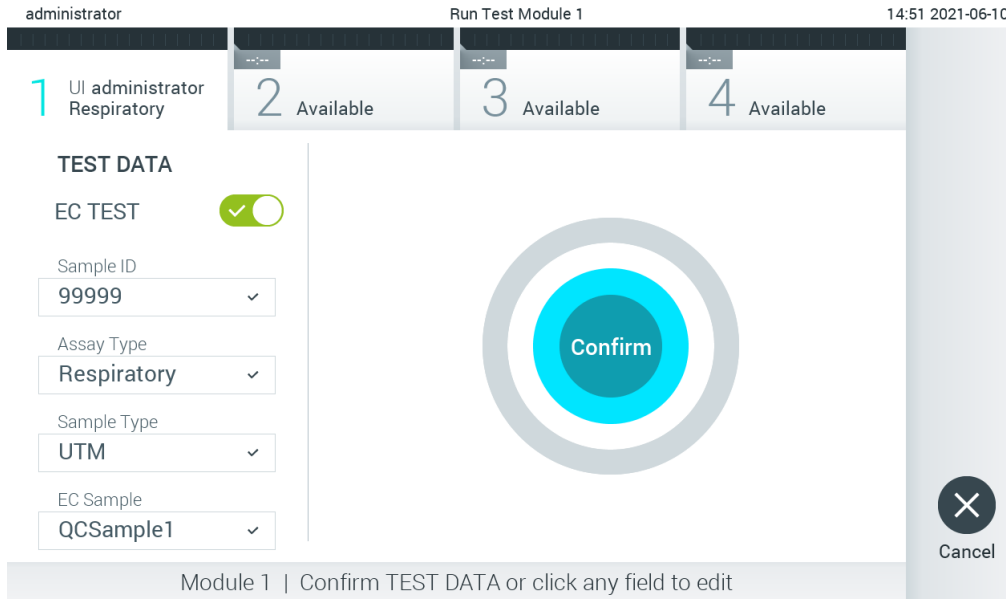

#### <span id="page-100-1"></span>圖 92: Confirm(確認)畫面。

8. 顯示的資料全部正確時,請按下 ● Confirm (確認)。如果需要,請按下相應的欄位來編輯 其內容,或按下 Cancel (取消) 來中止測試。

9. 確保拭子口樣本蓋和 QIAstat-Dx 檢測試劑匣主要進樣口均已牢固關閉。當 QIAstat-Dx Analyzer 1.0 頂部的試劑匣入口自動打開時,請插入 QlAstat-Dx 檢測試劑匣,條碼向左,反 應室向下[\(圖](#page-101-0) [93](#page-101-0))。

備註: 有多個分析模組連接到操作模組時, QlAstat-Dx Analyzer 1.0 會自動選取要運行測試 的分析模組。

備註:無需將 QIAstat-Dx 檢測試劑匣推入 QIAstat-Dx Analyzer 1.0。將其正確放入試劑匣入 口,之後 QIAstat-Dx Analyzer 1.0 會自動將試劑匣移動到分析模組。

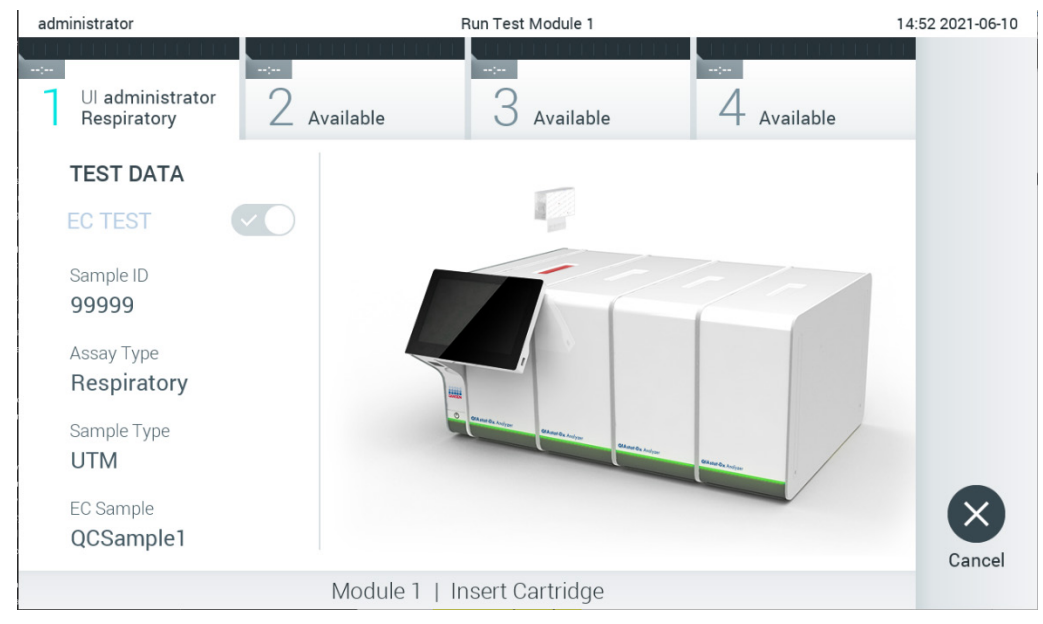

圖 93: 將 QIAstat-Dx 檢測試劑匣插入 QIAstat-Dx Analyzer 1.0。

<span id="page-101-0"></span>10. 檢測到 QIAstat-Dx 檢測試劑匣後, QIAstat-Dx Analyzer 1.0 會自動蓋上試劑匣入口的蓋子並 開始測試運行。操作員無需其他操作。測試運行時,剩餘執行時間會顯示在觸控式螢幕上 (下一[頁圖](#page-102-0) [94](#page-102-0))。

備註:QIAstat-Dx Analyzer 1.0 只接受測試設定期間使用和掃描的 QIAstat-Dx 檢測試劑匣。 如果插入的試劑匣不是掃描的試劑匣,則會出錯,試劑匣將自動退出。

備註:此時,可以按下觸控式螢幕右下角的 Cancel (取消) 按鈕來取消測試運行。

備註:根據系統組態,操作員可能需要重新輸入其使用者密碼才能開始測試運行。

備註:如果未將 QIAstat-Dx 檢測試劑匣放到入口,則試劑匣入口蓋會在 30 秒後自動關閉。 如果發生這種情況,請使用步驟 7 重複程序。

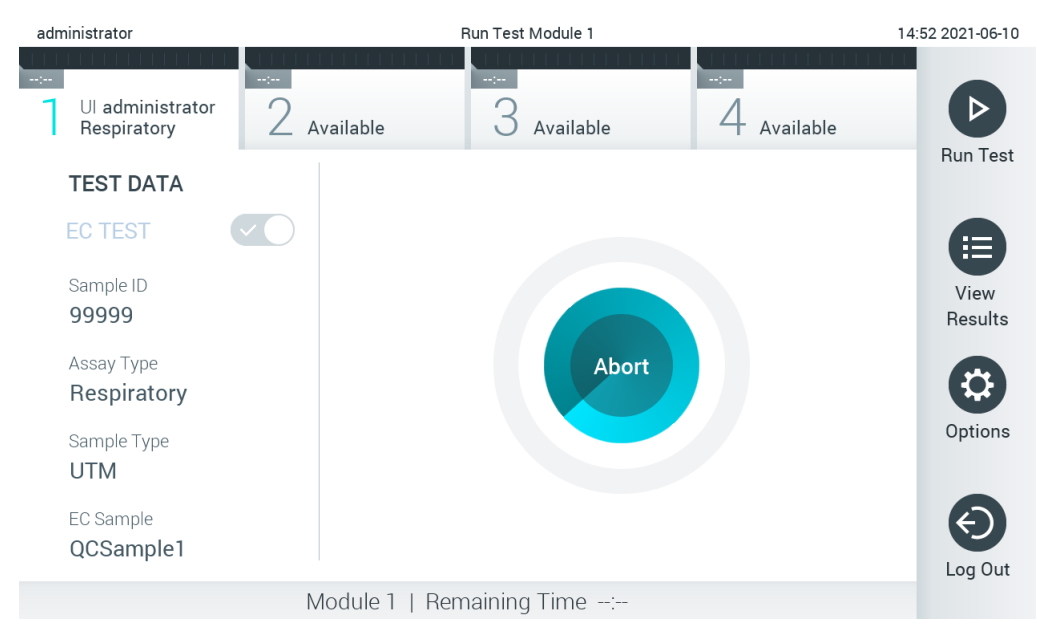

圖 94: 測試執行和剩餘執行時間的顯示。

<span id="page-102-0"></span>11. 測試運行完成後,將顯示 Eject (退出)畫面(下一[頁圖](#page-103-0) [95](#page-103-0))。按下觸控式螢幕上的 © Eject (退出)按鈕取出 QIAstat-Dx 檢測試劑匣,並按照所有國家、省和當地健康和安全法規和法 律,將其作為生物危險廢棄物進行處置。

備註:QIAstat-Dx 檢測試劑匣入口打開並退出試劑匣時,應將試劑匣取出。如果 30 秒後仍未 移除試劑匣,它會自動移回 QlAstat-Dx Analyzer 1.0,試劑匣入口蓋關閉。如果出現這種情 況,請按下 Eject (退出)再次打開試劑匣入口的蓋子,然後將試劑匣取出。

備註:必須丟棄使用過的 QIAstat-Dx 檢測試劑匣。無法重新使用已經開始執行但隨後被操作 員取消、或已經發現出錯之測試的試劑匣。

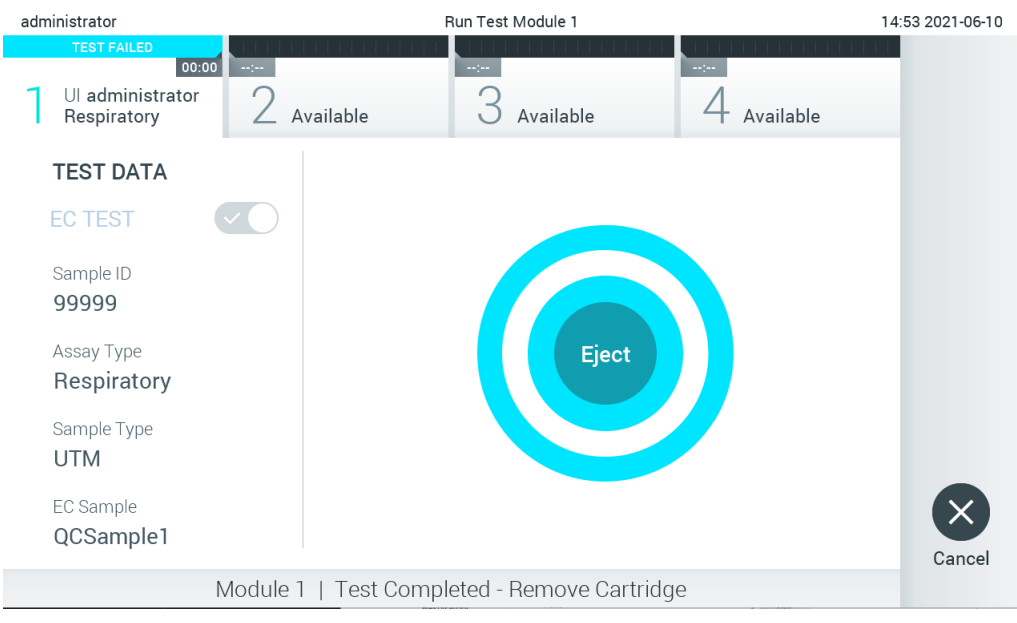

<span id="page-103-0"></span>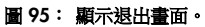

12. 退出 QIAstat-Dx 檢測試劑匣後,將顯示結果 Summary(摘要)畫面[\(圖](#page-103-1) [96](#page-103-1))。有關詳細資 料,請參閱第 [8.3](#page-104-0) 節。

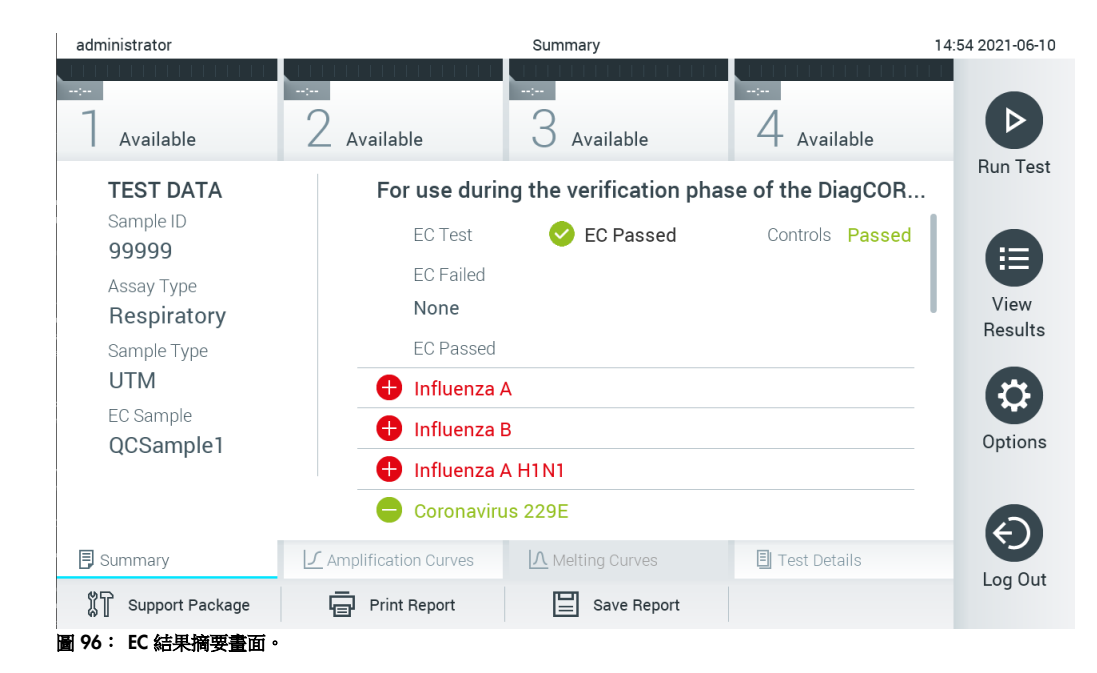

<span id="page-103-1"></span>備註:若運行期間分析模組發生錯誤,可能需要一些時間才會顯示運行結果,並可在 View Results (檢視結果)概覽上檢視運行。

## <span id="page-104-0"></span>8.3 檢視 EC 測試結果

QIAstat-Dx Analyzer 1.0 將自動解讀和儲存測試結果。退出 QIAstat-Dx 檢測試劑匣後,將自動顯 示結果摘要畫面[\(圖](#page-104-1) [97](#page-104-1))。

備註:有關如何使用可能的結果以及如何解讀檢測結果的說明,請參閱特定檢測的使用說明。

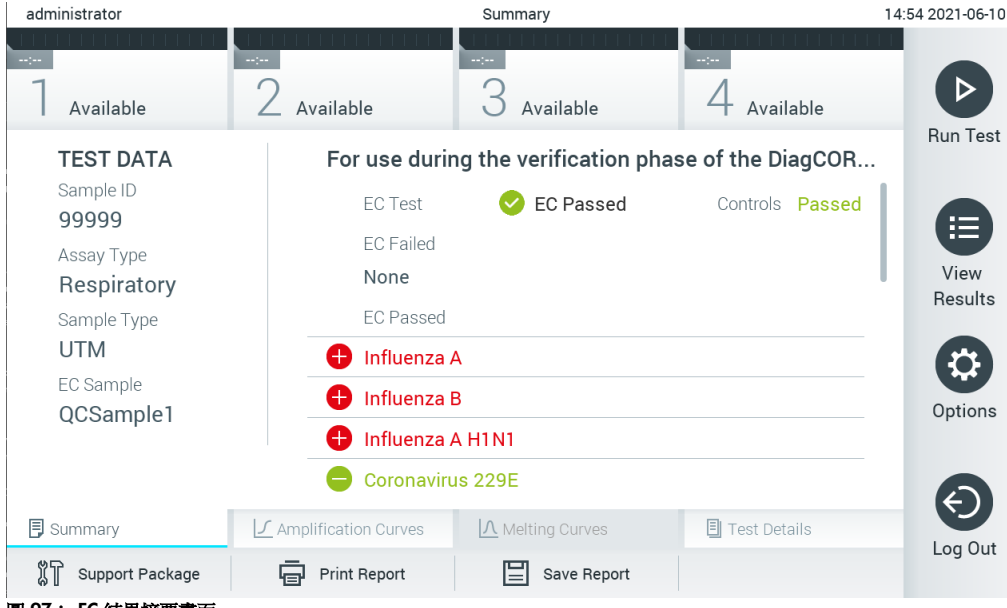

#### <span id="page-104-1"></span>**圖 97: EC 結果摘要畫面。**

畫面的主要部分提供整體 EC 結果(亦即,EC Passed(EC 通過)或 EC Failed(EC 未通過)) 以及以下兩個清單:

● 第一個清單包含樣本中測試,EC 樣本中配置的預期結果不符實際測試結果的所有病原體,亦 即 **EC failed**(EC 未通過)。

在樣本中檢測到的且已識別的所有病原體的前面有一個 符號並使用紅色進行標記。進行測 試但並未檢測到的病原體的前面有一個 符號並使用綠色進行標記。可疑病原體的前面有一 個 ? 符號並顯示為黃色。

第二個清單包含樣本中測試,EC 樣本中配置的預期結果符合實際測試結果的所有病原體,亦 即 **EC passed**(EC 通過)。

在樣本中檢測到的且已識別的所有病原體的前面有一個 符號並使用紅色進行標記。進行測 試但並未檢測到的病原體的前面有一個 符號並使用綠色進行標記。

如果測試未成功完成,訊息會顯示「Failed」(未通過),後面會有具體的 Error Code (錯誤 代碼)。

畫面的左側會顯示以下 Test Data (測試資料):

- Sample ID (樣本 ID)
- Assay Type (檢測類型)
- Sample Type (樣本類型)
- EC sample (EC 樣本)
- LIS Upload Status (LIS 上傳狀態)(若適用)

根據操作員的存取權限,可以透過畫面底部的標籤獲取有關檢測的進一步資料(例如,擴增圖、 熔解曲線和測試詳細資訊)。

可以按下畫面底部列中的 Save Report(儲存報告)來會出檢測資料。

可以按下螢幕底部列中的 Print Report (列印報告) 來將報告傳送到印表機。

可以按下螢幕底部列中的 Support Package (支援軟體包)來建立所選運行或所有失敗運行的支援 軟體包。如需支援服務,請將支援軟體包傳送給 QIAGEN 技術服務部。

#### 8.3.1 檢視 EC 擴增曲線

解讀擴增曲線與非 EC 測試並無差異。詳細資訊請參閱第 [5.5.1](#page-41-0) 節。

#### 8.3.2 檢視 EC 熔解曲線

解讀熔解曲線與非 EC 測試並無差異。詳細資訊請參閱第 [5.5.2](#page-42-0) 節。

#### 8.3.3 檢視 EC 測試詳細資訊

檢視 EC 測試結果時,按下 I Test Details (測試詳細資訊) 詳細檢閱 EC 結果。向下滾動以顯示 完整報告。

畫面中會顯示以下 Test Details(測試詳細資訊):

- User ID (使用者 ID)
- Cartridge SN (試劑匣序號) (序號)
- Cartridge Expiration Date (試劑匣有效期)
- Module SN (模組序號) (序號)
- Test Status(測試狀態): Completed (已完成)、Failed (失敗)或由操作員 Canceled (已 取消)
- Error Code (錯誤代碼) (如適用)
- Error Message (錯誤訊息) (如適用)
- Test start date and time (測試開始日期和時間)
- Test Execution Time (測試執行時間)
- Assay Name(檢測名稱)
- Test ID(測試 ID)
- EC Sample (EC 樣本)
- Test Result (測試結果)(每個分析物,測試的總結果: EC Passed (EC 通過) [ecpass] 和 EC Failed(EC 未通過)[ecfail])。

若 EC 測試通過, 每個病原體的預期結果與偵測結果相符。

● 檢測中測試的 List of analytes (分析物清單) (按 Detected Pathogen (檢出病原體)、 Equivocal (疑似)、Not Detected Pathogens(未檢出病原體)、Invalid(無效)、Not Applicable(不適用)、Out of Range(超出範圍)、Passed Controls(通過的對照劑)和 Failed Controls(失敗的對照劑)分組),帶 CT 和端點螢光(如果檢測可用)。 每個分析物旁,會在不同欄內顯示預期結果和 EC 結果。 預期結果欄在測試設定期間,由選取 EC 樣本的配置決定 EC 結果欄是分析物實際結果和預期結果之間的比較。EC 結果通過,表示實際和預期結果相 同。EC 結果未通過,表示實際和預期結果不同(參[見圖](#page-106-0) [98](#page-106-0))。

備註:預期結果基於測試開始時的 EC 樣本配置。

List of internal controls (內部對照劑清單),帶 CT 和端點螢光 (如果檢測可用)

<span id="page-106-0"></span>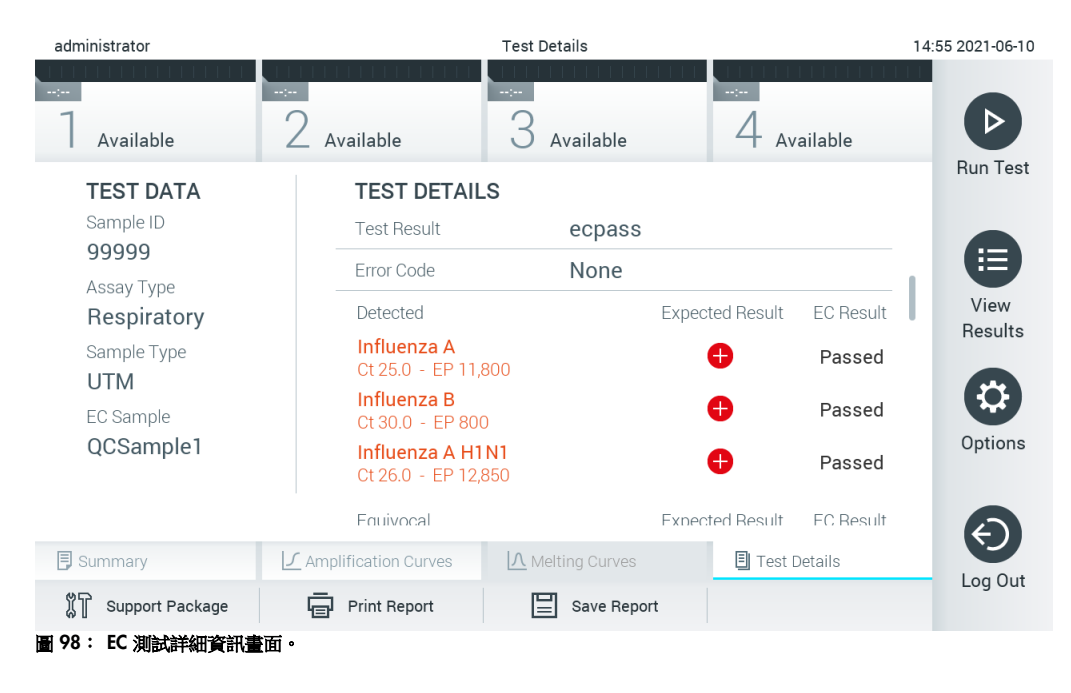

# 9 維護

本節介紹了 QIAstat-Dx Analyzer 1.0 所需的維護任務。

## 9.1 維護任務

[表](#page-107-0) [18](#page-107-0) 提供了要在 QIAstat-Dx Analyzer 1.0 上進行的維護任務的清單。

#### <span id="page-107-0"></span>表 18:維護任務描述

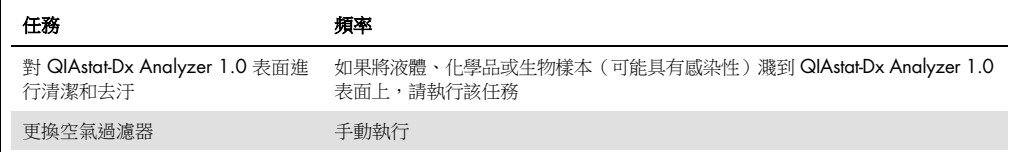

## 9.2 清潔 QIAstat-Dx Analyzer 1.0 表面

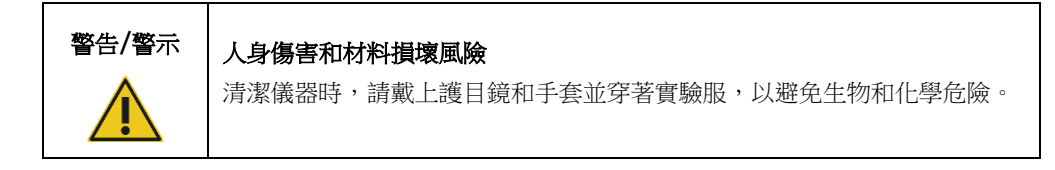

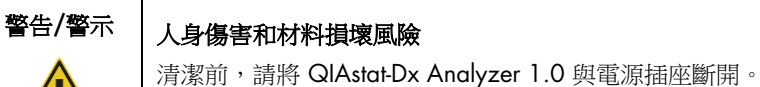

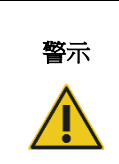

# 警示 QIAstat-Dx Analyzer 1.0 損壞風險

避免化學品或其他液體濺入或濺出 QIAstat-Dx Analyzer 1.0。因液體濺灑而 造成的損壞將使保固無效。

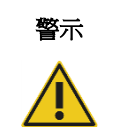

## GlAstat-Dx Analyzer 1.0 損壞風險

避免將液體濺灑到觸控式螢幕或將其弄濕。如要清潔觸控式螢幕,請使用 QIAstat-Dx Analyzer 1.0 隨附的螢幕絨布。
使用以下物品清潔 QIAstat-Dx Analyzer 1.0 表面:

- 溫和型清潔劑
- 紙巾
- 蒸餾水

按照以下步驟清潔 QIAstat-Dx Analyzer 1.0 表面:

- 1. 戴上實驗室手套和護目鏡,穿著實驗服。
- 2. 用溫和型清潔劑弄濕紙巾,然後擦拭 QlAstat-Dx Analyzer 1.0 表面,以及周圍的工作台區 域。請注意,不要弄濕觸控式螢幕。如要清潔觸控式螢幕,請使用 QIAstat-Dx Analyzer 1.0 隨附的螢幕絨布。
- 3. 使用新紙巾重複步驟 2 三次。
- 4. 用蒸餾水弄濕紙巾,然後擦拭 QlAstat-Dx Analyzer 1.0 表面,以沖洗殘留的清潔劑。重複 兩次。
- 5. 使用新紙巾擦乾 QIAstat-Dx Analyzer 1.0 表面。
- 9.3 去汗 QIAstat-Dx Analyzer 1.0 表面

警告/警示 人身傷害和材料損壞風險 清潔儀器時,請戴上護目鏡和手套並穿著實驗服,以避免生物和化學危險。 漂白劑會對眼睛和皮膚產生刺激,可能會釋放危險氣體(氯)。穿著適當的 個人防護設備。

## 警告/警示 人身傷害和材料損壞風險

清潔前,請將 QlAstat-Dx Analyzer 1.0 與電源插座斷開。

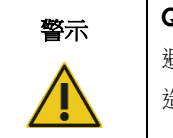

## 警示 QIAstat-Dx Analyzer 1.0 損壞風險

避免化學品或其他液體濺入或濺出 QIAstat-Dx Analyzer 1.0。因液體濺灑而 造成的損壞將使保固無效。

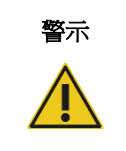

## 警示 QIAstat-Dx Analyzer 1.0 損壞風險

避免將液體濺灑到觸控式螢幕或將其弄濕。如要清潔觸控式螢幕,請使用 QIAstat-Dx Analyzer 1.0 隨附的螢幕絨布。

按照以下步驟對 QIAstat-Dx Analyzer 1.0 表面進行去汙:

- 10% 漂白劑溶液
- 紙巾
- 蒸餾水

按照以下步驟對 QIAstat-Dx Analyzer 1.0 表面進行去汙:

- 1. 戴上實驗室手套和護目鏡,穿著實驗服。
- 2. 用 10% 漂白劑溶液弄濕紙巾,然後擦拭 QlAstat-Dx Analyzer 1.0 表面,以及周圍的工作台 區域。請注意,不要弄濕觸控式螢幕。至少等待三分鐘,讓漂白劑溶液與污染物產生反應。
- 3. 換一副新手套。
- 4. 使用新紙巾將步驟 2 和 3 再重複兩次。
- 5. 用蒸餾水弄濕紙巾,然後擦拭 QlAstat-Dx Analyzer 1.0 表面,以沖洗剩餘的漂白劑溶液。 重複兩次。
- 6. 使用新紙巾擦乾 QIAstat-Dx Analyzer 1.0 表面。
- 9.4 更換空氣過濾器

必須每年更換一次空氣過濾器,以確保裝置內部的空氣流速適當。

空氣過濾器位於 QlAstat-Dx Analyzer 1.0 的下方,使用者在儀器正面即可觸及。

更換時必須使用 QIAGEN 提供的空氣過濾器。

#### 按照以下步驟更換空氣過濾器:

- 1. 按下儀器正面的開關按鈕讓 QIAstat-Dx Analyzer 1.0 進入待命模式。
- 2. 把手放在 QlAstat-Dx Analyzer 1.0 正面空氣過濾器抽屜的下方,用手指稍稍向上拉。
- 3. 將空氣過濾器向回拉,直至完全取下過濾器抽屜。丟棄舊空氣過濾器。
- 4. 將新的空氣過濾器抽屜從其保護袋中取出。
- 5. 將新的空氣過濾器抽屜插入 QIAstat-Dx Analyzer 1.0。裝置現在即可使用。

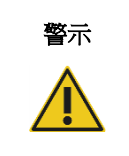

警示 QIAstat-Dx Analyzer 1.0 損壞風險

只能使用 QIAGEN 的原裝零件。使用未經授權的部件可能導致裝置損壞,還 會使保固失效。

## 9.5 QIAstat-Dx Analyzer 1.0 修理

QIAstat-Dx Analyzer 1.0 的檢修只能由 QIAGEN 授權代表執行。如果 QIAstat-Dx Analyzer 1.0 運 行不正常,請使用第 [10](#page-111-0) 節的聯絡資訊聯絡 QIAGEN 技術服務部。

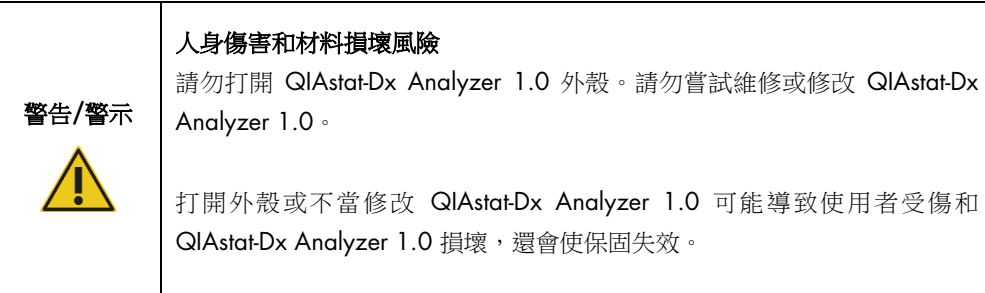

## <span id="page-111-0"></span>10 疑難排解

本節提供了使用 QlAstat-Dx Analyzer 1.0 時可能出現的一些問題,以及可能的原因和解決方案。 資訊具體針對儀器。如要排除 QlAstat-Dx 檢測試劑盒的相關故障,請參閱各自試劑盒的使用說明。

如果需要進一步協助,請使用下面的聯絡資訊聯絡 QIAGEN 技術服務部:

#### 網站:[support.qiagen.com](http://support.qiagen.com/)

因 QlAstat-Dx Analyzer 1.0 出錯而聯絡 QIAGEN 技術服務部時,請記下導致錯誤的步驟和對話 方塊中顯示的資訊。此資訊有助於 QIAGEN 技術服務部解決錯誤。

在電話諮詢 QIAGEN 技術服務部錯誤時,請準備好以下資訊:

- QlAstat-Dx Analyzer 1.0 序號、類型、軟體版本和安裝的檢測定義檔
- 錯誤代碼(如適用)
- 錯誤首次發生的時間點
- 錯誤發生的頻率(即間歇性或持續性錯誤)
- 錯誤照片,如可能
- 支援軟體包

### 10.1 硬體和軟體錯誤

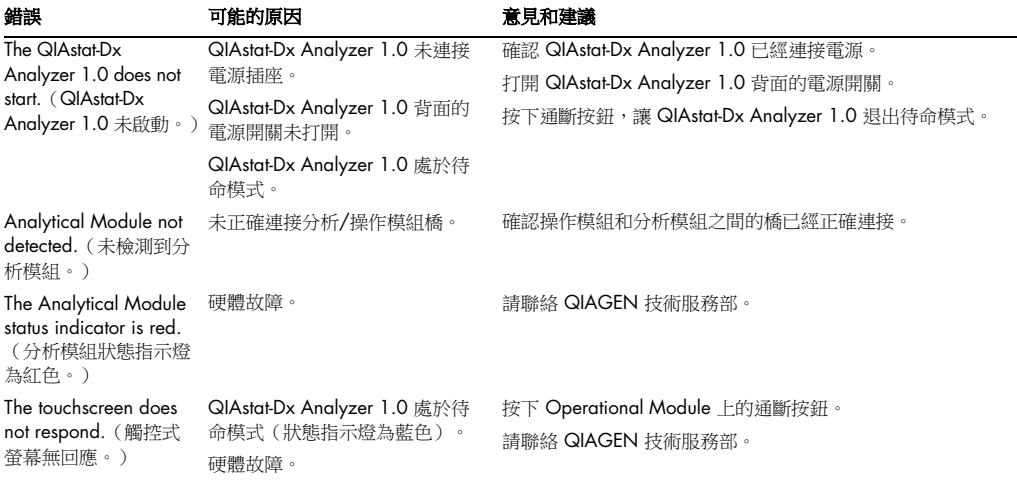

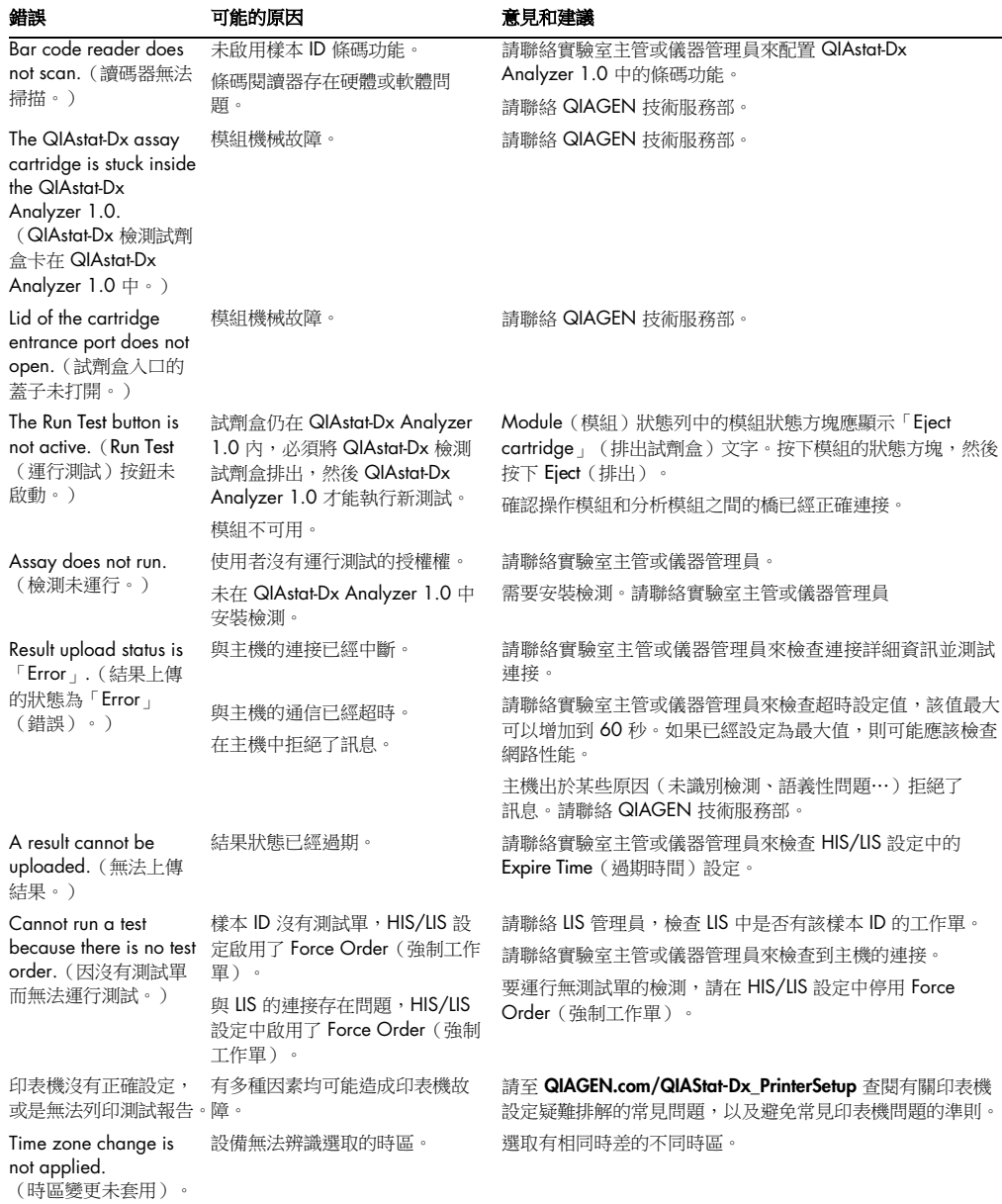

## 10.2 錯誤和警告訊息

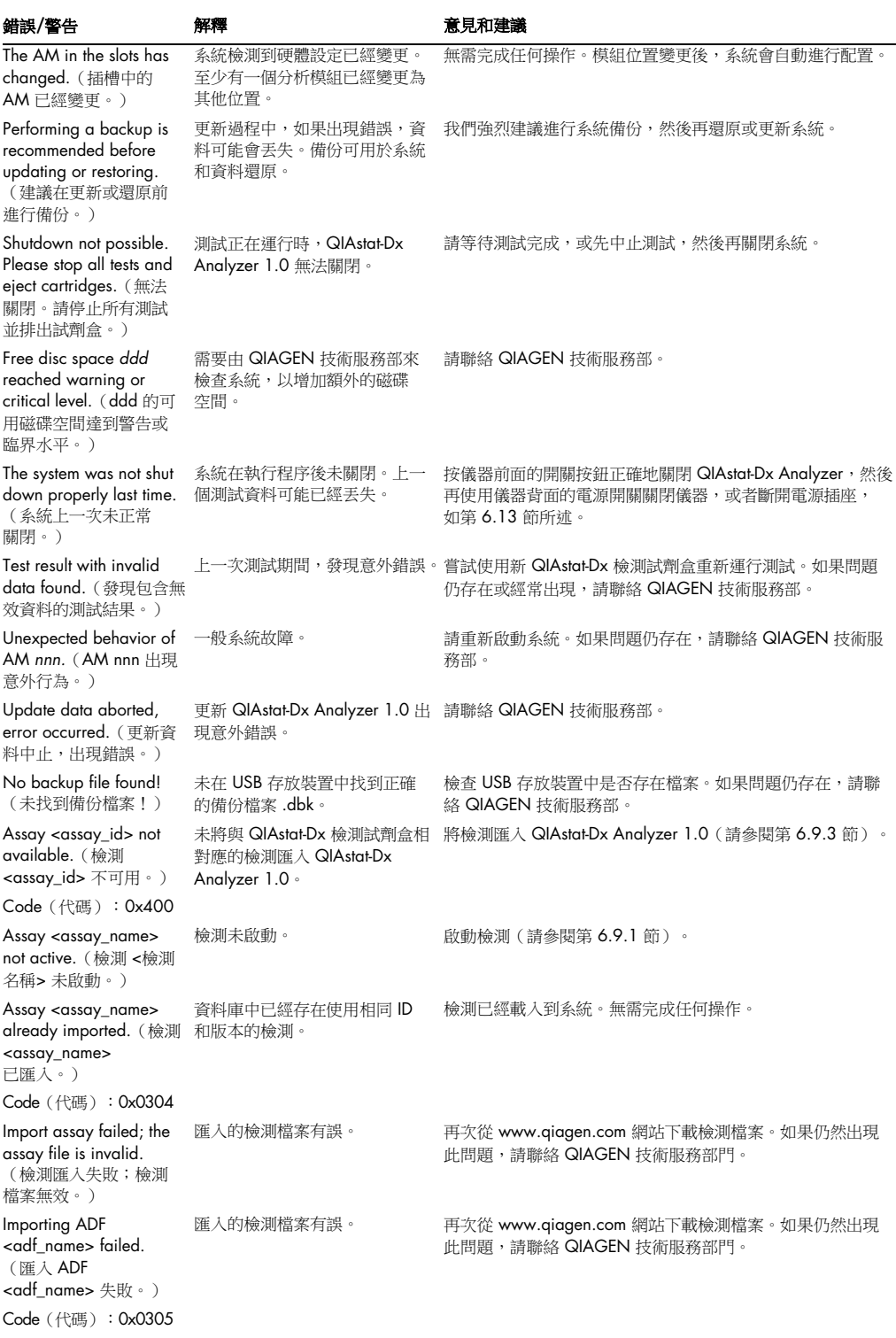

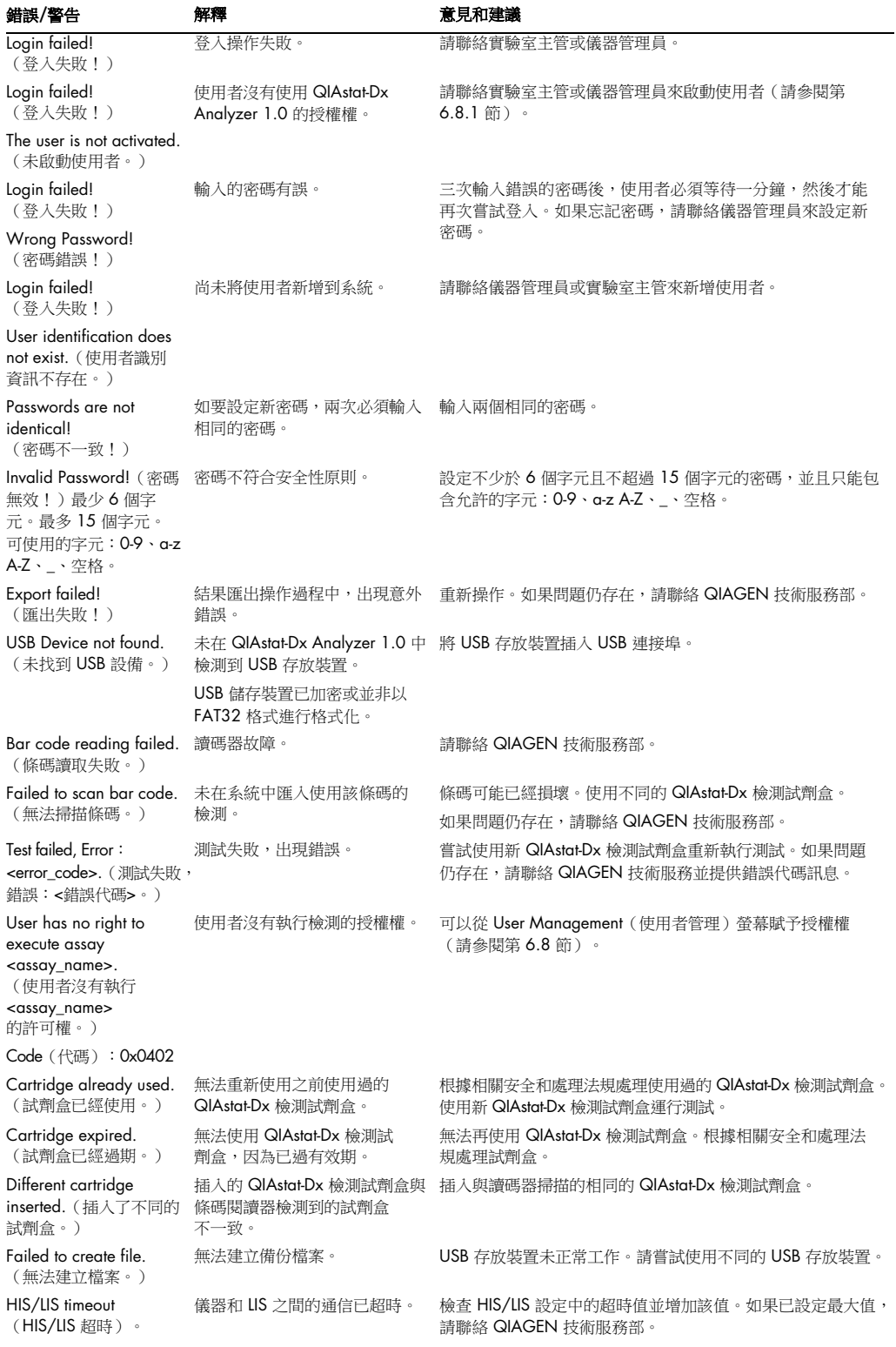

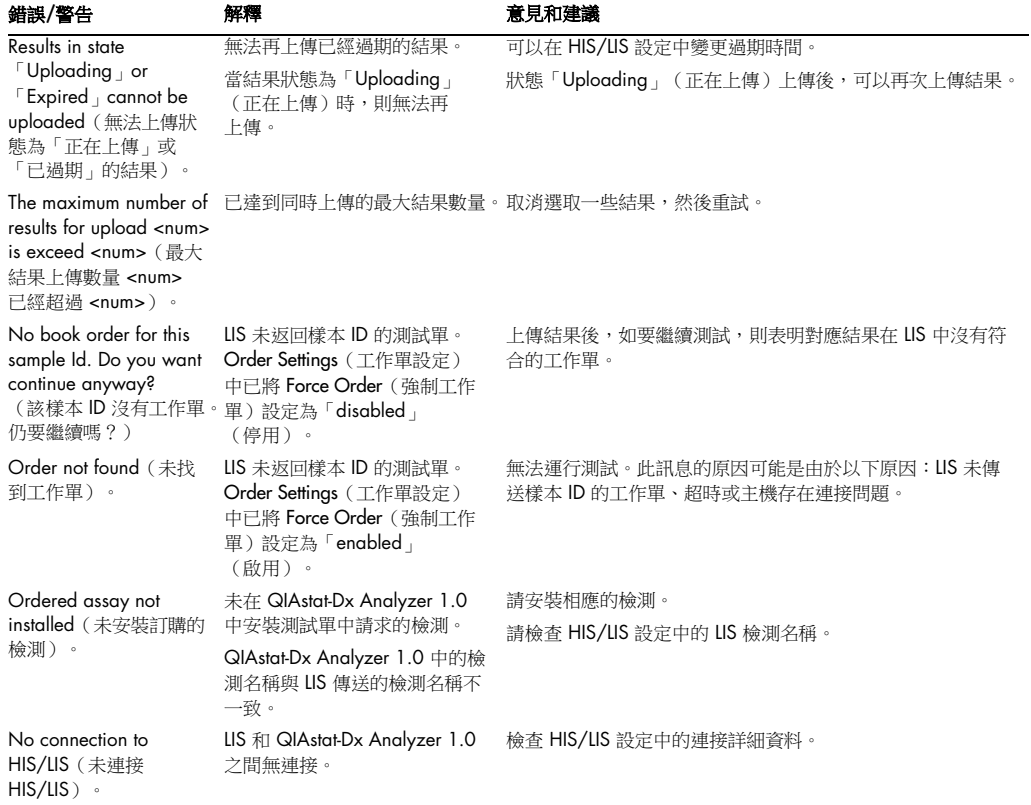

# 11 技術規格

## 工作條件

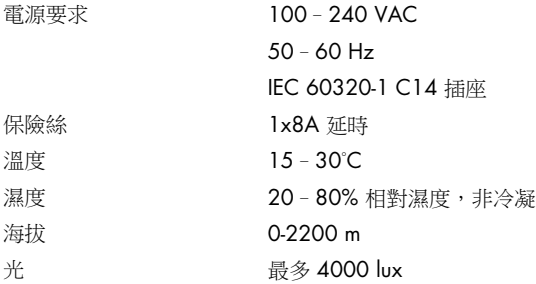

### 裝運狀態

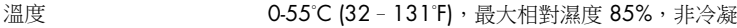

#### 電磁相容性 (EMC)

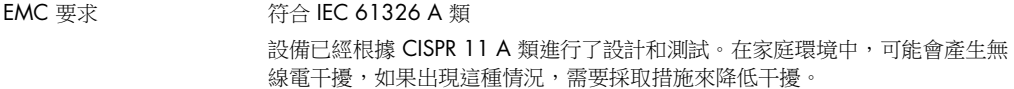

#### 機械資料和硬體功能

#### 操作模組

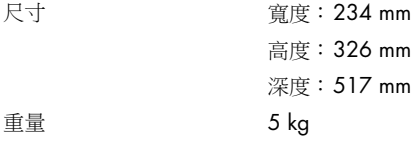

#### 分析模組

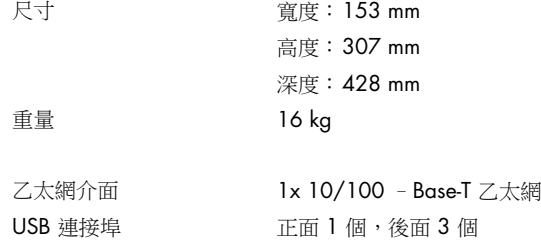

## 12 附錄

12.1 印表機安裝和配置

印表機設定疑難排解的常見問題,以及避免印表機的常見問題,額外準則請參閱 QIAGEN.com/QIAStat-Dx\_PrinterSetup。

有多種方式可在 QlAstat-Dx Analyzer 1.0 上安裝印表機。將印表機連接到操作模組後,可以使用 預設驅動程式安裝印表機(附錄 12.1.3)、經由軟體安裝印表機(附錄 12.1.4),以及經由使 用 CUPS 介面安裝驅動程式 (附錄 12.1.5) 。建議以所列□ 序嘗試這些程序。

12.1.1 透過 USB 連接印表機

按下面的步驟使用 USB 連接印表機:

- 1. 使用 USB 線從印表機連接到操作模組的任一 USB 連接埠。有 4 個 USB 連接埠可以使用:1 個在螢幕右側,3 個在儀器後側。
- 2. 繼續遵循附錄 [12.1.3](#page-117-0)。

12.1.2 透過乙太網路連接印表機

備註:如需透過乙太網連接印表機,需要在相同區域網路中同時具有網路印表機、本機電腦和 QIAstat-Dx Analyzer 1.0。

備註:僅在遵循附[錄](#page-119-0)[12.1.5](#page-119-0) 中的步驟時,才需要本地電腦。

按下面的步驟使用乙太網連接安裝網路印表機:

- 1. 將印表機連接到乙太網網路並打開印表機。
- 2. 啟用 QIAstat-Dx Analyzer 1.0 的網路設定(請參閱第 [6.10.6](#page-80-0) 節)。
- 3. 繼續遵循附錄 [12.1.3](#page-117-0)。

#### <span id="page-117-0"></span>12.1.3 使用預設驅動程式安裝印表機

在 QlAstat-Dx Analyzer 1.0 軟體內,執行以下步驟以使用預設驅動程式安裝印表機:

- 1. 瀏覽到 QlAstat-Dx Analyzer 1.0 操作模組應用程式軟體內的印表機設定: Options (選項) -> System Config (系統組態) -> Printer (印表機)
- 2. 選取預設印表機,稱為 Default B/W USB (預設黑白 USB) (下一[頁圖](#page-118-0) [99](#page-118-0))

3. 列印報告

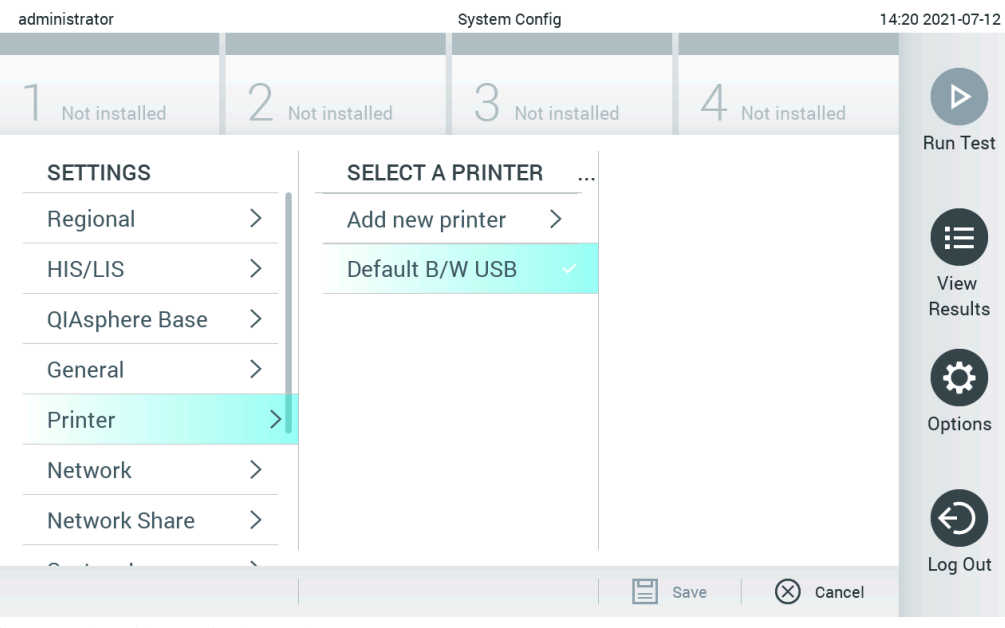

#### <span id="page-118-0"></span>圖 99: 使用預設驅動程式安裝印表機

#### 12.1.4 透過安裝驅動程式安裝印表機

- 在 QlAstat-Dx Analyzer 1.0 軟體內,執行以下步驟以透過軟體安裝印表機驅動程式:
- 1. 瀏覽到 QlAstat-Dx Analyzer 1.0 操作模組應用程式軟體的印表機設定: Options (選項) ->
	- System Config (系統組態) -> Printer (印表機) -> Add new printer (新增新的驅動程式)
- 2. 輸入印表機名稱
- 3. 按一下 Select detected Printer (選取偵測到的印表機)。載入可用印表機清單。
- 4. 從清單選取所需印表機。若清單中沒有顯示印表機,請持續以附錄 [12.1.5](#page-119-0) 中所述的替代方式 繼續。
- 5. 按一下 Add Printer (新增印表機) (下一[頁圖](#page-119-1) [100](#page-119-1))。
- 6. 選取新增的印表機做為新的印表機。
- 7. 儲存設定。
- 8. 列印報告。

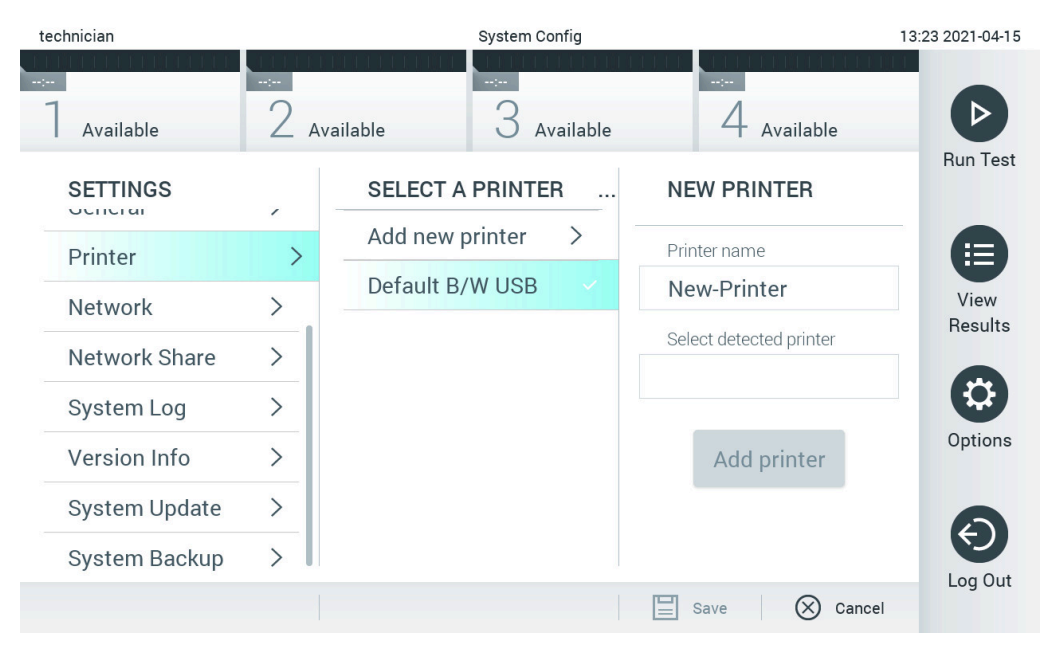

#### <span id="page-119-1"></span>圖 100:透過安裝驅動程式安裝印表機

#### <span id="page-119-0"></span>12.1.5 CUPS 印表機驅動程式安裝

CUPS(通用 UNIX 列印系統)是一個針對 Unix 類電腦作業系統的列印系統,可以將 QIAstat-Dx Analyzer 1.0 Operational Module 作為印表伺服器。對於所有 PostScript® 印表機和非 PostScript 列印設備, CUPS 均使用 PPD (PostScript 印表機描述) 驅動程式。QIAstat-Dx Analyzer 1.0 Operational Module 預先安裝了 PPD 驅動程式,但是仍然可以上傳自訂驅動程式。

備註:QIAGEN 無法保證所有印表機均適用於 QIAstat-Dx Analyzer 1.0。有關經過測試的印表機 的清單,請參閱附錄 [12.1.6](#page-122-0)。

請按以下步驟安裝新印表機驅動程式:

- 1. 在 QIAstat-Dx Analyzer 1.0 Operational Module 應用程式軟體 Options -> System Config -> Network -> Enable CUPS (選項 -> 系統組態 -> 網路 -> 啟用 CUPS) 中啟動 CUPS, 然後按 Save (儲存)儲存設定(此流程必須使用管理員授權權執行)。
- 2. 使用相同區域網路中的電腦,透過網路瀏覽器登入 CUPS (示例: http://10.7.101.38:631/admin)。 備註:可以在 Options -> System Config -> Network -> MAC/IP address (選項 -> 系統組態 ->

網路 -> MAC/IP 位址)下找到必須要用到的 IP 位址。

使用以下資訊登入:

User name (使用者名稱): cups-admin

密碼: 使用 QIAstat-Dx Analyzer 1.0 Operational Module 應用程式軟體 Options -> System Config -> Network -> CUPS settings (選項 -> 系統組態 -> 網路 -> CUPS 設定) 中提供的密 碼。

3. 按一下「Add printer」(新增印表機)。

4. 從網路中已發現的印表機的清單中選取印表機,然後按下「Continue」(繼續)。

5. 選取 Share this printer (共用此印表機)然後按 Continue (繼續) [\(圖](#page-120-0) [101](#page-120-0))。

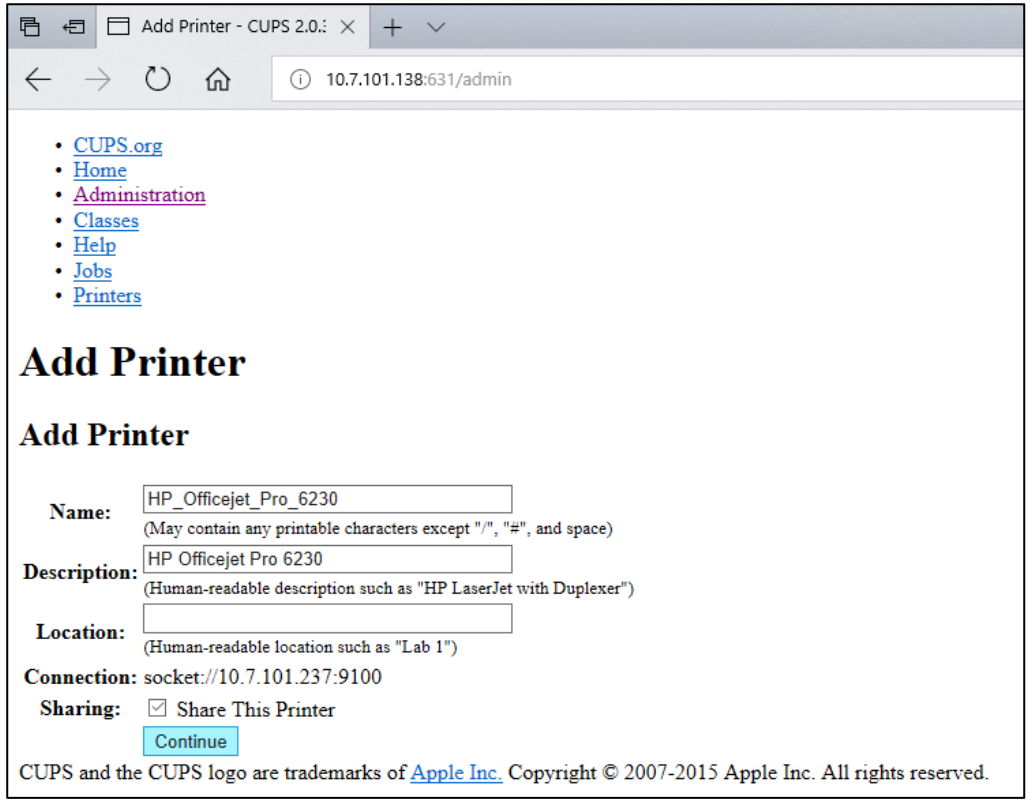

#### <span id="page-120-0"></span>圖 101:新增印表機螢幕。

6. 為印表機選取印表機驅動程式,然後按下「Add Printer」(新增印表機)。

精註:如果未列出印表機的驅動程式,請使用該印表機品牌的通用驅動程式。如果列出的驅動 程式均不起作用,請在網路上下載 PPD 檔案形式的 CUPS 驅動程式,在「Or Provide a PPD File」(或提供 PPD 檔)欄位中選取它,然後按下「Add printer」(新增印表機) [\(圖](#page-121-0) [102](#page-121-0))。

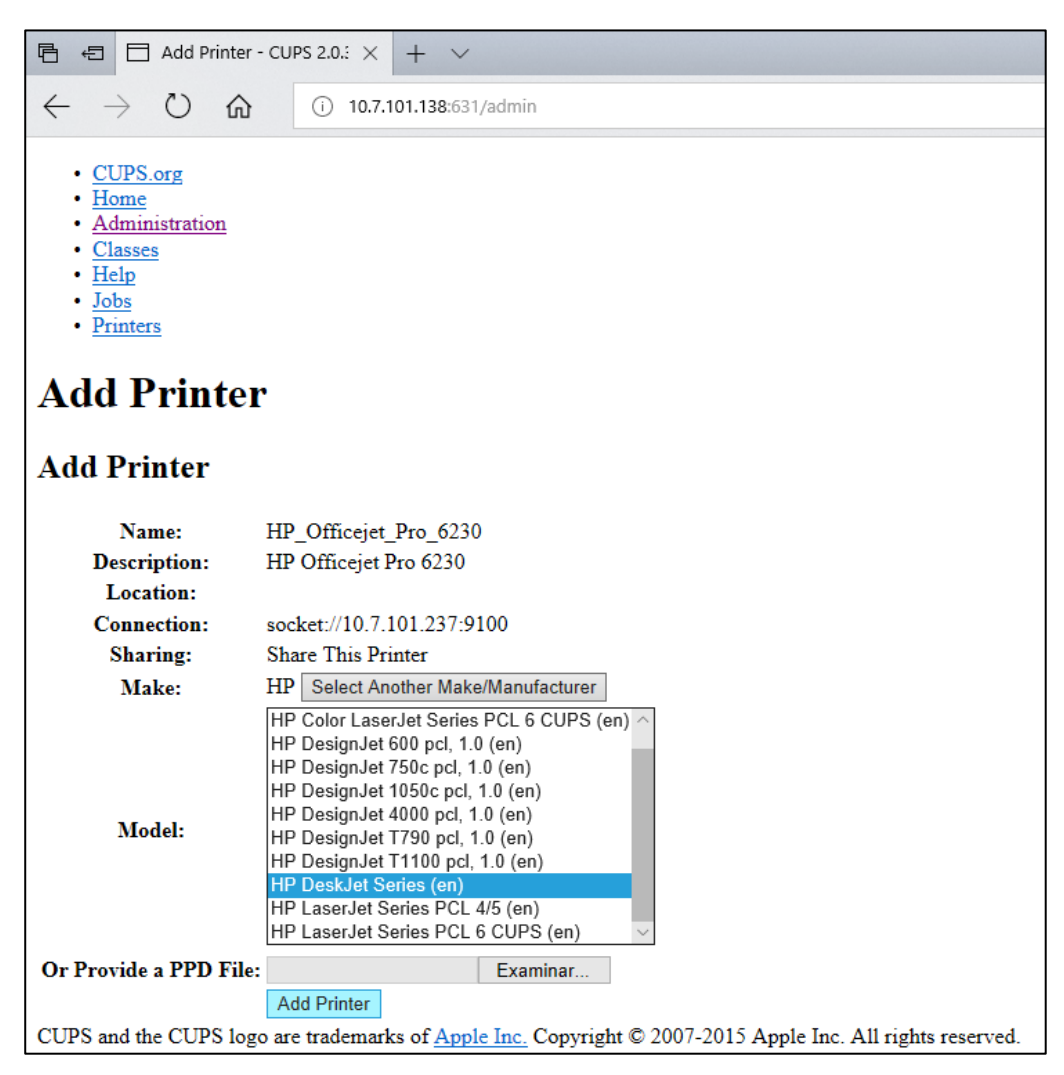

#### <span id="page-121-0"></span>圖 102:選取印表機驅動程式。

7. 選取正確的 Media Size (介質尺寸) (例如「A4」),因為一些印表機在紙張格式錯誤時不 會列印。接下來,按下「Set the default Options」(設定預設選項)來儲存選取[\(圖](#page-122-1) [103](#page-122-1))。

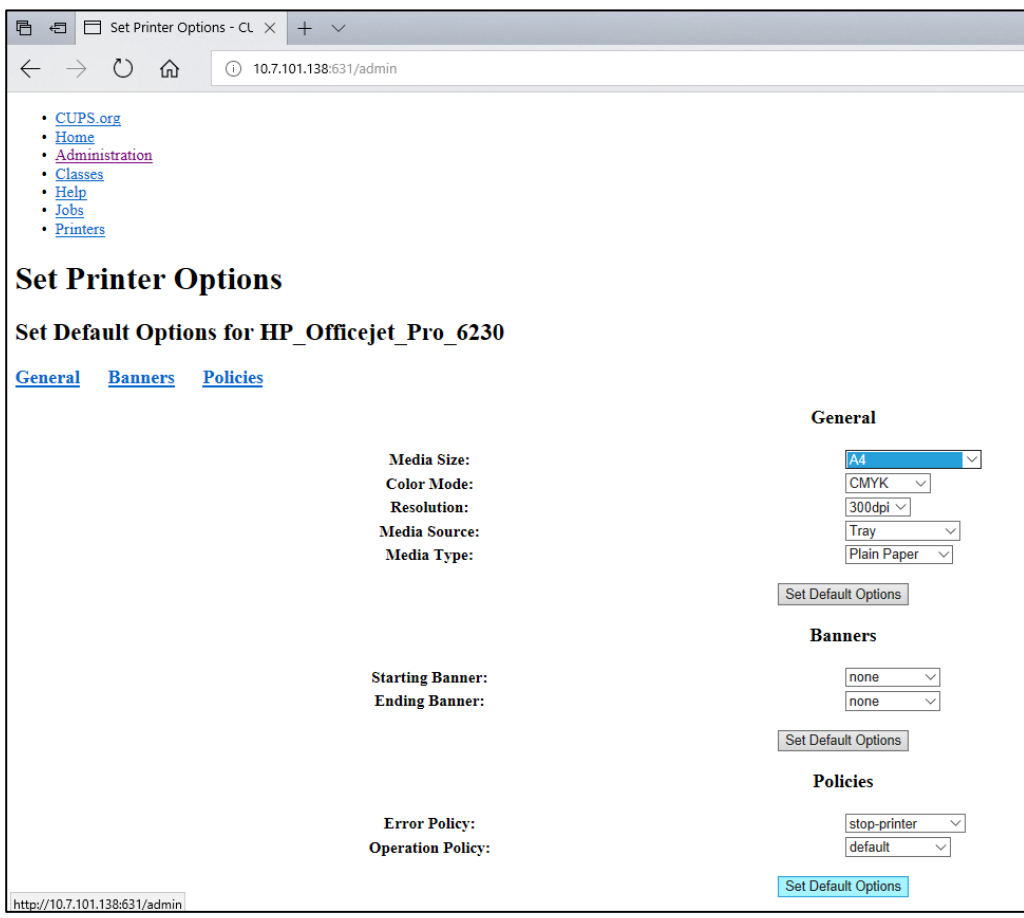

#### <span id="page-122-1"></span>圖 103:選取正確的媒體尺寸。

- 8. 瀏覽到 QIAstat-Dx Analyzer 1.0 操作模組應用程式軟體內的印表機設定:Options(選項)--> System Config (系統組態) -> Printer (印表機)。
- 9. 選取所需的印表機,然後按 Save (儲存)。印表機現在即可使用。

10.列印報告。

<span id="page-122-0"></span>12.1.6 經測試的印表機清單

發佈使用者手冊時,以下印表機經過了 QIAGEN 的測試且相容 QIAstat-Dx Analyzer 1.0(透過 USB 和乙太網連接):

- HP<sup>®</sup> OfficeJet<sup>®</sup> Pro 6230
- HP Color LaserJet<sup>®</sup> Pro M254dw
- HP Color LaserJet<sup>®</sup> MFP M227dw
- HP Laserjet<sup>®</sup> Pro M404n
- HP OfficeJet<sup>®</sup> Pro 8610
- Brother<sup>®</sup> MFC-9330CDW
- Brother® HL-L2370DN

有關已測試的印表機最新清單,請參閱 QIAGEN.com/QIAStat-Dx\_PrinterSetup。

透過附錄 [12.1.5](#page-119-0) 中的程序,其他印表機可能也相容 QlAstat-Dx Analyzer 1.0。

#### 12.1.7 印表機刪除

在 QlAstat-Dx Analyzer 1.0 軟體內,執行以下步驟以透過軟體刪除印表機和其驅動程式:

- 1. 按下 Options (選項)按鈕,然後按下 System Configuration (系統組態)按鈕。
- 2. 從左側欄中的設定清單中選取 Printer(印表機)。
- 3. 從可用印表機清單中選取印表機。
- 4. 按下 Remove printer (移除印表機)按鈕以移除印表機。這也將刪除該印表機的所有作用 中列印工作。

備註:無法刪除預設的印表機。

12.2 符合性聲明

法定製造商的名稱和地址:

QIAGEN GmbH

QIAGEN Strasse 1, D-40724 Hilden, 德國

可從 QIAGEN 技術服務部申請獲取最新的符合性聲明。

12.3 報廢電子電氣設備 (WEEE)

本節為使用者提供了有關報廢電子電氣設備的處理資訊。

打叉的輪式垃圾桶符號(見下)指示此產品不可與其他廢棄物一同處置;必須將其送至經核准的 處理設施或指定的收集點,以便根據當地法律和法規回收。

在處理時單獨收集和回收報廢的電氣設備可以保護自然資源,並確保以保護人類健康和環境的方 式回收產品。

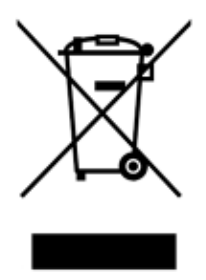

QIAGEN 可在收到請求時額外收取費用進行回收。在歐盟,請遵守具體的WEEE 再回收要求;如 果替代產品是由 QIAGEN 提供,則可以免費處理其帶有 WEEE 標誌的電氣設備。

如要對電氣設備進行再回收,請聯絡當地的 QIAGEN 銷售辦事處來獲取所需的返回表格。在提交 表格後,QIAGEN 會聯絡您請求後續資訊,以便安排電子廢棄物的收集或者為提供單獨報價。

## 12.4 責任條款

如果不是由自己的工作人員進行維修或改裝,則 QIAGEN 不承擔任何保固義務, QIAGEN 對進 行此類維修或改裝提供了書面授權的情況除外。

此保固下的所有材料都僅會在原有保固期內得到保固,且在任何情況下不應超出原有保固的原始 失效日期,除非 QIAGEN 公司官員書面授權。讀取裝置、介面裝置和相關軟體僅可在這些產品的 原始製造商所提供的保固期內獲得保固。包括 QIAGEN 代表在内的任何人做出的任何表示和保固, 如果與此保固中的條款和條件不一致或衝突,則對 QIAGEN 沒有約束力,除非 QIAGEN 的官員 書面核准。

#### 12.5 軟體許可協議

QIAGEN GmbH, QIAGEN Strasse 1, D-40724 Hilden, 德國(「QIAGEN」) 和您(個體或法人 實體),即軟體(下稱軟體)被授權方之間的法律協議的條款和條件(協議)

透過安裝或已安裝和使用本軟體即表示您同意遵守本協議的條款。如果您不同意本協議的條款, 請立即將套裝軟體和隨附的項目(包括書面材料)退回到您獲得它們的地方,可獲得本軟體的全 額退款。

#### 1. 授予授權

範圍。根據本協議的條款和條件,QIAGEN 授予您全球性的永久、非獨占日不可轉讓的授權, 只能為您的內部業務目的使用本軟體。

您不得:

- 修改或變更本軟體的全部或任何部分,也不將其任何部分與其他軟體合併,也不能將本軟 體的任何組成部分與本軟體分開,另外除非在法律允許的範圍內和情況下,不能建立衍生 作品,或者反向工程、反編譯、反彙編或以其他方式從軟體中獲取原始程式碼或嘗試執行上 述任何操作
- 複製軟體(上面說明的除外)
- 未經 QIAGEN 事先書面同意,以任何形式向任何人租賃、轉讓、出售、披露、交易、提供或 授予軟體產品的任何權利;
- 刪除、變更、隱藏、干擾或新增本軟體中的任何所有權聲明、標籤、商標、名稱或標記;
- 以任何侵犯 QIAGEN 或任何其他方的智慧財產權或其他權利的方式使用本軟體;或
- 使用該軟體為任何其他人提供線上或其他資料庫服務。

單電腦使用。本協議只允許您在一台電腦上使用該軟體的一個副本。

試用版本。該軟體的試用版可能會在 30 (三十) 天後過期, 恕不另行通知。

開放軟體/第三方軟體。本協議不適用於程式中包含的受相關通知中的開源授權證、授權和/或版 權檔案約束的任何其他軟體元件(統稱「開放軟體」)。此外,本協議不適用於 QIAGEN 僅被授 予衍生使用權的任何其他軟體(「第三方軟體」)。開放軟體和第三方軟體可能是以與軟體相同 的電子檔案提供的,但是它們是獨立且不同的程式。本軟體不受 GPL 或任何其他開源授權的約束。

如果 QIAGEN 提供第三方軟體,則此類第三方軟體的授權條款將額外適用並以此為準。如果提供 了開放軟體,則此類開放軟體的授權條款將額外適用並以此為準。如果開放軟體的相應授權條款 要求 QIAGEN 向您提供相關開放軟體的相應原始程式碼,則 QIAGEN 將提供。如果套裝軟體含 第三方軟體和/或開放軟體, QIAGEN 將通知您,並根據要求提供相應的授權條款。

2. 升級

如果該軟體是從以前版本升級的,則您將同時獲得兩個副本的授權,而且您不能單獨轉讓以前的 版本,除非一次性且永久性地將最新升級版本和所有之前的版本轉讓給另一個使用者,如下面第 4 節所述。

3. 版權

本軟體(包括本軟體中包含的任何圖像和文字)受版權保護,受德國版權法和國際條約規定的保 護。您不得複製本軟體隨附的任何印刷材料。

4. 其他限制

您不得出租或租賃本軟體,但如果您能從電腦中刪除安裝檔案,並且接收人同意本協議的條款, 您可以永久性地將軟體和隨附的書面材料轉讓給其他最終使用者。您不得對軟體進行反向工程、 反編譯或反彙編。軟體的任何轉讓都必須包含最新版本和所有先前版本。

備註:針對 QIAstat-Dx Analyzer 1.0 中第三方軟體的其他許可協議,請導航至「Options」(選 項) > 「System Config」(系統組態)> 「Version Info」(版本資訊)。

5. 有限擔保

QIAGEN 保證:(a) 軟體在收到之日起九十 (90) 天內能夠按照隨附的印刷材料運行。本軟體的所 有默示保證僅限九十 (90) 天。某些省/司法轄區不允許限制默示保證的期限,因此上述限制可能 對您不適用。

6. 客戶的補救措施

QIAGEN 的全部責任和您的唯一補救措施將是(由 QIAGEN 選取)(a) 退還已支付的價格或 (b) 修復或更換不符合 QIAGEN 有限保證並已連帶收據返還給 QIAGEN 的軟體。如果軟體故障是由 於意外、濫用或誤用造成的,則本有限擔保無效。任何更換的軟體都將在原保固期的剩餘時間內 或三十 (30) 天內保固,以較長者為準。

7. 有限責任

在任何情況下,QIAGEN 或其供應商均不對因使用或無法使用本軟體而導致的任何損害(包括但 不限於商業利潤損失、業務中斷、商業資訊丟失或其他金錢損失、不可預見的損害、商業成功不 足、間接損壞或間接損失 - 特別是財務損失 - 或第三方索賠造成的損失) 承擔責任,即使 QIAGEN 已被告知可能發生此類損害。

上述責任限制不適用於因故意行為或重大過失造成的人身傷害或任何損害,或基於產品責任法 (Produkthaftungsgesetz)、擔保或其他法律強制性規定的任何責任。

上述限制適用於以下情況:

- 延遲,
- 因缺陷而賠償,
- 賠償浪費的開支。
- 8. 不支援

本協議中的任何內容均不會強制 QIAGEN 為本軟體提供任何支援。QIAGEN 可以(但沒有義務) 更正本軟體中的任何缺陷和/或向本軟體的被授權方提供更新。您應盡合理努力及時向 QIAGEN 報告您在本軟體中發現的任何缺陷,以説明改進軟體的修訂版。

QIAGEN 對本軟體(包括網路安裝支援)的任何支援(如果有)均應僅由相應的獨立支援協議管理。

9. 終止

如果您未能遵守本協議的條款和條件,QIAGEN 可以終止本協議以及您使用本軟體的權利和授權。 您隨時可以透過通知 QIAGEN 終止本協議。本協議終止後,您必須從您的電腦和檔案中刪除該軟體。

您同意因任何原因終止本協議後,QIAGEN 可以採取措施使軟體不再運行。

10. 管轄法律,審判地

本協議應根據德國法律解釋,且不得與法律條款衝突。不包括「聯合國銷售公約」條款。儘管本 協議下有其他規定,本協議下的各方仍將接受杜塞爾多夫法院的專屬管轄。

## 12.6 免責聲明

除了 QIAGEN 的 QIAstat-Dx Analyzer 1.0 銷售條款和條件中的內容, QIAGEN 不會承擔任何 責任,也不會作出有關 QlAstat-Dx Analyzer 1.0 使用的任何明示或暗示保證,包括適銷性、適 合特定用途、或違反任何專利、版權或全球其他地域智慧財產權的責任和保證。

QIAstat-Dx Analyzer 1.0 配備乙太網連接埠。QIAstat-Dx Analyzer 1.0 採購方全權負責預防所有 電腦病毒、蠕蟲、木馬、惡意軟體、駭客入侵或任何形式的網路安全問題。QIAGEN 對電腦病毒、 蠕蟲、木馬、惡意軟體、駭客入侵或任何形式的網路安全問題不承擔任何責任。

## 12.7 術語表

分析模組 (Analytical Module, AM): QIAstat-Dx Analyzer 1.0 的主要硬體模組,負責對 QIAstat-Dx 檢測試劑盒進行測試。它由操作模組 (Operational Module, OM) 進行控制。

檢測定義檔:檢測定義檔是在 QIAstat-Dx Analyzer 1.0 上進行檢測時所必需的檔案。檔案的內容 介紹了可以進行的測量、如何進行測量以及如何評估原始測量結果。首次執行檢測前,應該將該 檔案匯入 QIAstat-Dx Analyzer 1.0。

GUI:圖形化使用者介面。

IFU:使用說明。

操作模組 (OM): QIAstat-Dx Analyzer 1.0 專用硬體,為 1 至 4 個分析模組 (AM) 提供使用者介面。

使用者:以預期方式操作 QIAstat-Dx Analyzer 1.0 的人。

# 13 索引

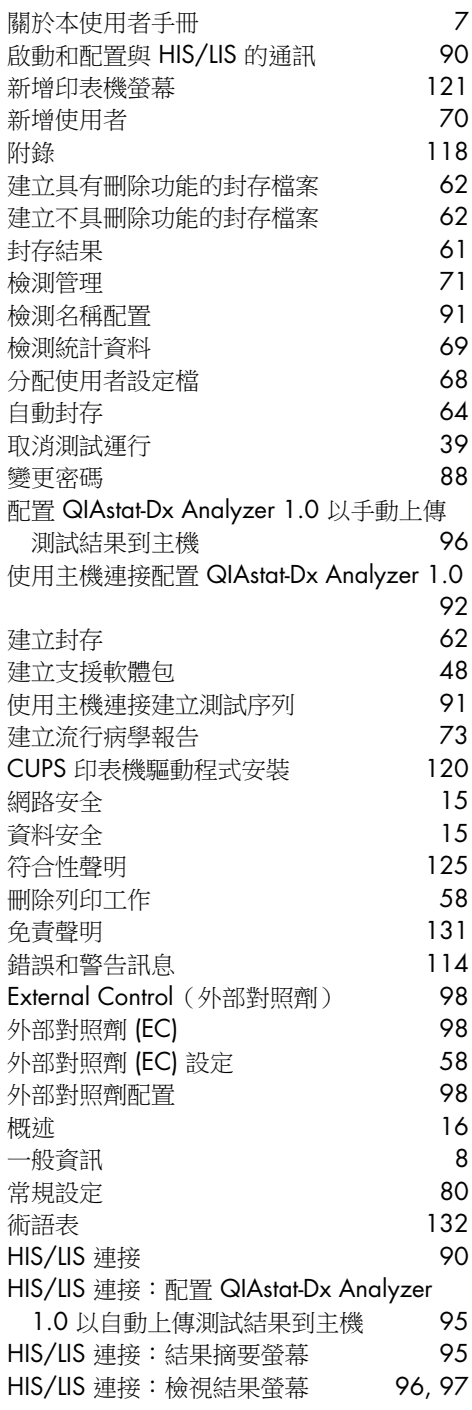

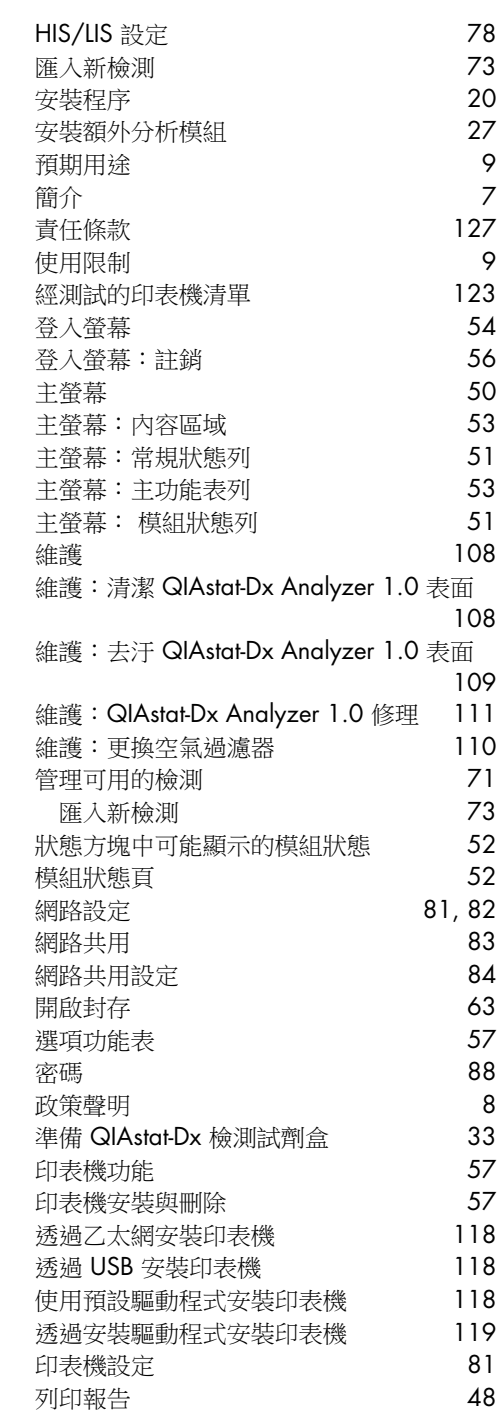

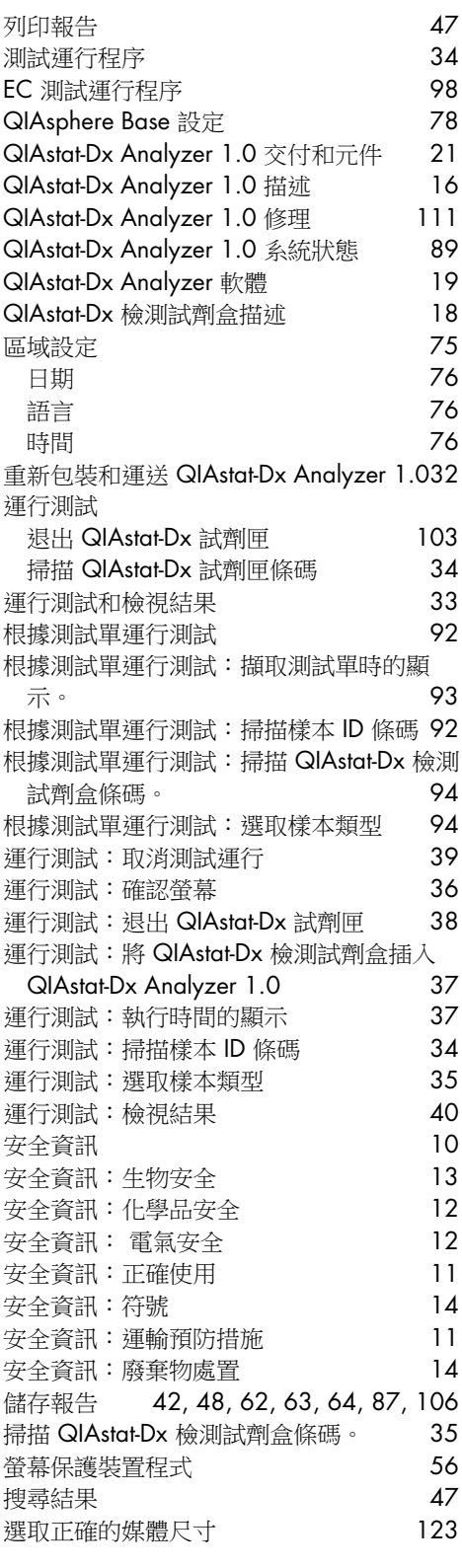

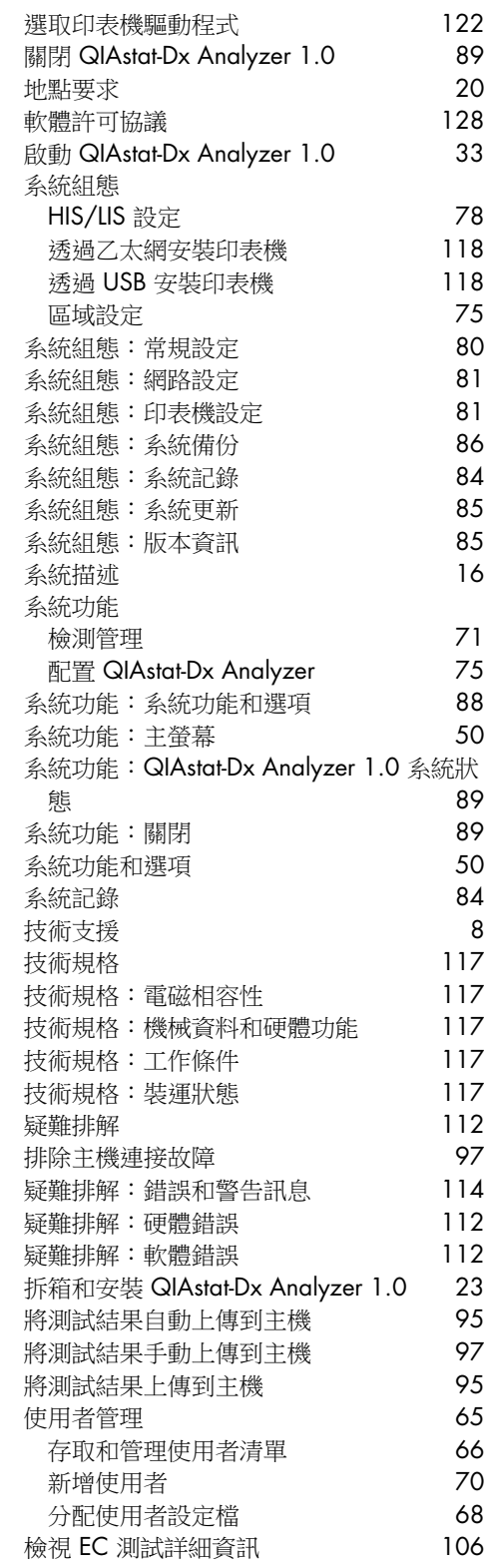

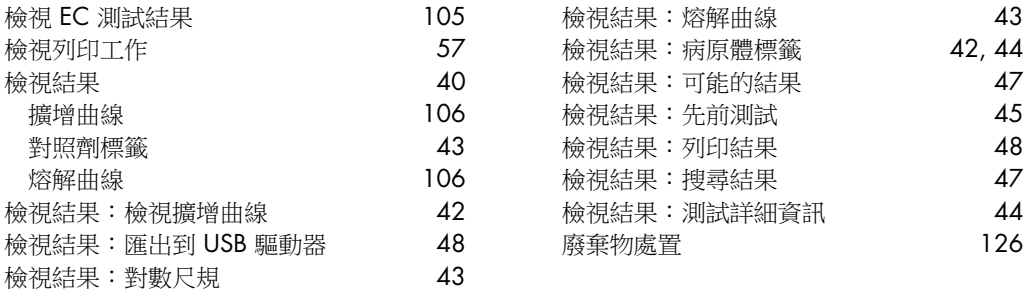

# 14 文件修訂歷程記錄

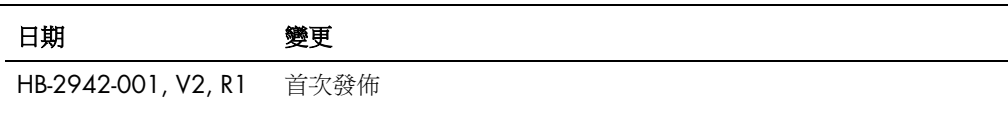

商標:QIAGEN®、Sample to Insight®、QIAstat-Dx® (QIAGEN Group):ACGIH® (American Conference of Government Industrial Hygienists, Inc.):Brother® (Brother Industries, Ltd):Clinical and Laboratory Standards<br>Officele® (HavletHeckard

HB-2942-001 09/2021 © 2021 QIAGEN,保留所有權利。

訂購:[www.qiagen.com/shop](http://www.qiagen.com/shop) | 技術支援:[support.qiagen.com](http://support.qiagen.com/) | 網站 [www.qiagen.com](http://www.qiagen.com/)